# **Manual de Google Analytics**

#### **Nota de Edición.**

Este manual se ha elaborado a partir de los temas y preguntas frecuentes publicados por el Centro de Asistencia Técnica de Google Analytics. Para consultar el texto íntegro y actualizado consultar la página http://www.google.com/support/googleanalytics/?hl=es

### 0.- GUÍA RÁPIDA DE CONFIGURACIÓN DE UNA **CUENTA**

#### **Paso 1: Creación de una cuenta de Google Analytics**

*Nota para los usuarios de AdWords:* Google Analytics puede efectuar un seguimiento de los costes de AdWords de Google si sus cuentas de AdWords y Analytics están vinculadas. Por favor, acceda a su cuenta de AdWords y siga las instrucciones que se indican en la pestaña "Analytics".

#### **Para crear una cuenta de Analytics:**

- 1. Visite http://www.google.com/analytics/es-ES.
- 2. Introduzca la dirección de correo electrónico y la contraseña de su cuenta de Google y haga clic en **Entrar**. Si no dispone de una cuenta de Google, haga clic en **Regístrese ahora** para crear una.
- 3. Haga clic en **Regístrese**.
- 4. Introduzca la **URL de su sitio web**. Asegúrese de seleccionar http:// o https:// de la lista desplegable. Introduzca un alias para esta cuenta en el campo **Nombre de cuenta** y haga clic en **Continuar**.
- 5. Introduzca su información de contacto y haga clic en **Continuar**.
- 6. Lea los Términos de uso de Google Analytics. Si los acepta, seleccione la casilla que indica **Sí** y haga clic en **Crear una cuenta nueva** para continuar.

Aparecerá la página **Instrucciones de seguimiento** que contiene el código de seguimiento que deberá pegar en cada una de las páginas de su sitio web. No obstante, le recomendamos que antes realice unos pasos adicionales para asegurarse de que los datos que recopila son relevantes. Si prefiere instalar el código de seguimiento de inmediato, vaya directamente al Paso 5 y siga las instrucciones. De lo contrario, haga clic en **Continuar** en la página **Instrucciones de seguimiento** para acceder a su cuenta nueva.

#### **Paso 2: Configuración de su perfil**

Es importante que configure su perfil para sacar el máximo partido de sus informes. Para acceder a la configuración del perfil:

- 1. En la tabla **Perfiles del sitio web**, localice el perfil que desea editar.
- 2. Haga clic en **Editar**. Aparecerá la página "Configuración del perfil".
- 3. En la tabla "Información del perfil del sitio web principal", haga clic en **Editar**.

#### **Página predeterminada**

Si la configura como la página predeterminada (o índice) de su sitio web, Google Analytics podrá conciliar las entradas de registro para www.ejemplo.es y www.ejemplo.es/indice.html, por ejemplo. En realidad, se trata de las mismas páginas, pero se registran como dos páginas diferentes hasta que se haya establecido la configuración de "Página predeterminada".

#### **Excluir parámetros de consulta de URL**

¿Su sitio web utiliza identificadores de sesión dinámicos o de usuario? Usted puede hacer que Google Analytics ignore estas variables y que no las tenga en cuenta como páginas exclusivas. Introduzca los parámetros de consulta que desea excluir separados por comas.

#### **Sitio web de comercio electrónico**

Para habilitar los informes de comercio electrónico y el grupo de informes de análisis de comercio electrónico, seleccione **Sí**. Si desea obtener más información al respecto, consulte el Paso 9.

#### **Paso 3: Creación de filtros**

Un filtro se utiliza para incluir, excluir o cambiar la representación de determinada información presente en un informe.

El uso de filtros no es obligatorio, pero le permitirá definir el tipo y el aspecto de la información que desea obtener. Dado que los filtros afectan a la forma en que se muestra la información, es importante que los configure lo antes posible. Si añade un filtro una vez que su cuenta ya ha comenzado a recopilar datos, este no afectará a los datos anteriores.

Los filtros son necesarios si:

- desea ver informes sobre un subdominio o subdirectorio en particular
- desea excluir tráfico de ciertas personas o lugares,
- desea facilitar la lectura de sus parámetros dinámicos como cadenas de texto descriptivas.

Existen muchas otras razones para utilizar los filtros, pero si ninguna de ellas describe su situación, puede avanzar al próximo paso con total seguridad. Un filtro consiste en:

- El **nombre** del filtro.
- El **tipo** de filtro que le gustaría implementar.

• El **campo del filtro** afectado. Encontrará más información sobre estos campos en nuestro Centro de Asistencia, en la sección ¿Qué información proporcionan los campos del filtro?

• El **patrón del filtro** es la cadena que se comparará con el campo del filtro. Este campo utiliza expresiones regulares, una sintaxis especial que emplea comodines y cadenas de texto para la concordancia. Por favor, consulte la sección ¿Qué son las expresiones regulares? para obtener instrucciones y sugerencias al respecto.

Para crear un filtro:

- 1. Haga clic en el vínculo **Administrador de filtros** en la página **Ajustes de Google Analytics**.
- 2. Haga clic en **Añadir filtro**.

#### **Tipos de filtro**

Google Analytics ofrece tres filtros predefinidos, que resultan de utilidad para las tareas habituales, así como varios filtros personalizados. Filtros predefinidos:

- 1. **Excluir todos los clics de un dominio (nombre del host):** utilice este filtro para excluir los clics que se originan en una red específica, por ejemplo, la red interna de su empresa.
- 2. **Excluir todos los clics de una dirección IP:** este filtro permite excluir los clics que proceden de determinados orígenes. Puede especificar una única dirección IP o un intervalo de direcciones.
- 3. **Incluir únicamente el tráfico de un subdirectorio específico:** utilice este filtro para ofrecer los datos de un subdirectorio determinado, por ejemplo, www.ejemplo.es/motocicletas.

Filtros personalizados:

• **Excluir patrón:** este tipo de filtro excluye líneas del archivo de registros (resultados) que concuerdan con el patrón del filtro. Las líneas que coinciden se ignoran en su totalidad. Así pues, un filtro que excluya, por ejemplo, Netscape, excluirá también el resto de la información presente en esa misma línea del registro, como el usuario, la ruta, la referencia y la información relativa al dominio.

• **Incluir patrón:** este tipo de filtro incluye líneas del archivo de registros (resultados) que concuerdan con el patrón del filtro. Los resultados que no coincidan se ignorarán y toda la información incluida en ellos se omitirá en los informes de Urchin.

• **Buscar y reemplazar:** este es un filtro sencillo que se puede utilizar para buscar un patrón dentro de un campo y reemplazarlo con una forma alternativa.

• **Tabla de búsqueda:** si selecciona este filtro podrá elegir el nombre de una tabla de búsqueda que se puede utilizar para asignar códigos a etiquetas inteligibles para el usuario. Por ejemplo, la tabla de modelos de telefonía asigna los identificadores de plataforma telefónica abreviados a los nombres de fabricantes y modelos de los navegadores web basados en telefonía.

• **Avanzado:** este tipo de filtro permite crear un campo a partir de otro u otros dos campos. El motor del filtro aplicará las expresiones de los dos campos "Extraer" a los campos especificados y creará un campo utilizando la expresión Constructor. Consulte el artículo "Filtros avanzados" para obtener más información al respecto.

• **Mayúsculas/Minúsculas**: cambia los caracteres del contenido del campo a mayúsculas o minúsculas. Estos filtros afectan únicamente a las letras, no a los caracteres ni a los números.

#### **Usos comunes**

**Informar del tráfico únicamente a un subdominio**: si tiene el código de seguimiento en todo su dominio, pero desea ver los informes independientes sobre un subdominio en particular, puede crear un filtro para incluir sólo el tráfico de su subdominio.

**Tipo de filtro:** Filtro personalizado > Incluir

**Campo del filtro:** Nombre de host

**Patrón del filtro:** subdominio\.ejemplo\.es

**Distinción entre mayúsculas y minúsculas**: No

Esto excluirá todo el tráfico que no se encuentre en el dominio subdominio.ejemplo.es.

**Excluir direcciones IP internas**: si desea excluir el tráfico interno a fin de que sus propias visitas y las de sus empleados no aparezcan en sus informes, introduzca su dirección IP en el siguiente filtro. También podrá filtrar un intervalo de direcciones, como en el segundo ejemplo. Recuerde que debe utilizar expresiones regulares en el campo "Dirección IP".

**Tipo de filtro:** Excluir todo el tráfico desde una dirección IP

**Dirección IP:** 99\.999\.999\.9

O bien, para filtrar un intervalo desde **192.168.1.1** hasta **192.168.125: Tipo de filtro:** Excluir todo el tráfico desde una dirección IP

**Dirección IP:** ^192\.168\.1\.([1-9]|[1-9][0-9 ]|1[01][0-9]|12[0-5])\$

#### **Paso 4: Modificación del código de seguimiento para configuraciones personalizadas del sitio web**

El código de seguimiento que se le proporciona está diseñado para que funcione con la mayoría de las configuraciones de sitios web. Sin embargo, hay varias situaciones que requieren pequeñas actualizaciones del código de seguimiento en cada una de sus páginas. Si se encuentra en alguna de las siguientes situaciones, siga las instrucciones para actualizar su código antes de añadirlo a sus páginas. Información sobre los procedimientos siguientes:

- 1. Realizar el seguimiento de los dominios de un perfil (por ej., tanto de un sitio principal como de un sitio de almacenamiento seguro)
- 2. Realizar el seguimiento de más de un subdominio en un perfil
- 3. Realizar el seguimiento de varios alias de dominio

#### **Paso 5: Adición del código de seguimiento a sus páginas**

#### **Añada el código de seguimiento a sus páginas**

Google Analytics sólo realiza seguimientos de las páginas que contienen su código de seguimiento. Deberá añadirlo a cada una de las páginas de su sitio web, ya sea de forma manual, a través del sistema de inclusiones o a través de otros métodos. **Para acceder a su código de seguimiento:**

- 1. Acceda a Google Analytics.
- 2. En la página **Ajustes de Google Analytics**, busque el perfil para el que desea recuperar el código de seguimiento. Recuerde que el código de seguimiento es específico para cada perfil.
- 3. Haga clic en **Editar** en la columna **Configuración** de ese perfil.
- 4. Haga clic en **Comprobar estado** en la parte superior derecha de la sección "Información del perfil del sitio web principal".
- 5. Puede copiar y pegar el código de seguimiento del cuadro de texto que aparece en la sección "Instrucciones para añadir el código de seguimiento".

**Instalación básica**: copie el segmento de código y péguelo al final de su contenido, *inmediatamente antes de la etiqueta </body>* de cada una de las páginas que desea supervisar. Si utiliza una plantilla o una inclusión común, introdúzcala aquí.

```
<script src="http://www.google-analytics.com/urchin.js" type="text/javascript"> 
</script>
<script type="text/javascript">
uacct="UA-xxxxx-x";
urchinTracker();
```
</script>

Deberá sustituir la cadena "xxxx-x" del ejemplo anterior por su número de cuenta de Google Analytics. Puede obtener acceso a este código de seguimiento completo siguiendo las instrucciones que se detallan en ¿Dónde puedo encontrar mi código de seguimiento?

Una vez finalizado este paso, Google Analytics comenzará a recopilar datos de tráfico, que podrá ver en sus informes transcurridas 24 horas.

Sitios con bases de datos: inserte el código de seguimiento en su página indice.php o equivalente (por ej., predeterminado.php, indice.cfm).

**Páginas con marcos**: una página web que contiene marcos generará varias visitas de página: una por la página que define los marcos (es decir, la que contiene las etiquetas FRAMESET o IFRAME en su código HTML) y otra por cada página que se muestre en un marco. Como resultado, las visitas de página pueden aumentar de forma errónea. Aunque una página de su sitio web sólo aparezca como marco de otra, le recomendamos que inserte en ella el código de seguimiento completo. Si el usuario de su sitio accede a una página sin código de seguimiento a través de un motor de búsqueda o un vínculo directo de otro sitio, se perderá la referencia, la palabra clave o la información de campaña del origen. Por favor, consulte ¿Cómo debo interpretar los informes de un sitio web que contiene marcos?

#### **Paso 6: Concesión de acceso a otros usuarios**

Google Analytics permite añadir el número de usuarios que desee a su cuenta, así como conceder varios niveles de acceso a sus informes. El acceso a determinados informes o dominios se configura a través de diversos accesos de perfil, escritorios y categorías de informes.

**Permitir el acceso al perfil**

Para permitirle el acceso a otro usuario, siga las instrucciones que se indican a continuación. Por favor, tenga en cuenta que los usuarios adicionales deberán crear una cuenta de Google para obtener acceso.

- 1. Haga clic en **Administrador de acceso**.
- 2. Haga clic en **Añadir**.
- 3. Introduzca la dirección de correo electrónico del usuario, el apellido y el nombre.
- 4. Defina la opción **Tipo de acceso** para el usuario en cuestión en **Sólo ver informes** o **Administrador de cuenta**, que permitirá al usuario modificar los ajustes de la cuenta.
- 5. Si ha seleccionado **Sólo ver informes**, seleccione los perfiles a los que este usuario tendrá acceso (tenga en cuenta que los Administradores de cuentas tienen acceso a todos los perfiles). Recuerde que el usuario únicamente dispondrá de acceso a los informes que se especifiquen.
- 6. Haga clic en **Añadir** para copiar estos perfiles en la lista *Perfiles seleccionados del sitio web*.
- 7. Haga clic en **Finalizar** para crear el nuevo usuario.

#### **Escritorios y categorías de informes**

Si desea que un usuario únicamente tenga acceso a un determinado subconjunto de informes, puede definir los informes disponibles en un nivel de perfil. Supongamos que el PerfilA muestra todos los informes del dominio www.ejemplo.es, pero usted desea que el *UsuarioB* pueda ver únicamente los informes de marketing de dicho dominio: www.ejemplo.es:

- 1. Cree un perfil nuevo (PerfilB) con la misma configuración que PerfilA.
- 2. En la página **Ajustes de Google Analytics**, haga clic en **Editar** para actualizar los ajustes del PerfilB.
- 3. En la sección **Información del perfil del sitio web principal**, haga clic en **Editar**.
- 4. Seleccione los paneles y las categorías de informes para los que el *UsuarioB* necesitará tener acceso desde la sección **Informes disponibles** y haga clic en **Guardar cambios**. Los paneles de informes proporcionan un acceso rápido a los informes aplicables a la función de una tarea, mientras que las categorías de informes contienen una sección completa de informes relacionados.
- 5. Haga clic en **Administrador de acceso**.
- 6. Haga clic en **Editar** en la fila del *UsuarioB*.
- 7. Seleccione PerfilB en la lista **Perfiles disponibles del sitio web** y, a continuación haga clic en **Añadir** para copiar el elemento en la lista Perfiles seleccionados del sitio web.
- 8. Haga clic en **Guardar cambios**.

#### **Paso 7: Creación de objetivos y redireccionamientos**

Si su sitio web está diseñado para conducir a sus usuarios a una página en particular, tal como página de compra o de suscripción por correo electrónico, puede realizar el seguimiento de la cantidad de conversiones realizadas mediante los objetivos y redireccionamientos en Google Analytics.

• Por *objetivo* entendemos una página de un sitio web a la que un usuario accede cuando ha realizado una compra o ha completado otra acción deseada como, por ejemplo, un registro o una descarga.

• Un *redireccionamiento* representa la ruta que se espera que sigan los usuarios hasta llegar al objetivo. La definición de estas páginas le permite ver con qué frecuencia los usuarios abandonan los objetivos y hacia dónde se dirigen, así como el valor de los propios objetivos.

Cada perfil puede tener hasta cuatro objetivos, con un redireccionamiento definido para cada uno. Para configurar los objetivos y el redireccionamiento: **Especifique la información sobre el objetivo:**

- 1. En la página **Ajustes de Google Analytics**, busque el perfil para el que desea crear objetivos y haga clic en **Editar**.
- 2. Seleccione uno de los cuatro espacios disponibles para dicho perfil y, a continuación, haga clic en **Editar**.
- 3. Rellene el campo **URL del objetivo**. Si el usuario accede a esta página, significará que la conversión se ha efectuado correctamente; la URL podría ser una página de confirmación de la suscripción, de compra formalizada o de agradecimiento.
- 4. En **Nombre del objetivo**, especifique el nombre tal y como desea que aparezca en su cuenta de Google Analytics.
- 5. Utilice las opciones **Activar** o **Desactivar**. Esta selección determina si Google Analytics debe realizar o no el seguimiento del objetivo de conversión. Normalmente, se recomienda **activar** la opción **Objetivo activo**.

A continuación, siga estos pasos para **definir un redireccionamiento**:

- 1. Inserte la **URL** de la primera página de su redireccionamiento de conversión. Esta debería ser una página común para todos los usuarios que se dirigen al objetivo de su sitio. Por ejemplo, si realiza el seguimiento de la afluencia de usuarios a sus páginas de formalización de compra, no incluya una página sobre productos como uno de los pasos del proceso de redireccionamiento.
- 2. Asigne un **nombre** al paso.
- 3. Si se trata de un **paso obligatorio** del proceso de conversión, seleccione la casilla que aparece a la derecha del paso. En ese caso, los usuarios que accedan a la página del objetivo sin antes pasar por esta página de redireccionamiento no se contabilizarán como conversiones.
- 4. Inserte todos los pasos que deben preceder al objetivo hasta que haya definido el redireccionamiento completo. Puede especificar entre uno y diez pasos en total.

Finalmente, realice los pasos siguientes para establecer **ajustes adicionales**:

- 1. Si las URL que ha insertado en los pasos anteriores **distinguen entre mayúsculas y minúsculas**, seleccione la casilla pertinente.
- 2. Introduzca un **Valor del objetivo**. Se trata del valor que emplea Google Analytics para determinar el retorno de la inversión y tanto puede ser un valor fijo de la página como un valor dinámico extraído de la página de recibo de sus transacciones de comercio electrónico. En caso de que el valor sea fijo, escríbalo en el campo pertinente. Si se trata de un valor dinámico, deje el campo en blanco y consulte ¿Cómo se realiza un seguimiento de las transacciones de comercio electrónico?
- 3. Haga clic en **Guardar cambios** para crear este objetivo y redireccionamiento o en **Cancelar** para finalizar el proceso sin guardar los cambios.

#### **Paso 8: Etiquetado de sus campañas publicitarias**

*Nota para los usuarios de AdWords*: Si va a realizar únicamente el seguimiento de las campañas de AdWords, **puede omitir este paso**. Cuando haya asociado sus cuentas de AdWords y de Google Analytics, las palabras clave de AdWords se etiquetarán automáticamente con las variables de seguimiento requeridas.

Etiquetar sus anuncios online es un requisito previo importante para que Google Analytics pueda mostrarle las actividades de marketing rentables. La *asignación de etiquetas* implica la inserción y definición de variables específicas en los vínculos que conducen a su sitio web.

En términos generales, debe asignar etiquetas a todos los vínculos de palabras clave de pago, los banners y demás anuncios, así como a los vínculos que aparecen en sus mensajes de correo electrónico promocionales, *excepto* para los de AdWords de Google, que se etiquetan de forma automática. Afortunadamente, el proceso de etiquetado resulta más sencillo si sabe diferenciar sus campañas. Asimismo, la herramienta del Creador de URL facilita la asignación de etiquetas a sus vínculos. Si desea obtener una descripción completa sobre la asignación de etiquetas a sus vínculos, por favor, consulte la sección ¿Cómo debo etiquetar mis vínculos? Si desea comenzar rápidamente, consulte la tabla que aparece a continuación.

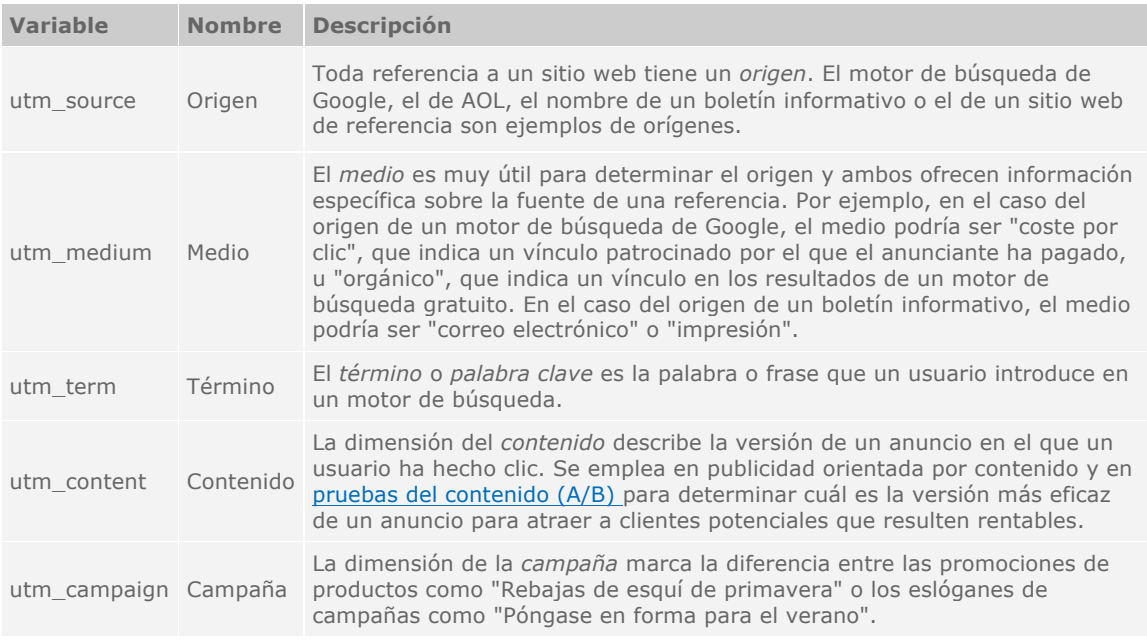

Una URL de ejemplo:

http://www.sitiodeejemplo.es/?utm\_source=google &utm\_medium=ppc &utm\_term=palabradeejemplo&utm\_content=campaña1 &utm\_campaign=productodeejemplo

#### **Paso 9: Seguimiento de las transacciones de comercio electrónico**

Si realiza unas simples adiciones a su página de recibos, Google Analytics podrá detectar y registrar de modo automático información relativa a productos y transacciones. La información necesaria se guarda en un formulario oculto, que se analiza para obtener datos sobre transacciones y productos. La mayoría de los sistemas de comercio electrónico regidos por plantillas pueden modificarse para añadir esta información oculta en el recibo.

También puede habilitar la generación de informes de este tipo para el perfil de su sito web:

• En la página **Ajustes de Google Analytics**, haga clic en **Editar** junto al perfil que desea permitir.

- En el cuadro "Información del perfil del sitio web principal", haga clic en **Editar**.
- Establezca "Sitio web de comercio electrónico" en **Sí**.

#### **Escribir la información requerida**

En el recibo, debajo del código de seguimiento, su motor debe escribir las siguientes líneas. Todo lo que aparece entre corchetes debe reemplazarse por valores reales, tal y como se describe en ¿Cómo puedo realizar el seguimiento de las transacciones de comercio electrónico?

<body onLoad="javascript: utmSetTrans()"> <form style="display:none;" name="utmform"> <textarea id="utmtrans"> UTM:T|[order-id]|[affiliation]|[total]|[tax]| [shipping]|[city]|[state]|[country] UTM:I|[order-id]|[sku/code]|[productname]| [category]|[price]|[quantity] </textarea> </form Si desea obtener más información sobre cómo escribir la información de la transacción en sus páginas de recibo, consulte ¿Qué debo hacer para realizar el seguimiento de las transacciones de comercio electrónico?

#### **Más información**

**Seguimiento de transacciones por dominios y subdominios**: si realiza el seguimiento de las transacciones que se producen en un dominio o subdominio diferente a su sitio principal, consulte la sección ¿Qué debo hacer para realizar el seguimiento del carrito de la compra de un tercero a través de Google Analytics? para obtener instrucciones sobre cómo actualizar su código de seguimiento. **Compatibilidad con el carrito de la compra de un tercero**: Google Analytics utiliza una tecnología de cookies de origen para realizar un seguimiento de los usuarios y generar informes. Las cookies de origen requieren que se pueda invocar el código JavaScript desde cualquier página web para evitar cambiar la configuración de seguridad en los navegadores web de sus usuarios. Si puede modificar el código de origen del sitio web del carrito de compra y añadir el código de seguimiento de Google Analytics, podrá utilizarlo con Google Analytics.

# **MANUAL COMPLETO DE GOOGLE ANALYTICS**

### 1.- Creación de la cuenta y sus perfiles

#### **1.1 ¿Qué es Google Analytics?**

Google Analytics le muestra cómo encuentran su sitio los usuarios, cómo lo exploran y de qué manera puede mejorar usted su experiencia. Incremente el rendimiento de la inversión, aumente las conversiones y consiga más beneficios a través de Internet.

Con más de 80 informes, su cuenta gratuita de Google Analytics realizará el seguimiento de los usuarios de su sitio, así como del rendimiento de sus campañas de marketing, tanto de las campañas de AdWords como de las campañas por correo electrónico o de cualquier otro tipo de programa publicitario. Gracias a la información recopilada, sabrá qué palabras clave funcionan verdaderamente, qué texto de anuncio es el más eficaz y en qué punto del proceso de conversión abandonan los usuarios su sitio web. No crea que por ser un programa gratuito las prestaciones son limitadas: Google Analytics ofrece un paquete de análisis web completo y potente.

Los anunciantes de AdWords pueden obtener todas estas ventajas desde su cuenta de AdWords, ya que Google Analytics está totalmente integrado en este programa. Todos sus informes y ajustes están disponibles en la pestaña **Google Analytics**.

Para empezar a utilizar el programa, no tiene más que ir a la página www.google.com/analytics/es-ES o hacer clic en la pestaña **Google Analytics** de su cuenta de AdWords. Desde ahí, accederá a un sencillo proceso de registro, en el que deberá añadir un fragmento de código. Cuando lo haya completado, el programa empezará a reunir información inmediatamente y le permitirá mejorar el retorno de la inversión.

#### **1.2 ¿Cómo funciona Google Analytics?**

Google Analytics utiliza una cookie de origen y código JavaScript para recopilar información acerca de los usuarios que visitan un sitio web y realizar el seguimiento de los datos de su campaña publicitaria. El programa efectúa un seguimiento anónimo de la forma en que los usuarios interactúan con el sitio en cuestión. Ello incluye su procedencia, las acciones que han realizado y si han alcanzado alguno de los objetivos de conversión del sitio. Google Analytics también realiza el seguimiento de sus datos de comercio electrónico y los combina con información sobre la campaña y las conversiones para proporcionar más detalles sobre el rendimiento de sus campañas publicitarias.

Toda esta información se presenta a través de informes exhaustivos, intuitivos, visuales y de fácil lectura. Google Analytics no afectará al rendimiento ni al aspecto de su sitio web, no alojará archivos adicionales en él y sus páginas no activarán archivos GIF.

Con la información de Google Analytics, podrá dirigir el tráfico a su sitio y convertirlo con mayor eficacia.

#### **1.3 ¿Qué debo hacer para registrarme en Google Analytics?**

Para registrarse en Google Analytics, visite la página principal correspondiente en la dirección www.google.com/analytics. En ella, podrá crear una cuenta nueva de forma gratuita.

Si no dispone de una cuenta de Google, deberá crear una antes de registrarse en Google Analytics. Cuentas de Google no sólo ofrece la ventaja de acceso único a las distintas aplicaciones de Google, sino que también garantiza la máxima seguridad para su cuenta. Si lo desea, puede crear una cuenta de Google en la página principal de Google Analytics.

Si es usted anunciante de AdWords, puede registrarse en Google Analytics desde su cuenta de AdWords. Hemos integrado Google Analytics en su cuenta de AdWords a través de la nueva pestaña **Google Analytics**. Para acceder al servicio, haga clic en ella y siga las instrucciones que le permitirán supervisar los datos relativos a su campaña de AdWords y al retorno de su inversión.

Nota: Google Analytics está disponible únicamente para las cuentas de la Versión estándar de AdWords. No está incluido en la Versión para principiantes de AdWords.

#### **1.4 ¿Cómo puedo permitir que otros usuarios tengan acceso a mis informes de Google Analytics?**

Google Analytics permite añadir el número de usuarios que desee a su cuenta, así como conceder varios niveles de acceso a sus informes. Puede otorgar acceso a los informes de determinados perfiles cuando se disponga a añadir a un usuario nuevo, o bien modificar el acceso para los usuarios que ya existen.

Para conceder acceso a sus informes al crear un usuario nuevo:

- 1. Haga clic en **Administrador de acceso**.
- 2. Haga clic en **Añadir**.
- 3. Introduzca el nombre, apellidos y dirección de correo electrónico del usuario, teniendo en cuenta que esta última debe ser una cuenta de Google.
- 4. Defina la opción **Tipo de acceso** para el usuario en cuestión en **Sólo ver informes** o **Administrador de cuenta**, que permitirá al usuario modificar los ajustes de la cuenta.
- 5. Seleccione los perfiles a los que desea que este usuario tenga acceso. Tenga en cuenta que el usuario únicamente dispondrá de acceso a los informes que se especifiquen.
- 6. Haga clic en **Añadir** para copiar estos perfiles en la lista *Perfiles seleccionados del sitio web*.
- 7. Haga clic en **Finalizar** para crear el nuevo usuario. Ahora podrán acceder utilizando la dirección de correo electrónico y la contraseña de su cuenta de Google.

Para modificar el acceso de usuarios que ya existen:

- 1. Haga clic en **Administrador de acceso**.
- 2. Localice el usuario correspondiente en la lista **Acceso existente** y haga clic en **Editar**.
- 3. En *Perfiles disponibles del sitio web*, seleccione los perfiles a los que desea que este usuario tenga acceso. Tenga en cuenta que el usuario únicamente dispondrá de acceso a los informes que se especifiquen.
- 4. Haga clic en **Añadir** para copiar estos perfiles en la lista *Perfiles seleccionados del sitio web*.
- 5. Haga clic en **Guardar cambios** para actualizar el nivel de acceso de este usuario.

#### **1.5 ¿Qué es un perfil de sitio web y para qué sirve?**

Básicamente, un perfil de sitio web es un conjunto de normas que definen los informes que usted ve. Normalmente, cada perfil corresponde a un dominio, de modo que podrá consultar informes de cada uno de los dominios por separado.

Los perfiles también sirven para efectuar un seguimiento de los subdominios de manera independiente. Para ello, configure filtros de modo que sólo muestren resultados de los subdominios que desee. Si desea obtener instrucciones sobre cómo definirlos, por favor, consulte ¿Cómo puedo realizar un seguimiento de todos los subdominios de mi sitio en perfiles separados?

Si prefiere realizar el seguimiento de las secciones de un sitio web, cree varios perfiles y aplique filtros para que muestren los datos que desea obtener. ¿Cómo puedo realizar el seguimiento de determinadas áreas de mi sitio web por separado?

Otra de las utilidades de los perfiles es controlar el acceso a los informes. Dado que los tipos de informes disponibles para un perfil se definen mediante sus ajustes, le sugerimos crear dos o más perfiles para un dominio, cada uno de ellos con un conjunto de informes distinto. Si a continuación asigna los usuarios que desea a un determinado perfil, se asegurará de que sólo consultan los informes que les corresponden. Para obtener más información al respecto, por favor, consulte *¿Cómo puedo restringir el* acceso a determinados dominios o informes?

#### **1.6 ¿En qué se diferencian un perfil y una cuenta?**

Un **perfil** es un grupo de normas y ajustes que definen los informes que ve el usuario. Entre ellos, se incluyen los ajustes de objetivos y filtros, los valores de la página predeterminada y la URL del sitio web y los niveles de acceso del usuario. En especial, los ajustes de objetivos y filtros tienen un gran efecto en los datos que aparecen en los informes.

Lo más habitual es que haya un perfil por dominio; sin embargo, también se pueden crear perfiles duplicados que utilicen el mismo código de seguimiento (y que, por tanto, recojan los mismos datos), pero a los que se apliquen ajustes distintos. El resultado es un perfil con datos de informe distintos

generados a partir de los mismos datos de origen. Esta configuración resulta útil para probar filtros, o cuando se requieren más de cuatro objetivos y redireccionamientos en un solo sitio web.

Una **cuenta** es un conjunto de perfiles.

Algunos ajustes de Google Analytics se aplican de manera global en toda la cuenta, mientras que otros se aplican únicamente por perfiles. Entre los ajustes que se aplican en los perfiles se encuentran:

- Paneles y categorías de informes disponibles
- Moneda
- Exclusiones de parámetros de consulta de URL
- Objetivos y redireccionamientos
- Filtros
- Acceso por usuario
- Importaciones de datos de coste de AdWords (la vinculación a cuentas de AdWords se realiza en cada cuenta)

Los siguientes ajustes se aplican a toda la cuenta:

- Acceso de administrador (los administradores de cuentas tienen acceso a **todos** los informes y perfiles de su cuenta)
- Vinculación a una cuenta de AdWords

#### **1.7 ¿Puedo definir más de cuatro objetivos por perfil?**

Google Analytics admite hasta cuatro objetivos por perfil, cada uno de ellos con un redireccionamiento definido y *valores* fijos o dinámicos, en caso de que procedan de sus páginas de comercio electrónico. Si su sitio requiere más de cuatro objetivos, puede configurar otro perfil.

#### **1.8 ¿Cómo puedo añadir un perfil?**

Los perfiles le permiten ver los informes de dominios y subdominios concretos, así como de los datos filtrados sobre sus páginas web. Encontrará más información sobre el uso de perfiles en ¿Qué es un perfil de sitio web y para qué sirve?

Para añadir un perfil nuevo:

- 1. Haga clic en **Ajustes de Analytics**.
- 2. En el cuadro **Perfiles del sitio web**, haga clic en **Añadir perfil de sitio web**.
- 3. Seleccione el botón correspondiente para **añadir un perfil para un dominio existente** (uno para el que ya exista un perfil) o para **añadir un perfil para un dominio nuevo**.
- 4. En caso de añadir un perfil para un dominio existente, seleccione el valor adecuado en la lista desplegable **Seleccionar dominio** e introduzca el **Nombre de perfil** que desea que aparezca en su cuenta.
- 5. Si se dispone a crear un perfil para un dominio nuevo, introduzca el valor en el campo de texto correspondiente. Si lo desea, puede indicar la ruta de un dominio o subdominio y especificar en la lista desplegable si el dominio utiliza http:// o https://.
- 6. Haga clic en **Finalizar** para añadir el nuevo perfil o en **Cancelar** para terminar el proceso sin guardar los cambios.

Una vez creado y guardado un perfil, deberá añadir el código de seguimiento a sus páginas.

#### **¿Puedo añadir más perfiles?**

Google Analytics ofrece varios perfiles, lo que permite a la mayoría de los usuarios crear uno o varios perfiles por cada dominio web del que desean efectuar un seguimiento. Si desea realizar el seguimiento de más sitios, puede combinar varios dominios en un mismo perfil. Para ello, añada el código de seguimiento del perfil a todas las páginas y utilice filtros personalizados para mostrar la raíz de la consulta, tal y como se describe en ¿Cómo puedo realizar el seguimiento de todos los subdominios de mi sitio en un perfil?

#### **1.9 ¿Cómo puedo cambiar el nombre de un perfil?**

Para cambiar el nombre de un perfil existente:

- 1. Haga clic en el vínculo **Ajustes de Analytics**.
- 2. Encuentre el perfil cuyo nombre desea cambiar y haga clic en **Editar**. Aparece la pantalla *Editar ajustes del perfil*.
- 3. En la barra *Información del perfil del sitio web principal*, haga clic en **Editar**.
- 4. Actualice el campo **Nombre del perfil**.
- 5. Haga clic en **Guardar cambios** para cambiar el nombre del perfil o en **Cancelar** para finalizar el proceso sin guardar los cambios.

#### **Recibo un mensaje de error que especifica "entrada no válida" cuando intento crear un perfil nuevo.**

Si el dominio especificado durante la creación del perfil no se ha escrito correctamente, Google Analytics evitará que siga avanzando hasta que haya corregido los errores. Si le surge este problema:

- Asegúrese de que no ha introducido ninguna errata, caracteres extraños o adicionales en la entrada de su dominio.
- Utilice la lista desplegable para seleccionar http:// o https://; no lo escriba en el cuadro de texto.
- Elimine la ruta del directorio de la URL que está introduciendo (no incluya nada al final del nombre de dominio, ni siquiera una "/" adicional). Los datos de sus informes de Google Analytics se basarán en el lugar donde introduzca el código de seguimiento en vez de en la URL exacta que especifique en este paso.

### **2.- Cómo insertar el código de seguimiento**

#### **2.1 ¿Cómo realizo el seguimiento de un sitio web nuevo?**

Para empezar a supervisar un sitio web nuevo, deberá llevar a cabo dos sencillos pasos: la creación de un nuevo perfil de sitio y la adición del código de seguimiento de Google Analytics a todas las páginas que desee supervisar.

#### **Crear un perfil nuevo**

- 1. En la página "Ajustes de Google Analytics", haga clic en "Añadir perfil de sitio web".
- 2. Seleccione "Añadir un perfil para un dominio nuevo".
- 3. Introduzca la URL del sitio del que desea realizar el seguimiento. Asegúrese de seleccionar "http://" (más habitual) o "https://" (sitio seguro) en la lista desplegable.
- 4. Haga clic en "Finalizar". Aparecerá la página "Estado de seguimiento", que contiene el código de seguimiento necesario para realizar los pasos que se indican a continuación.

#### **Añadir el código de seguimiento a sus páginas**

Debe copiar y pegar el código que aparece en el cuadro de texto de la página "Estado de seguimiento" en todas las páginas web que vaya a supervisar. Se inserta inmediatamente antes de la etiqueta </body>, y puede hacerse manualmente o a través de plantillas o inclusiones, en caso de que las haya.

**Sugerencia**: El código de seguimiento de Google Analytics es exclusivo de cada cuenta y de cada perfil incluido en dicha cuenta. Para obtener su código personalizado en cualquier momento:

- 1. En la página "Ajustes de Google Analytics", busque el perfil para el que necesita obtener el código de seguimiento en la tabla "Perfiles del sitio web".
- 2. Haga clic en "Editar" de la columna "Configuración" de ese perfil. Aparecerá la página "Configuración del perfil".
- 3. Haga clic en "Comprobar estado", en la parte superior derecha de la tabla.

#### **2.2 ¿Qué debo hacer para añadir el código de seguimiento a mi sitio web?**

Copie el segmento de código y péguelo al final de su contenido, inmediatamente antes de la etiqueta </body> de cada página que desea supervisar. Si utiliza una plantilla o una inclusión común, introdúzcala aquí.

**Importante**: Si sus páginas incluyen la invocación de urchinTracker(), utmLinker(), utmSetTrans() o utmLinkPost(), el código de seguimiento debe insertarse en el código de la página *encima* de cualquiera de las invocaciones. En estos casos, el código de seguimiento puede colocarse en cualquier lugar entre la etiqueta de apertura <br/>>body> y la llamada de JavaScript.

```
<script src="http://www.google-analytics.com/urchin.js" type="text/javascript">
</script>
<script type="text/javascript">
 uacct="UA-xxxx-x";
  urchinTracker();
</script>
```
Deberá sustituir la cadena "xxxx-x" del ejemplo anterior por su número de cuenta de Google Analytics. Puede obtener este código de seguimiento personalizado completo siguiendo las instrucciones que encontrará en ¿Dónde puedo encontrar mi código de seguimiento?

#### **2.3 ¿Cómo puedo verificar que he introducido el código de seguimiento correctamente en mis páginas?**

Google Analytics se encarga de verificar que el código de seguimiento se ha insertado correctamente en la página principal de su sitio. Tras crear un perfil nuevo, el estado de seguimiento mostrará la advertencia "Estado de seguimiento desconocido" hasta que el sistema detecte el código.

Si utiliza un editor WYSIWYG ("What you see is what you get", lo que se ve es lo que se obtiene), como Macromedia Dreamweaver, asegúrese de que el código esté oculto cuando visualice la página con un navegador. Algunos de estos editores intentan colocar el código como texto en su página. Utilice la vista de "código fuente" cuando se disponga a pegar el código en sus páginas web.

Por último, una vez que se haya publicado su página, seleccione **Código fuente** en el menú de su navegador y busque el código en cuestión. Debería aparecer inmediatamente antes del código </body> de la página y coincidir exactamente con el que le hemos proporcionado:

<script src="http://www.google-analytics.com/urchin.js" type="text/javascript"> . </script> <script type="text/javascript"> \_uacct="UA-xxxx-x"; urchinTracker(); </script>

En este ejemplo, su número de cuenta debería sustituir a la cadena xxxx-x. Si necesita volver a obtener el código, haga clic en el vínculo **Editar** junto al perfil en cuestión en la página **Ajustes de Google Analytics** y, a continuación, seleccione **Comprobar estado** en la parte superior derecha de la tabla.

#### **2.4 ¿Cómo administra Google Analytics los redireccionamientos?**

Si su sitio utiliza redireccionamientos, la página de redireccionamiento se convierte en la referencia de la página de destino. Por ejemplo, si un usuario basa su búsqueda en una palabra clave específica, como "libros usados" en Google, no habrá ningún dato de referencia que muestre que se ha empleado esta palabra clave en una búsqueda en Google, sino que la referencia aparecerá como la página de redireccionamiento.

Por este motivo, recomendamos colocar el código de seguimiento de Google Analytics en la página de redireccionamiento además de hacerlo en la página de destino. De este modo, la página de redireccionamiento captará la información de referencia actual para sus informes.

Tenga en cuenta que quizás no pueda implementar correctamente el código de seguimiento en todas las páginas de redireccionamiento, ya que algunas de estas páginas no contienen ningún código. Asimismo, algunos navegadores pueden realizar el redireccionamiento antes de que se realice la llamada de JavaScript desde el código.

#### **¿Por qué no se recopilan datos de CPC cuando se utilizan redireccionamientos?**

Uno de los problemas más habituales a los que se enfrentan los usuarios con sus redireccionamientos es que la información de CPC no se registra correctamente. Una situación típica es la que se recoge a continuación:

• Un usuario hace clic en un anuncio de AdWords que lo envía a www.ejemplo.es?gclid=XDF

(El parámetro gclid lo añadió automáticamente el sistema de etiquetado automático de AdWords de Google para realizar el seguimiento de la información de la campaña, medio y palabra clave en Google Analytics. Esta situación se aplica también a etiquetas de información de campañas asignadas manualmente, como www.ejemplo.es?utm\_source=Google&utm\_medium=ppc.)

• www.ejemplo.es?gclid=XDF redirecciona el navegador del usuario a www.anunciante.es/producto.htm, eliminando el parámetro gclid.

Para asociar los datos de CPC al clic, es necesario realizar el seguimiento de la página de destino (www.ejemplo.es del ejemplo anterior) con el código de seguimiento de Google Analytics. Asimismo, debe asegurarse de que el código de seguimiento de Google Analytics de esa página dispone de tiempo para su ejecución antes de que se lleve a cabo el redireccionamiento. Puede que necesite añadir un breve intervalo de retraso al redireccionamiento para que dé tiempo a registrar los parámetros de la campaña.

De manera alternativa, puede transferir los parámetros de la URL a la página de destino del redireccionamiento (www.anunciante.es/producto.htm en el ejemplo anterior). Cuando el código de seguimiento de Google Analytics de la página de destino lea los parámetros de la URL, asociará la visita a la información de campaña correspondiente.

#### **2.5 Las direcciones URL de cada paso de mi ruta de redireccionamiento definido son idénticas. ¿Qué debo hacer para realizar un seguimiento de cada uno de los pasos como si se tratase de una URL diferente?**

Es posible que desee realizar un seguimiento del progreso de los usuarios por un redireccionamiento que utilice la misma URL para cada paso. Por ejemplo, su redireccionamiento de registro puede ser como este:

- Paso 1 (Registro) www.misitio.es/registro.cgi
- Paso 2 (Aceptación del acuerdo) www.misitio.es/registro.cgi
- Paso 3 (Finalización) www.misitio.es/registro.cgi

Para solucionarlo, utilice en cada paso la función JavaScript urchinTracker (posiblemente, en un proceso de carga), como se muestra a continuación:

urchinTracker("/redireccionamiento\_O1/paso1.html") urchinTracker("/redireccionamiento\_O1/paso2.html") urchinTracker("/redireccionamiento\_O1/paso3.html")

A continuación, configure los pasos de su redireccionamiento siguiendo estos parámetros:

http://www.misitio.es/redireccionamiento\_O1/paso1.html http://www.misitio.es/redireccionamiento\_O1/paso2.html http://www.misitio.es/redireccionamiento\_O1/paso3.html

Tenga en cuenta que ni el argumento de la ruta ni del nombre de archivo de urchinTracker() tienen que representar una ruta o nombre de archivo existente. El argumento de urchinTracker sólo ofrece un nombre de página inventado al que Google Analytics puede adjuntar visitas de página. **Importante**: *Si las páginas incluyen una invocación a urchinTracker(), utmLinker(), utmSetTrans() o utmLinkPost(), su código de seguimiento de Analytics debe insertarse en el código HTML encima de cualquiera de dichas invocaciones. En estos casos, el código de seguimiento puede colocarse en cualquier lugar entre la etiqueta de apertura <body> y la llamada de JavaScript.*  Para verificar que se está llamando a urchinTracker correctamente, puede revisar su informe "Contenido principal" 24 o 48 horas después de que se haya ejecutado el código de seguimiento actualizado. Probablemente verá el nombre de página asignado en su informe.

#### **2.6 Mi sitio dispone de varios nombres de dominio. ¿Cómo configuro el seguimiento?**

Si su sitio abarca varios dominios o emplea varios alias de dominio para el mismo contenido, deberá aplicar determinados cambios para garantizar que su sitio y el código de seguimiento de Google Analytics son compatibles.

Tenga en cuenta que hay una diferencia entre varios subdominios y varios dominios raíz. **www.ejemplo.es** y **carritoseguro.ejemplo.es** son ejemplos de varios *subdominios*, mientras que **www.ejemplo.es** y **www.muestra.es** representan varios *dominios raíz*.

Si su sitio tiene varios subdominios, consulte:

- ¿Cómo puedo realizar el seguimiento de todos los subdominios de mi sitio en un perfil?
- ¿Cómo se realiza el seguimiento de todos los subdominios de un sitio en perfiles separados?

para obtener información sobre la configuración.

#### **Varios nombres de dominio**

Si los usuarios que visitan su sitio web navegan por varios dominios, consulte el siguiente artículo para obtener instrucciones sobre la instalación de su código de seguimiento:

• ¿Cómo puedo instalar el código de seguimiento si mi sitio web se extiende por varios dominios?

Si su sitio es de comercio electrónico y tiene vínculos a un carrito de la compra de un tercero, consulte el artículo siguiente:

• ¿Cómo puede ayudarme Google Analytics a realizar un seguimiento del carrito de la compra de un tercero?

#### **Varios nombres de dominio: alias de dominio**

Si su sitio emplea varios alias de dominio, le recomendamos redirigir el tráfico de los alias al sitio principal. Consulte el artículo siguiente para obtener más instrucciones:

• ¿Qué debo hacer para realizar el seguimiento de un sitio que utiliza alias de dominio?

#### **2.7 ¿Cómo puedo realizar el seguimiento de todos los subdominios de mi sitio en un perfil?**

Es posible realizar el seguimiento de subdominios dentro del mismo perfil que el dominio. Para ello, deberá añadir una línea al código de seguimiento en cada una de las páginas del subdominio. En las instrucciones que se indican a continuación se asume que este perfil se ha establecido con el dominio principal como el sitio web indicado (ejemplo.com).

1. Añada la siguiente línea (en **negrita**) al código de seguimiento de todas las páginas tanto de su subdominio como de su dominio principal:

```
<script src="http://www.google-analytics.com/urchin.js" type="text/javascript">
</script>
<script type="text/javascript">
 uacct = "UA-xxxxx-x"; _udn="example.com";
  urchinTracker();
</script>
```
Esta línea deberá hacer referencia al dominio principal (ejemplo.com).

Tenga en cuenta que si bien este cambio le permitirá realizar el seguimiento de subdominios dentro de un perfil, es posible que sus informes no establezcan la diferencia entre páginas de *www.ejemplo.com* y de *ayuda.ejemplo.com*. Por ejemplo, en su informe *Contenido principal* podrá obtener resultados de *www.ejemplo.com/índice.html* y *ayuda.ejemplo.com/más.html*; sin embargo, el informe mostrará lo siguiente:

/índice.html /más.html

Si desea establecer diferencias entre subdominios, puede crear un filtro avanzado para su perfil con los siguientes valores:

**Tipo de filtro**: Filtro personalizado > Avanzado **Campo A**: Nombre de host **Extracto A**: (.\*) **Campo B**: URI de la solicitud **Extracto B**: (.\*) **Enviar resultados a**: URI de la solicitud **Constructor**: /\$A1\$B1

Con este filtro configurado, los ejemplos anteriores aparecerán con el subdominio adjuntado:

www.ejemplo.com/índice.html ayuda.ejemplo.com/más.html

#### **2.8 ¿Cómo se realiza el seguimiento de todos los subdominios de un sitio en perfiles separados?**

Para realizar el seguimiento de subdominios en perfiles individuales basta con introducir el nombre correcto del subdominio en el cuadro de diálogo Añadir perfil de sitio web. Añada el código de seguimiento suministrado a todas las páginas de su subdominio. Así, el tráfico que se reciba en ese subdominio se reflejará con precisión en los informes. Tenga en cuenta que cada perfil utiliza un código de seguimiento exclusivo, por lo que debe asegurarse de añadir el correcto en sus páginas.

#### **2.9 ¿Cómo puedo instalar el código de seguimiento si mi sitio web se extiende por varios dominios?**

Si su sitio utiliza varios dominios, podrá realizar el seguimiento de sus usuarios igualmente; sólo será preciso realizar unas pequeñas modificaciones en su código de seguimiento.

1. Añada las siguientes líneas (en **negrita**) al código de seguimiento en todas las páginas de ambos dominios:

```
<script src="http://www.google-analytics.com/urchin.js" type="text/javascript"> 
</script> 
<script type="text/javascript"> 
 _uacct="UA-xxxx-x"; 
 _udn="none"; 
 \overline{\mathbf{u}}link=1:
  urchinTracker(); 
</script>
```
2. A continuación, deberá añadir la función utmLinker a todos los vínculos que haya entre los dominios. Si sus vínculos actuales son parecidos a éstos:

<a href="https://www.segundositio.es/?login=parameters">Acceder ahora</a>

cámbielos por estos otros:

<script type="text/javascript"> document.write('<a href="javascript:\_\_utmLinker(\' https://www.segundositio.es/?login=parameters\');">Acceder ahora</a>'); </script> <noscript> <a href=" https://www.segundositio.es/?login=parameters ">Acceder ahora</a> </noscript>

El código anterior ofrece vínculos para usuarios con o sin la función de JavaScript habilitada. Tenga en cuenta que es necesario cambiar los apóstrofos por una barra invertida allí donde aparezcan en el vínculo o en el texto de éste.

*Importante: Si las páginas incluyen una activación de urchinTracker(), utmLinker(), utmSetTrans() o utmLinkPost(), su código de seguimiento de Analytics debe insertarse en el código HTML encima de cualquiera de dichas activaciones.* 

3. Si envía información entre dominios por medio de formularios, tendrá que utilizar la función \_\_utmLinkPost() en lugar de la función \_\_utmLinker(). utmLinkPost() agrega información de la cookie a la dirección URL facilitada del formulario proporcionado.

<form action="http://newdomain.com/form.cgi" onSubmit="javascript:\_\_utmLinkPost(this)">

Funcionará incluso en formularios con el método ="GET".

4. De manera predeterminada, los datos de los informes únicamente incluirán la URI de la solicitud, y no el nombre del dominio. Si desea ver los nombre de dominios en sus informes, puede crear un filtro avanzado para su perfil con los siguientes valores:

**Tipo de filtro**: Filtro personalizado > Avanzado **Campo A**: Nombre de host **Extracto A**: (.\*) **Campo B**: URI de la solicitud **Extracto B**: (.\*) **Enviar resultados a**: URI de la solicitud **Constructor**: \$A1\$B1

#### **2.10 ¿Qué debo hacer para realizar el seguimiento de un sitio que utiliza alias de dominio?**

Las siguientes instrucciones proporcionan un ejemplo de cómo redirigir el tráfico de los dominios con alias al dominio principal en los servidores IIS y Apache. Con estos pasos, se asegura de que el

seguimiento de usuarios de Google Analytics se establece bajo el dominio principal y de que se supervisan todos los usuarios de manera coherente.

#### Redireccionamiento de alias en servidores Apache

Si utiliza un servidor web Apache, la configuración se puede modificar fácilmente para redirigir todo el tráfico que se origina en uno de los alias al sitio principal. Una forma de lograrlo es crear dos entradas de host virtual. La primera será el dominio principal, que incluirá su configuración normal; el segundo host virtual incluirá todos los alias y redirigirá el tráfico al sitio principal:

#---hostvirtual principal

Nombredeservidor www.misitio.es Aliasdeservidor misitio.es ...

#---hostvirtual secundario

Nombredeservidor misitio.org Aliasdeservidor ww\_.misitio.org misitio.net www.misitio.net Reescribirmotor en Reescribirregla ^(.\*) http://www.misitio.com\$1 [R=301]

El host virtual secundario utiliza una regla de reescritura con un código de redireccionamiento 301 (trasladado permanentemente) para reenviar todo el tráfico al sitio original. En este momento, desde la perspectiva de Google Analytics, este sitio parece tener un único dominio, y está listo para insertarle el código de seguimiento normal de Google Analytics.

#### Redireccionamiento de alias en servidores IIS

Si utiliza un servidor web Microsoft IIS, la configuración se puede modificar fácilmente para redirigir todo el tráfico que se origina en uno de los alias al sitio principal. Una forma de lograrlo es crear dos sitios web en la configuración del servidor IIS. El primero será el dominio principal (www.misitio.es), que incluirá su configuración normal. El segundo incluirá los alias restantes (misitio.net, misitio.org, etc.) y redirigirá el tráfico al sitio principal.

Para crear un redireccionamiento 301 mediante servidores IIS, siga los pasos que se indican a continuación:

- 1. Acceda como administrador y abra el Administrador de servicios de Internet en "Inicio >> Programas >> Herramientas administrativas >> Administrador de servicios de Internet".
- 2. Seleccione el servidor que aloja su dominio principal.
- 3. En la carpeta, haga clic en el dominio principal con el botón derecho del ratón y seleccione "Propiedades".
- 4. Haga clic en la pestaña "Directorio home".
- 5. En el campo "Redirigir a:" , introduzca el dominio al que desea redirigir el tráfico. Por ejemplo, si desea redirigirlo a misitio.org, introduzca http://misitio.org en este campo.
- 6. Bajo la sección "El cliente será redirigido a", seleccione "Redireccionamiento permanente para este recurso". Esto creará un redireccionamiento 301 desde su dominio principal a misitio.org.

O bien, si desea utilizar un redireccionamiento 302, desmarque la opción "Redireccionamiento permanente para este recurso".

Si desea traspasar las variables de su dominio principal al dominio nuevo al que está redirigiendo el tráfico, añada el dominio y \$S\$Q en el campo "Redirigir a:" . Por ejemplo: http://www.misitio.org\$S\$Q. Tenga en cuenta que no es necesario que añada una barra después del dominio.

Los servidores IIS utilizan los parámetros \$S para reemplazar la ubicación del subdirectorio. A su vez, utilizan \$Q para cualquier cadena de consulta añadida al final. De modo que, si su URL principal es http://www.misitio.es/index.html?id=google, redirigirá el tráfico a http://www.misitio.org/index.html?id=google.

Si utiliza \$S\$Q, asegúrese de que estén seleccionadas tanto la opción "URL exacta introducida arriba" como la opción "Redireccionamiento permanente para este recurso" bajo la sección "El cliente será redirigido a".

# **3.- Objetivos**

#### **3.1 ¿Cuáles son los ejemplos de objetivos de conversión?**

Cualquier página de su sitio puede ser un objetivo de conversión (con algo de código adicional también puede serlo una descarga de archivos o acciones de una página). A continuación, le ofrecemos algunos buenos ejemplos de objetivos de conversión:

- Una página de "agradecimiento" que aparece tras introducir datos en un formulario. Estas páginas permiten realizar un seguimiento de los registros para la recepción de boletines informativos, suscripciones a listas de correo electrónico, envío de solicitudes de trabajo o formularios con información de contacto.
- Una página de confirmación de compra o página de recibo.
- Una página "Acerca de nuestra empresa".
- Un determinado artículo o una noticia.
- Cualquier otra página a la que intente conducir a los usuarios que visitan su sitio.

#### **3.2 ¿Cómo se configuran los objetivos?**

Por "objetivo" se entiende una página de un sitio web a la que un usuario accede cuando ha realizado una compra o ha completado una determinada acción como, por ejemplo, un registro o una descarga. Con el fin de que Google Analytics calcule las cifras de conversión correspondientes, debe definir uno o varios objetivos. Para ello, sírvase de los elementos siguientes:

• **La URL de la página del objetivo**: especifique una página a la que únicamente se puede acceder tras la consecución de un objetivo. En el supuesto de que se trate de un objetivo de registro, por citar un ejemplo, la página objetivo podría ser la página de agradecimiento. Si se puede acceder a su página objetivo sin necesidad de conseguirlo, aumentarán sus porcentajes de conversión.

• **El nombre del objetivo**: especifique un nombre que le sea fácil de reconocer cuando vea los informes. Por ejemplo, "acceso al correo electrónico" o "descarga de artículo de ABC".

• **El redireccionamiento definido**: puede especificar hasta diez páginas en un *redireccionamiento* definido. Un redireccionamiento es la ruta por la que tiene prevista que pasen los usuarios antes de alcanzar la conversión del objetivo. Si define estas páginas, podrá saber la frecuencia con la que los usuarios abandonan los objetivos y hacia dónde se dirigen. En el caso de un objetivo basado en comercio electrónico, esas páginas pueden corresponder a la primera página del proceso de formalización de una compra, la página con los datos de envío o con la información de la tarjeta de crédito del usuario.

• **El valor del objetivo**: en el caso de los objetivos basados en comercio electrónico, Google Analytics puede hacer uso del valor real de la compra. Para ello, deje el campo Valor del objetivo en blanco y configure la página del recibo de compra tal y como se describe en ¿Cómo puedo realizar un seguimiento de las transacciones de comercio electrónico?

En el caso de los objetivos que no se basen en comercio electrónico, Google Analytics utiliza un valor de objetivo asignado para calcular el retorno de la inversión, la puntuación media y demás parámetros. Un buen método para valorar un objetivo consiste en calcular la frecuencia con la que los usuarios que cumplen este objetivo se convierten en clientes. Por ejemplo, si su equipo de ventas logra cerrar ventas con un 10% de personas que solicitan ser contactadas, y su transacción media es de 500 euros, puede asignar 50 euros, es decir, el 10% de 500, a su objetivo "Contácteme". Por el contrario, si sólo el 1% de los registros de la lista de distribución se traduce en una venta, le recomendamos que sólo asigne 5 euros a su objetivo "crear una cuenta de correo electrónico".

Para definir sus objetivos, deberá **especificar información relacionada:**

- 1. Acceda a su cuenta de Google Analytics y haga clic en **Ajustes de Google Analytics**.
- 2. Localice el perfil para el que desea crear los objetivos en cuestión y haga clic en **Editar**. 3. Seleccione uno de los cuatro resultados de objetivos disponibles para dicho perfil y, a
- continuación, haga clic en **Editar**.
- 4. Especifique la **URL del objetivo**. Si el usuario accede a esta página significa que la conversión se ha efectuado correctamente. Por ejemplo, una página de confirmación del registro, de compra formalizada o de agradecimiento.
- 5. En **Nombre del objetivo**, especifique el nombre tal y como desea que aparezca en su cuenta de Google Analytics.
- 6. Utilice las opciones **Activar** o **Desactivar** para indicar a Google Analytics si debe efectuar el seguimiento de este objetivo de conversión. Normalmente, se recomienda **activar** la opción **Objetivo activo**.

A continuación, siga estos pasos para **definir un redireccionamiento**:

- 1. Inserte la **URL** de la primera página de su redireccionamiento de conversión. Ésta debería ser una página común para todos los usuarios que se dirigen al objetivo de su sitio. Por ejemplo, si realiza el seguimiento de la afluencia de usuarios en sus páginas de formalización de compra, no incluya una página sobre productos como uno de los pasos del proceso de redireccionamiento.
- 2. Asigne un **nombre** al paso.
- 3. Si se trata de un **paso obligatorio** del proceso de conversión, seleccione la casilla que aparece a la derecha del paso. En ese caso, los usuarios que accedan a la página del objetivo sin antes pasar por esta página de redireccionamiento **no** se contabilizarán como conversiones.
- 4. Inserte todos los pasos que deben preceder al objetivo hasta que haya definido el redireccionamiento completo. Puede especificar entre 1 y 10 pasos en total.

Finalmente, siga los pasos siguientes para establecer la **configuración adicional**:

- 1. Si las URL que ha insertado en los pasos anteriores **distinguen entre mayúsculas y minúsculas**, seleccione la casilla correspondiente.
- 2. Introduzca un ajuste en **Valor del objetivo**. Se trata del valor que emplea Google Analytics para determinar el retorno de la inversión, y tanto puede ser un valor fijo de la página como un valor dinámico extraído de la página de recibo de sus transacciones de comercio electrónico. En caso de que el valor sea fijo, escríbalo en el campo pertinente. Si se trata de un valor dinámico, deje el campo en blanco y consulte ¿Cómo puedo realizar un seguimiento de las transacciones de comercio electrónico?
- 3. Haga clic en **Guardar cambios** para crear este objetivo y redireccionamiento o en **Cancelar** para finalizar el proceso sin guardar los cambios.

#### **3.3 ¿Por qué Google Analytics no realiza el seguimiento de mis objetivos?**

Existen varios motivos por los que, aparentemente, no se está realizando el seguimiento de sus objetivos en los informes de Google Analytics. A continuación, le ofrecemos una lista de los problemas más habituales.

• *Utiliza la concordancia exacta para un objetivo.*

En este caso (p. ej., http://dominio.es/página.html), cualquier espacio adicional provocará que el objetivo no se considere válido. Si utiliza la concordancia parcial (p. ej., ^/página.html), los espacios adicionales no suponen ningún problema.

Al establecer sus objetivos, lo ideal es incluir como objetivo sólo la raíz de la URL. Por ejemplo, si el objetivo es **www.dominio.es/1/gracias.html**, especifique /1/gracias\.html como objetivo.

Sugerencia: Al introducir la raíz de una URL (cualquier URL sin **http://**), Google Analytics la considerará una expresión regular. Deberá marcar los puntos u otros comodines mediante una barra invertida (\).

• *La página objetivo no está etiquetada con el código de seguimiento.*

En este caso, Google Analytics no realizará el seguimiento de esta página y, como resultado, no registrará los objetivos en los informes. También deberá comprobar que ha insertado el código correcto en sus páginas; este es específico para cada perfil. Si necesita obtener el código correspondiente a un determinado perfil, haga clic en el vínculo **Editar** que aparece junto a él en la página **Ajustes de Google Analytics**. A continuación, seleccione **Comprobar estado** en la parte superior derecha de la tabla.

• *Su página del objetivo es una descarga (p. ej., PDF).* 

En su proceso de seguimiento, Google Analytics no considera las descargas como objetivos directamente, si no que requiere la función urchinTracker para el vínculo de la descarga en cuestión. Si desea obtener instrucciones acerca de esta operación, por favor, consulte ¿Cómo puedo realizar el seguimiento de archivos PDF, AVI o WMV que se descargan de mi sitio?

#### **3.4 ¿De qué modo pueden utilizarse los redireccionamientos para realizar el seguimiento de los porcentajes de abandono en las páginas que dirigen al usuario a un objetivo?**

El redireccionamiento es una ruta de navegación definida que debe seguir el usuario que visita su sitio web con tal de alcanzar un objetivo. La utilización de redireccionamientos permite comprender el modo de navegación de los usuarios hasta su objetivo, y cómo podría mejorar su sitio para incrementar las conversiones de objetivos. El último paso de un redireccionamiento será su página objetivo.

Si desea obtener más información acerca de la creación de objetivos y redireccionamientos, consulte ¿Qué procedimiento debo seguir para definir objetivos?

Por ejemplo, si en su sitio ofrece un tipo de solicitud, cada paso del proceso puede corresponder a un paso en su redireccionamiento, y la página "Gracias por su solicitud", su objetivo.

Si desea efectuar un seguimiento de los porcentajes de abandono en las páginas que dirigen al usuario a un objetivo, utilice el informe *Visualización de redireccionamiento* en la sección *Objetivos*. Este informe le mostrará el porcentaje de usuarios que inicia la ruta de un proceso de redireccionamiento definido y la abandona. Retomando el ejemplo de la solicitud, el informe también le permite identificar en qué punto los usuarios abandonan el proceso con más frecuencia; de este modo, podrá dedicar sus esfuerzos a mejorar la retención de usuarios en esta sección de la solicitud.

#### **3.6 Si un usuario hace clic en anuncios de varias campañas antes de producirse la conversión del objetivo, ¿en qué campaña se registra la conversión?**

Google Analytics atribuye la conversión a la información de campaña más reciente. Supongamos que un usuario accede a su sitio a través de un anuncio de CPC y no efectúa ninguna compra; más adelante, éste regresa a través de un vínculo con etiqueta insertado en un mensaje de correo electrónico y realiza la compra. En este caso, Google Analytics atribuye la venta resultante a la información de campaña más reciente, es decir, el vínculo con etiqueta del mensaje se correo electrónico.

Este comportamiento puede modificarse añadiendo el siguiente parámetro al final de todos los vínculos con etiqueta:

#### &utm\_nooverride=1

Al detectar esta variable, Google Analytics retiene los datos de la primera campaña, independientemente de los vínculos que han llevado al usuario a la conversión. Retomando el ejemplo anterior, la conversión se atribuiría a la campaña de CPC si ambos vínculos estuviesen etiquetados con la variable nooverride.

### **4.- Campañas Publicitarias**

#### **4.1 ¿Puede Google Analytics realizar un seguimiento de mis campañas publicitarias online que no pertenezcan a AdWords?**

Sí, Google Analytics puede efectuar el seguimiento de cualquier tipo de medio online, incluidos los anuncios de banner, vínculos de referencia, campañas por correo electrónico, búsqueda orgánica y de pago.

#### **4.2 ¿Cómo debo etiquetar mis vínculos?**

El etiquetado de sus anuncios online es un requisito previo importante para que Google Analytics pueda mostrarle las actividades de marketing rentables. Afortunadamente, el proceso de etiquetado resulta más sencillo cuando comprende el modo de diferenciar sus campañas. A continuación, le ofrecemos un proceso de tres pasos para ayudarle a empezar. Si desea conocer todas las variables que puede utilizar para diferenciar campañas, consulte Las cinco dimensiones del seguimiento de campañas.

#### **1. Etiquete sólo los elementos necesarios.**

Si su cuenta de Google Analytics está vinculada a una cuenta activa de AdWords, no es necesario asignar etiquetas a sus URL de AdWords. Google Analytics realizará automáticamente el seguimiento de todas sus campañas de AdWords. No obstante, deberá etiquetar todos los vínculos de palabras clave de pago que no sean de AdWords, así como sus anuncios de banner y otro tipo de anuncios, y los vínculos de sus mensajes de correo electrónico promocionales.

Existen determinados vínculos que no es necesario etiquetar, y que muchas veces no podrá etiquetar. No intente asignar etiquetas a vínculos de palabras clave orgánicas (gratuitas) de los motores de búsqueda. Asimismo, no es necesario etiquetar vínculos procedentes de sitios de referencia, como portales y sitios de afiliados. Google Analytics detecta de forma automática el nombre del motor de búsqueda y la palabra clave procedentes de las referencias de palabras clave orgánicas (gratuitas). Para consultar los resultados de estas referencias en sus informes, revise los registros bajo la lista "Orgánico". Google Analytics también detecta referencias de otros sitios web y las muestra en sus informes independientemente de si les ha asignado una etiqueta o no. Una vez más, no es preciso asignar etiquetas a sus URL de AdWords si sus cuentas de AdWords y de Google Analytics están vinculadas.

#### **2. Cree sus vínculos mediante el Creador de URL.**

Los vínculos de campaña constan de una dirección de URL seguida de un signo de interrogación y sus variables de campaña. Sin embargo, si cumplimenta el formulario Creador de URL y pulsa el botón **Generar URL**, no tendrá que preocuparse por la sintaxis de los vínculos. Se generará un vínculo con una etiqueta que podrá copiar y pegar a su anuncio. Si no sabe qué campos debe rellenar, vaya al paso 3.

#### **3. Utilice únicamente las variables de campaña necesarias.**

Las capacidades de etiquetado de vínculos de Google Analytics permiten identificar de manera única prácticamente cualquier campaña que se pueda imaginar. Pero no crea que debe utilizar los seis campos del formulario Creador de URL para cada vínculo. De hecho, por lo general sólo tendrá que utilizar **Fuente**, **Medio**, **Nombre** y **Término** (para palabras clave de pago). En la tabla que encontrará a continuación se indica el mejor modo de etiquetar las tres campañas online más comunes: anuncios de banner, campañas por correo electrónico y palabras clave de pago.

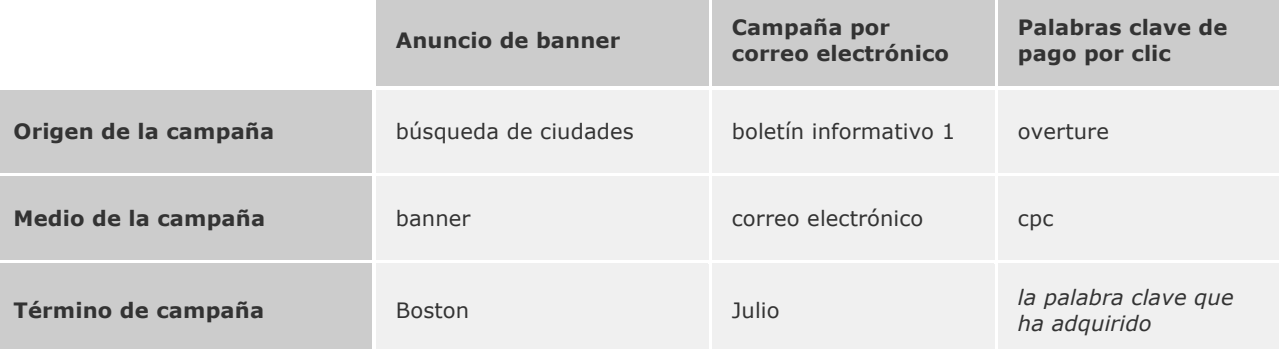

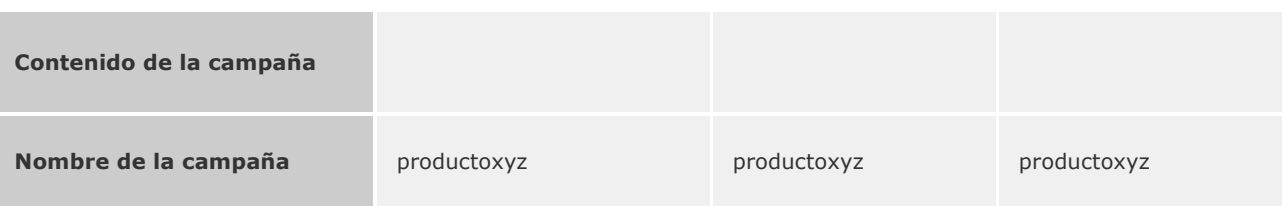

### **4.3 Herramienta: Creador de URL**

#### **Creador de URL de Google Analytics**

Cumplimente el formulario y haga clic en el botón **Generar URL** que aparece más abajo. Si es la primera vez que asigna etiquetas o utiliza esta herramienta, consulte ¿Cómo debo etiquetar mis vínculos?

Si su cuenta de Google Analytics se ha asociado a una cuenta de AdWords activa, no es necesario asignar etiquetas a sus vínculos de AdWords; el etiquetado automático se encargará de ello.

**Paso 1**: Introduzca la URL de su sitio web.

**URL del sitio web**: \*

(por ej., *http://www.urchin.com/download.html*)

**Paso 2**: Rellene los campos siguientes. **Origen de la campaña** y **Medio de la campaña** son campos obligatorios.

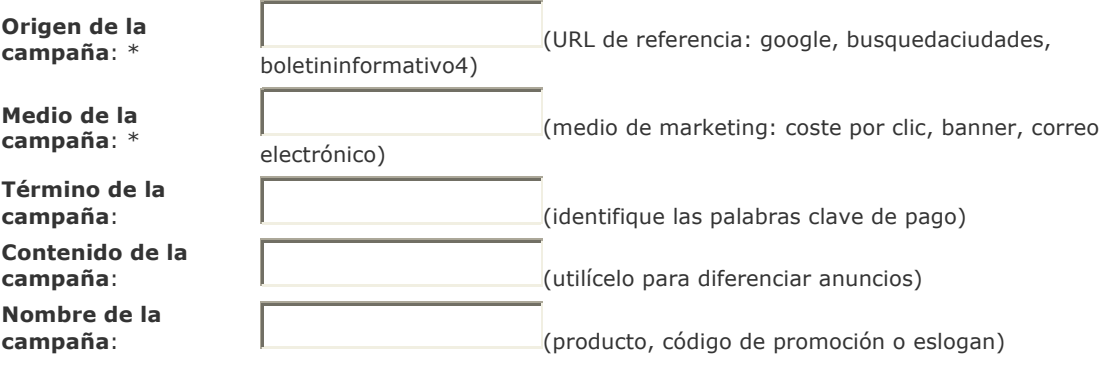

**Paso 3**

#### **Información de utilidad**

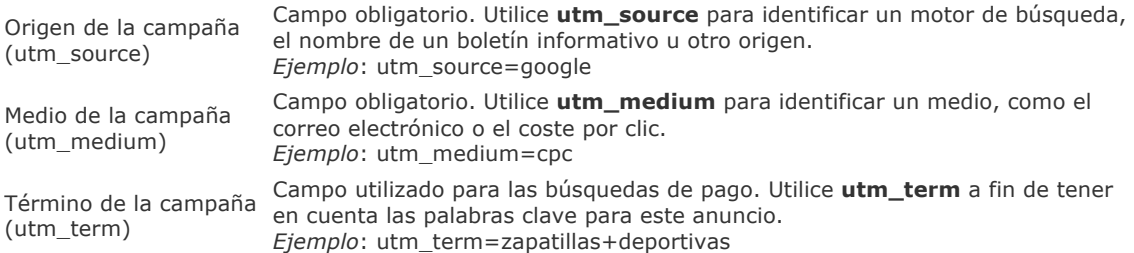

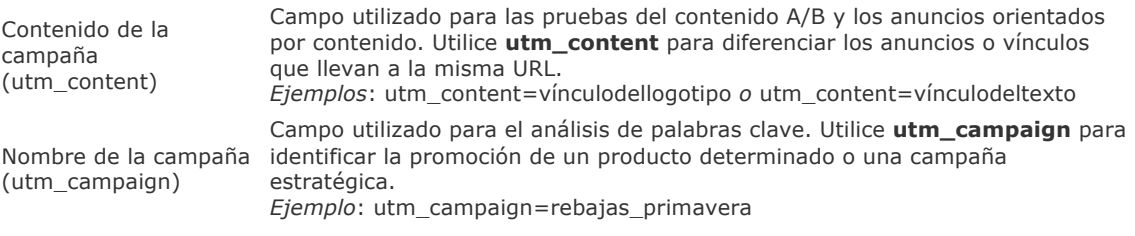

#### **4.4 ¿Qué es el etiquetado automático y cómo afecta a mis anuncios?**

Para que Google Analytics muestre información acerca de los costes y las palabras clave de AdWords, debe realizar uno de los siguientes procedimientos:

- Utilice **Etiquetado automático de URL de destino**,
- etiquetado manual de las URL de destino de sus palabras clave con variables de seguimiento.

Google ha creado la función de etiquetado automático (activada de forma predeterminada) para que las cuentas tanto grandes como pequeñas puedan mostrar fácilmente los resultados de sus palabras clave de AdWords desde el primer clic hasta la última conversión, pasando por los costes. El etiquetado automático asocia un parámetro al clic realizado en su anuncio, lo que permite después a Google Analytics generar un informe con los datos del clic, incluidas las palabras clave de AdWords que condujeron a un usuario a visitar su sitio, la campaña a la que pertenecía dicha palabra clave y el coste del clic. Esta información puede asociarse a una información más completa de los informes de Google Analytics, como el objetivo o las conversiones de comercio electrónico, para ofrecerle una idea del rendimiento real de su gasto en AdWords.

El parámetro utilizado en el etiquetado automático se llama "gclid" y aparecerá en la URL de su página de destino cuando un usuario llegue a su sitio web desde su anuncio. Por ejemplo, si su sitio web es www.misitio.es, cuando un usuario haga clic en su anuncio, aparecerá en la barra de direcciones como:

#### www.misitio.es/?gclid=123xyz

**Nota**: Un pequeño porcentaje de sitios web no permiten parámetros de URL arbitrarios y muestran una página de error cuando se activa el etiquetado automático. Póngase en contacto con su webmaster para comprobar si éste es el caso o active el etiquetado automático y haga clic en su anuncio para realizar una prueba. Si el vínculo que enlaza con su sitio funciona, puede utilizar el etiquetado automático. Si aparece un mensaje de error, deberá desactivar el etiquetado automático de su cuenta de AdWords (consulte los siguientes pasos). A continuación, solicite a su webmaster que permita parámetros arbitrarios de URL antes de volver a activar el etiquetado automático.

#### **Para inhabilitar el etiquetado automático:**

- 1. Acceda a su cuenta de AdWords.
- 2. Haga clic en la pestaña **Mi cuenta** y, a continuación, seleccione **Preferencias de la cuenta**.
- 3. En la sección Seguimiento, haga clic en **Editar**.
- 4. Desmarque la casilla **Etiquetado automático de URL de destino**.
- 5. Haga clic en **Guardar cambios**.

#### **4.5 Los vínculos a mi sitio web ya contienen mis propias variables de seguimiento de campañas. ¿Puedo utilizar éstas en lugar de las variables de Google Analytics?**

Si ya ha etiquetado sus vínculos online con sus propias variables de seguimiento, puede asignarlas a las variables de seguimiento de campañas de Google Analytics. Los vínculos que etiquete deberán contener al menos tres variables, que se asignarán a los siguientes elementos:

- 1. **utm source**: el origen de su campaña (Google, Overture)
- 2. **utm\_medium**: el medio de su campaña (CPC, banner, correo electrónico)
- 3. **utm\_campaign**: el nombre de su campaña (rebajas\_primavera)

Para poder desarrollar estas instrucciones, supongamos que su sitio posee la siguiente dirección URL:

www.example.com/index.html?camp=GADS&kwd=memory&version=47&type=ppc&adver=google

Paso 1. Establezca una correspondencia entre sus variables y las de Google Analytics. Cree una tabla con el formato que se indica a continuación:

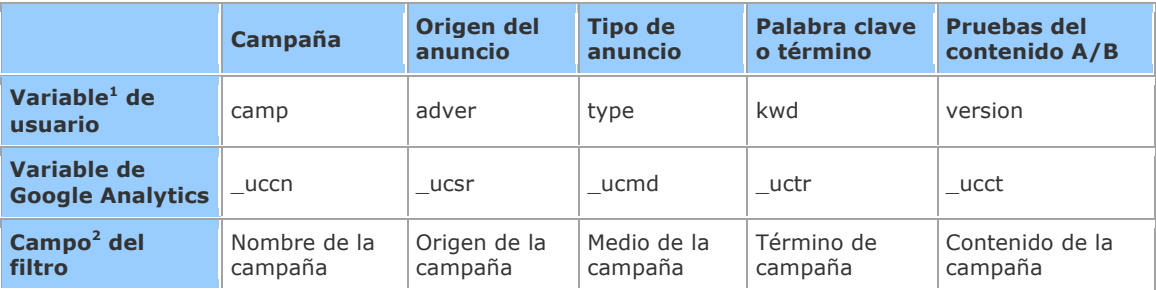

1. En la URL del ejemplo anterior, sustituya los valores de esta tabla por sus propias variables

personalizadas de la campaña. 2. Sólo se utilizan en el paso 3.

**Paso 2**. Modifique el código de seguimiento de cada una de sus páginas

Deberá añadir las siguientes líneas (en negrita) al código de seguimiento de sus páginas. Puesto que el código debe ser el mismo para todas las páginas, puede añadirlo mediante un sistema de inclusión o de plantillas. El código que aparece a continuación se basa en la URL del ejemplo anterior:

```
<script src="http://www.google-analytics.com/urchin.js" type="text/javascript">
</script>
<script type="text/javascript">
// <!--
_uacct="UA-xxxx-x";
_uccn="camp";
_ucsr="adver";
_ucmd="type"; 
_uctr="kwd"; 
 _ucct="version"; 
urchinTracker();
//-->
</script>
```
#### **Si etiqueta sus vínculos manualmente en Adwords, también deberá completar el paso siguiente:**

**Paso 3**. Cree un filtro nuevo para **cada** variable personalizada de la campaña que haya modificado en el paso anterior.

Ésta es la configuración básica del filtro que debería emplear en cada filtro:

```
Tipo de filtro: Filtro personalizado > Avanzado 
Campo A: URL de destino de la campaña
Extracto A: {Variable de usuario} = ([^{\wedge} &]*)
Campo B: -
Extracto B: -
Enviar resultados a: {Campo del filtro}
Constructor: $A1 
Campo A obligatorio: Sí 
Campo B obligatorio: No 
Sobrescribir el campo de resultados: Sí 
Distinción entre mayúsculas y minúsculas: No
```
donde {Variable de usuario} y {Campo del filtro} hacen referencia a la tabla anterior y deben sustituirse por el valor de cada variable personalizada respectivamente.

Por ejemplo, si se ha modificado en valor de Nombre de la campaña por "camp", su filtro se formateará como:

**Tipo de filtro**: Filtro personalizado > Avanzado **Campo A**: URL de destino de la campaña **Extracto A**: camp= $([\wedge \&]^*)$ **Campo B** : - **Extracto B**: - **Enviar resultados a**: Nombre de la campaña **Constructor**: \$A1 **Campo A obligatorio**: Sí **Campo B obligatorio**: No **Anular el campo de resultados**: Sí **Distinción entre mayúsculas y minúsculas**: No

### **5.- Comercio Electrónico**

#### **5.1 ¿Cómo puedo utilizar valores de transacciones de comercio electrónico reales como valores de objetivos?**

Una vez que haya configurado el seguimiento de transacciones de comercio electrónico en sus páginas web, podrá utilizar fácilmente los valores de transacción como valores de objetivo en sus informes. Ello le permitirá obtener información muy detallada sobre el retorno de la inversión, si se combina con datos de AdWords o con información de costes importada. Si aún no ha configurado el seguimiento de transacciones de comercio electrónico, por favor, consulte ¿Cómo puedo realizar un seguimiento de las transacciones de comercio electrónico?

Una vez que haya configurado el seguimiento de transacciones de correo electrónico en sus páginas, deberá definir un objetivo de conversión y, si lo desea, un redireccionamiento que conduzca al objetivo. Para obtener las instrucciones correspondientes, consulte la sección ¿Cómo se configuran los objetivos? Asegúrese de dejar en blanco el campo **Valor del objetivo** para indicar a Google Analytics que utilice la información de comercio electrónico como el valor del objetivo.

#### **5.2 ¿Cómo se realiza el seguimiento de las transacciones de comercio electrónico?**

(Si está buscando información sobre cómo realizar el seguimiento del movimiento de los usuarios en sus páginas de formalización de compra, consulte ¿Cómo puede ayudarme Google Analytics a realizar un seguimiento del carrito de la compra de un tercero?)

Google Analytics proporciona una técnica de recopilación de datos de clientes para capturar las transacciones de comercio electrónico. Mediante unas sencillas adiciones a su página de recibos, Google Analytics puede detectar y registrar de modo automático información relativa a productos y transacciones. La información necesaria se guarda en un formulario oculto, que se analiza para obtener información sobre transacciones y productos. La mayoría de los sistemas de comercio electrónico basados en plantillas pueden modificarse para añadir esta información oculta en el recibo.

#### **Habilitación del seguimiento de transacciones de comercio electrónico**

El primer paso para realizar el seguimiento de las transacciones de comercio electrónico consiste en habilitar la generación de informes de este tipo para el perfil de su sitio web. Para habilitar la generación de dichos informes, siga estos pasos:

- 1. Acceda a su cuenta.<br>2. Haga clic en el botór
- 2. Haga clic en el botón **Editar** situado junto al perfil que desea habilitar.
- 3. En la página Configuración del perfil, haga clic en **Editar**, junto a **Información del perfil del sitio web principal**.
- 4. Cambie el botón de opción **Sitio web de comercio electrónico** de *No* a *Sí*.

#### **Formato de la página de recibos**

El segundo paso consiste en garantizar que el código de seguimiento se incluye en la página de recibos de forma estándar. Este proceso puede llevarse a cabo mediante la inclusión de un servidor u otro controlador de plantillas o, simplemente, incluyéndolo manualmente en su código HTML:

<script src="http://www.google-analytics.com/urchin.js" type="text/javascript"> </script> <script type="text/javascript"> \_uacct="UA-xxxx-x"; urchinTracker(); </script>

A continuación, en el recibo que aparece debajo del código de seguimiento, su motor debe escribir las siguientes líneas. Todo lo que aparece entre corchetes debe sustituirse por valores reales, tal y como se describe en la referencia de parámetros, a continuación.

```
<form style="display:none;" name="utmform">
<textarea id="utmtrans">UTM:T|[order-id]|[affiliation]| 
[total]|[tax]| [shipping]|[city]|[state]|[country] UTM:I|[order-
id]|[sku/code]|[productname]|[category]|[price]|
```
[quantity] </textarea> </form>

Por último, deberá activarse la función utmSetTrans después de enviar el formulario para registrar la transacción. Esto podrá llevarse a cabo más fácilmente mediante un evento body onLoad en la etiqueta de apertura <br/>body>:

<body onLoad="javascript:\_\_utmSetTrans()">

Si le resulta imposible editar la etiqueta de cuerpo ("body"), puede activar la función utmSetTrans en una etiqueta de secuencia de comandos independiente, siempre que la función se active después del formulario:

<script type="text/javascript"> \_\_utmSetTrans(); < /script>

**NOTA:** No incluya los corchetes cuando configure los valores del formulario. Además, no debe utilizar comas para separar los millares en los campos de total, impuestos y envío, porque todos los dígitos que aparezcan detrás de la coma se omitirán.

#### **Ejemplo**

UTM:T|34535|Tienda principal|111108.06|8467.06|10.00|San Diego|California|EE.UU. UTM:I|34535|XF-1024|Camisetas de Urchin|Camisas|11399.00|9 UTM:I|34535|CU-3424|Reposavasos de Urchin|Accesorios|20.00|2

En el formulario oculto, hay dos tipos de líneas: la **línea de transacción** y las **líneas de artículo**. En cada transacción, sólo puede haber una línea de transacción, que se indicará añadiendo una "T" justo detrás de "UTM:". Esta línea especifica el total de la transacción, incluidos los impuestos o los costes de envío, así como otra información. En cada artículo del recibo, se crea una línea de artículo, que se especifica mediante una "I". Las líneas de artículo pueden contener nombres de producto, códigos, precios por unidad y cantidades. No existe límite de líneas de artículo por transacción.

#### **Referencia de parámetros**

Variables de la línea de transacción

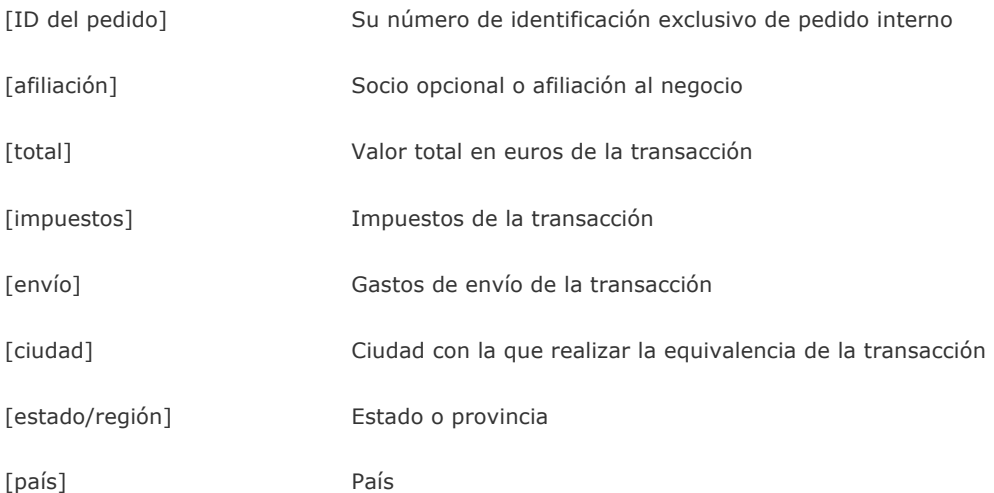

Variables de la línea de artículo

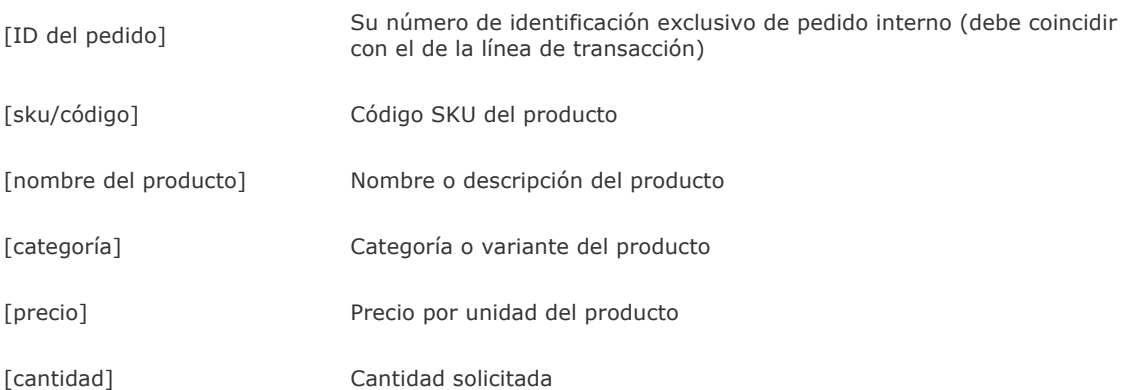

#### **5.3 ¿Cómo puede ayudarme Google Analytics a realizar un seguimiento del carrito de compra de un tercero?**

Google Analytics permite efectuar un seguimiento de la información del carrito de la compra de su dominio o del dominio de otros con tan sólo añadir algo de código. Si desea configurar sus páginas para informar a Google Analytics sobre los datos de transacción, por favor, consulte ¿Cómo se realiza el seguimiento de las transacciones de comercio electrónico?

Además, si su sitio de compra se encuentra en un dominio o subdominio distinto al de su sitio principal, siga las instrucciones que se ofrecen a continuación para configurar las páginas.

#### **Si el proceso de formalización de compra se inicia en un subdominio distinto**

, por ejemplo, si dirige a sus clientes de *www.mitienda.es* a *carritocompra.mitienda.es*:

Añada la siguiente línea (en **negrita**) al código de seguimiento tanto de las páginas de su tienda en línea como de su carrito de la compra:

```
<script src="http://www.google-analytics.com/urchin.js" type="text/javascript">
</script>
<script>
  _uacct="UA-xxxx-x";
  _udn="mitienda.es";
  urchinTracker();
</script>
```
**Si el proceso de formalización de compra se inicia en un sitio de compra distinto** , por ejemplo, si dirige a sus clientes de *www.mitienda.es* a *www.carritoseguro.es*:

1. Añada las siguientes líneas (en **negrita**) al código de seguimiento tanto de las páginas de su sitio de compra como de su carrito de la compra:

```
<script src="http://www.google-analytics.com/urchin.js" type="text/javascript">
</script>
<script type="text/javascript">
  _uacct="UA-xxxx-x";
  _udn="none";
  _ulink=1;
  urchinTracker();
</script>
```
2. Cambie los vínculos que dirigen al sitio principal por vínculos que llevan al sitio seguro para utilizar \_\_utmLinker tal y como se indica a continuación. Si sus vínculos actuales son parecidos a estos:

<a href="https://www.securecart.com/?store=parameters">Comprar ahora</a>

cámbielos por:

<script type="text/javascript"> document.write('<a href="javascript:\_utmLinker(\'https://www.securecart.com/?store=parameters\');"> Purchase Now</a>'); </script>  $\sim$ noscript $\sim$ <a href="https://www.securecart.com/?store=parameters">Purchase Now</a> </noscript>

El código anterior ofrece vínculos para usuarios con o sin la función de JavaScript habilitada. Tenga en cuenta que es necesario convertir los apóstrofes en caracteres de escape con una barra invertida allí donde aparezcan en el vínculo o en el texto del mismo.

**Si envía información a su carrito de la compra mediante formularios**, utilice la función \_\_utmLinkPost(). Esta añade información de la cookie a la URL del formulario facilitado.

<form action="http://newdomain.com/form.cgi" onSubmit="javascript:\_\_utmLinkPost(this)">

Funcionará incluso con formularios con el método "GET".

#### **5.4 ¿Qué tipos de informes se ofrecen a través de la sección "Comercio electrónico"?**

La sección "Comercio electrónico" incluye los informes siguientes:

**Visión general:** incluye una descripción de las transacciones de comercio electrónico que se llevan a cabo en su sitio web. El parámetro "Ingresos" indica el valor de las compras; "Porcentaje de conversiones" refleja el porcentaje de visitas que acaban en compra; el valor de "Transacciones" corresponde a la cantidad de pedidos de compra; y "Valor medio de pedidos" hace referencia al promedio de ingresos de dichas compras. El parámetro "Productos adquiridos" muestra la cantidad de productos diferentes (códigos SKU) que se han vendido.

**Volumen de ingresos:** este valor viene determinado por el número de compras y el valor medio de estas. A continuación le indicamos las medidas que puede tomar para maximizar los ingresos:

- 1. adquirir publicidad orientada y redactar anuncios efectivos (consulte los informes "Fuentes de tráfico"),
- 2. asegurarse de que las páginas de destino ofrecen la información, los servicios y productos que promete en los anuncios (consulte los informes "Contenido" para intentar minimizar el porcentaje de abandonos),
- 3. simplificar los redireccionamientos de conversión para lograr reducir el número de clientes potenciales que abandonan el proceso de formalización de compra (consulte los informes "Objetivos").

**Porcentaje de conversiones:** este informe muestra el índice de visitas que se convierten en compras. Realizar un seguimiento de la tasa de conversiones durante un determinado período es una forma eficaz de determinar si su sitio web y su estrategia de marketing son lo suficientemente eficaces a la hora de convertir los usuarios en clientes. Los porcentajes de conversiones resultan útiles como referencias para el propio negocio y sirven para evaluar la efectividad del sitio web y los planes de marketing, ya que el parámetro varía considerablemente de una empresa a otra, incluso dentro de una misma compañía.

**Valor medio de pedidos:** es importante realizar el seguimiento de los cambios que se producen en el valor medio de los pedidos durante un determinado período para los sitios de venta por catálogo, ya que tanto el contenido como los productos y servicios que se anuncian de forma activa pueden variar. Muchos sitios de comercio electrónico supervisan estos indicadores para comprobar que las promociones cruzadas funcionan correctamente. Este parámetro es importante y desempeña un papel clave en muchos informes de altos ejecutivos y de accionistas.

**Visión general del producto (rendimiento de producto):** ¿qué volumen vende de cada producto? Este informe muestra el número de artículos vendidos, los beneficios, el precio medio y la cantidad media de pedidos de cada producto que vende online. Haga clic en cualquier código SKU para ver información detallada relacionada.

**Códigos SKU de producto (rendimiento de producto):** este informe muestra el número de artículos que se han vendido de cada SKU, los beneficios, el precio medio y la cantidad media de pedidos de cada producto que vende online.

**Categorías (rendimiento de producto):** ¿qué cantidad vende de cada producto, categoría de producto y código SKU? Para los sitios de comercio electrónico es imprescindible saber los productos que se venden online, ya que permite generar el contenido, las promociones y los anuncios adecuados. Este informe muestra el número de artículos vendidos, los beneficios, el precio medio y la cantidad media de pedidos de cada producto que vende online.

**Transacciones:** este informe es un listado de todas las transacciones de su sitio web, lo cual es útil para auditar sus transacciones.

**Visitas previas a la compra:** ¿cuántas visitas hace un usuario a su sitio antes de realizar la compra? Es muy importante comprender el ciclo de ventas para poder garantizar el éxito conjunto del sitio. Este informe le ayudará a determinar cuántas visitas se necesitan para convertir a los usuarios en clientes y, por extensión, el tipo de contenido que necesita crear para llegar a sus clientes potenciales.

**Tiempo previo a la compra:** ¿cuánto tiempo transcurre antes de que un usuario realiza una compra? Es muy importante comprender el ciclo de ventas para poder garantizar el éxito conjunto del sitio. Este informe le ayudará a determinar el tiempo que se tarda en convertir a los usuarios en clientes y, por extensión, el tipo de contenido que necesita crear para llegar a sus clientes potenciales.

#### **5.5 ¿Cómo se puede realizar el seguimiento de los compradores recurrentes con Google Analytics?**

¿Se ha preguntado alguna vez si los usuarios que acuden a su sitio web para comprar algo terminan volviendo de nuevo? Puede calcular de cuántos compradores recurrentes dispone mediante el establecimiento de una variable definida por el usuario en la página de recibos utilizando la función \_\_utmSetVar. Por ejemplo, si establece la variable definida por el usuario en "cliente", podrá realizar el seguimiento de cuántos clientes regresan al sitio web después de realizar una compra. Más información sobre cómo implementar \_\_utmSetVar en su sitio web.

#### **5.6 ¿Por qué las cifras de los informes de comercio electrónico de Google Analytics no coinciden con las del servicio de mi carrito de la compra?**

Existen varios motivos por los que su carrito de la compra puede contener datos distintos de los registrados en sus informes de Google Analytics.

• La configuración de la zona horaria para el registro de datos puede diferir entre su carrito de la compra y los informes de Google Analytics. Por ejemplo, el carrito de la compra puede estar configurado para efectuar registros en el horario estándar del Este, mientras que los informes de Google Analytics pueden estar configurados según la hora estándar del Pacífico.

En este caso, se registrará una transacción efectuada un lunes a las 11 p.m. PST (hora estándar del Pacífico) en su carrito de la compra como si se hubiera realizado el martes a la 1 a.m. En consecuencia, sus informes diarios de Google Analytics y de su carrito de la compra no coincidirán.

- Los datos de los informes pueden resultar imprecisos si configura el seguimiento de transacciones de comercio electrónico de Google Analytics un mediodía concreto y consulta los informes diarios en su carrito de la compra. Las transacciones generadas antes de implementar el seguimiento de Google Analytics no aparecerán en sus informes.
- Otra posibilidad es que el seguimiento de comercio electrónico de Google Analytics esté configurado incorrectamente. Consulte ¿Cómo se realiza el seguimiento de las transacciones de comercio electrónico? para asegurarse de que ha insertado el código correctamente.

Si ninguna de las situaciones anteriores se ajusta a su caso, y siguen apareciendo discrepancias en sus informes, envíe un mensaje a nuestro servicio de asistencia técnica y explique exactamente el problema. Especifique si el número total de transacciones es incorrecto, si el valor de la compra no es correcto o si determinados productos no aparecen en alguno de sus informes.

#### **5.7 ¿Cómo puedo eliminar de mis informes una transacción de comercio electrónico?**

En determinadas ocasiones es necesario anular o cancelar una transacción de comercio electrónico. La cancelación de pedidos que no se llevaron a término o que se rechazaron garantiza que sus informes de Google Analytics proporcionen información precisa.

Para cancelar un pedido o una transacción, cree y cargue una página de recibo duplicada (\_\_utmSetTrans) que contenga un total de la transacción *negativo*. Por ejemplo, si el total de la transacción original son 699 euros, la entrada duplicada debería especificar -699 euros en el total de la transacción. Google Analytics registrará este valor negativo y lo aplicará a sus totales, con lo que se borrará la transacción por completo.

## **6.- Inserción de código en formatos no estandar**

#### **6.1 ¿Qué es urchinTracker y cómo puede ayudarme?**

urchinTracker de Google Analytics le permite realizar el seguimiento de los eventos de su sitio que no generan una visita de página. Mediante el código JavaScript de urchinTracker, puede asignar un nombre de archivo de página específico a los eventos de Flash, de JavaScript, a las descargas de archivos, los vínculos salientes, etc.

Si desea obtener más información sobre el uso de urchinTracker, consulte los siguientes artículos de ayuda:

- ¿Cómo realizo el seguimiento de los eventos de Flash?
- ¿Cómo realizo el seguimiento de los eventos de JavaScript?
- ¿Cómo realizo el seguimiento de archivos (PDF, AVI o WMV) que pueden descargarse de mi sitio?
- ¿Cómo realizo el seguimiento de los clics salientes?

Las URL de cada paso de mi ruta de redireccionamiento definido son idénticas. ¿Qué debo hacer para realizar un seguimiento de cada uno de los pasos como si se tratase de una URL diferente?

#### **6.2 ¿Cómo realizo el seguimiento de los eventos de Flash?**

Google Analytics permite realizar el seguimiento de cualquier evento basado en navegador, incluidos los eventos Flash y JavaScript. Para realizar el seguimiento de un evento, active la función urchinTracker() de JavaScript con un argumento que especifique un nombre para el evento. Por ejemplo, si utiliza

javascript:urchinTracker('/paginaprincipal/botonesflash/boton1');

cada vez que se produzca ese evento Flash, se registrará como si fuera una visita a "/paginaprincipal/botonesflash/boton1". El argumento debe comenzar con una barra inclinada. Puede organizar los nombres de evento en la estructura de directorios que desee y no es necesario que existan páginas reales con esos nombres de archivo.

Por ejemplo, si desea organizar los eventos Flash por página o por tipo de evento, debería organizarlos en una jerarquía similar a esta:

/paginaprincipal/botonesflash/boton1 /paginaprincipal/clips/clip1

**Importante**: *Si sus páginas incluyen la invocación de urchinTracker(), utmLinker(), utmSetTrans() o utmLinkPost(), su código de seguimiento de Analytics debe insertarse en el código HTML encima de dichas invocaciones. En estos casos, el código de seguimiento puede colocarse en cualquier lugar entre la etiqueta de apertura <body> y la llamada de JavaScript.*  Ejemplos de código Flash

```
on(release) { 
// Track with no action 
getURL("javascript:urchinTracker('/carpeta/archivo');"); 
} 
on(release) { 
//Track with action 
getURL("javascript:urchinTracker('/carpeta/archivo');"); 
_root.gotoAndPlay(3); 
myVar = "Flash Track Test" 
} 
onClipEvent(enterFrame) { 
getURL("javascript:urchinTracker('/carpeta/archivo');"); 
}
```
Para verificar que se está llamando a urchinTracker correctamente, puede revisar su informe "Contenido principal" 24 o 48 horas después de que se haya ejecutado el código de seguimiento actualizado. Probablemente verá el nombre de página asignado en su informe.

#### **6.3 ¿Cómo se definen los objetivos y redireccionamientos para páginas en Flash?**

Puede realizar el seguimiento de cualquier evento basado un explorador, incluidos los eventos de Flash, en su sitio web. Si utiliza la función JavaScript urchinTracker, podrá asignar un nombre de archivo de página a cualquier acción de Flash, e introducir ese nombre de archivo en el objetivo o paso de redireccionamiento adecuado.

Para realizar el seguimiento de un evento, active la función JavaScript urchinTracker() con un argumento que especifique un nombre para dicho evento. Si, por ejemplo, activa

javascript:urchinTracker('/purchase\_funnel/page1.html');

cada vez que aparezca ese evento de Flash, se registrará como si se hubiera producido una visita de página con el nombre **/purchase\_funnel/page1.html**. El argumento debe comenzar con una barra inclinada.

Puede organizar los nombres de evento en la estructura de directorios que desee. Los argumentos de la ruta o nombre de archivo de urchinTracker no tienen que representar una URL real de su sitio web.

**Importante**: *Si las páginas incluyen una activación de urchinTracker(), utmLinker(), utmSetTrans() o utmLinkPost(), su código de seguimiento de Analytics debe insertarse en el código HTML encima de cualquiera de dichas activaciones. En estos casos, el código de seguimiento puede colocarse en cualquier lugar entre la etiqueta de apertura <body> y la activación de JavaScript.* 

#### Ejemplos de código Flash

```
on (release) { 
// Track with no action
getURL("javascript:urchinTracker('/folder/file.html');");
} 
on (release) {
//Track with action
getURL("javascript:urchinTracker('/folder/file.html');");
_root.gotoAndPlay(3);
\muWar = "Prueba de seguimiento de eventos de Flash"
}
```
onClipEvent (enterFrame) { getURL("javascript:urchinTracker('/folder/file.html');"); }

#### **6.4 ¿Cómo realizo el seguimiento de los eventos de JavaScript?**

Si desea realizar el seguimiento de un evento, use la función **urchinTracker** de JavaScript para especificar un nombre para el evento. Por ejemplo, si activa

javascript:urchinTracker('/homepage/link1');

cada vez que aparezca ese evento, se registrará como si se hubiera producido una visita de página de la URL */homepage/link1*. El argumento debe comenzar con una barra inclinada. Puede organizar los nombres de evento en la estructura de directorios que desee.

Por ejemplo, si desea organizar los eventos por página > tipo de evento, le recomendamos que lo haga en una jerarquía similar a esta:

- '/homepage/links/link1'
- '/homepage/radiobuttons/button1'
- '/contactform/rollovers/image1'

**Importante**: *Si las páginas incluyen una activación de urchinTracker(), utmLinker(), utmSetTrans() o utmLinkPost(), su código de seguimiento de Analytics debe insertarse en el código HTML encima de cualquiera de dichas activaciones. En estos casos, el código de seguimiento puede colocarse en cualquier lugar entre la etiqueta de apertura <body> y la activación de JavaScript.* 

Ejemplos de código HTML

A continuación se ofrece un ejemplo de cómo registrar un evento de clic:

<a href="javascript:void(0);" onClick="javascript:urchinTracker('/folder/file');">

O cómo registrar un evento de conversión:

<a href="javascript:void(0);" onMouseOver="javascript:urchinTracker('/folder/file');">

Para verificar que se está activando urchinTracker correctamente, puede revisar su informe *Contenido principal* 24 ó 48 horas después de que se haya ejecutado el código de seguimiento actualizado. Debería poder ver el nombre de página asignado en su informe.

#### **6.6 ¿Cómo realizo el seguimiento de archivos PDF, AVI o WMV que pueden descargarse de mi sitio web?**

Google Analytics proporciona una forma sencilla de efectuar el seguimiento de los clics en vínculos que enlazan con descargas de archivos. Dado que estos vínculos no llevan a páginas de su sitio web que contienen el código de seguimiento, deberá incluir la etiqueta urchinTracker de JavaScript en el vínculo si desea supervisar estas descargas. Este fragmento de código JavaScript asigna una visita de página a todos los clics que se hacen en un vínculo; la visita se atribuirá al nombre de archivo que especifique.

Por ejemplo, para registrar todos los clics que se realizan en un vínculo concreto que enlaza con "www.ejemplo.es/archivos/mapa.pdf" como una visita de página de "/descargas/mapa", deberá añadir el siguiente atributo a la etiqueta <a> del vínculo:

<a href="http://www.ejemplo.es/archivos/mapa.pdf" onClick="javascript:urchinTracker ('/descargas/mapa'); ">

**Importante**: *Si las páginas incluyen una invocación a urchinTracker(), utmLinker(), utmSetTrans() o utmLinkPost(), su código de seguimiento de Analytics debe insertarse en el código HTML encima de cualquiera de dichas invocaciones. En estos casos, el código de seguimiento puede colocarse en cualquier lugar entre la etiqueta de apertura <body> y la llamada de JavaScript.*  Para verificar que se está llamando a urchinTracker correctamente, puede revisar su informe "Contenido principal" 24 o 48 horas después de que se haya ejecutado el código de seguimiento actualizado. Probablemente verá el nombre de página asignado en su informe.

#### **6.7 ¿Cómo realizo el seguimiento de los clics salientes?**

Google Analytics proporciona una forma sencilla de efectuar el seguimiento de clics en vínculos que dirigen al usuario fuera de su sitio web. Dado que estos vínculos no conducen a páginas de su sitio que contienen el código JavaScript del Supervisor de tráfico de Urchin (UTM), deberá etiquetar el vínculo con el código JavaScript urchinTracker. Este fragmento de código JavaScript asigna una visita de página a todos los clics que se hacen en un vínculo; la visita de página se atribuye al nombre de archivo que especifique.

Por ejemplo, para registrar todos los clics que se realizan en un vínculo concreto que enlaza con "www.ejemplo.es" como visita de página para "/saliente/ejemplo\_es" deberá añadir los siguientes atributos a la etiqueta "<a>" del vínculo:

<a href="http://www.ejemplo.es" **onClick="javascript:urchinTracker('/saliente/ejemplo\_es');**">

Sería conveniente registrar todos los vínculos salientes en una estructura de directorios lógica, tal y como se indica en el ejemplo. De este modo, podría identificar fácilmente las páginas en las que el usuario ha hecho clic para salir de su sitio web.

**Importante**: *Si sus páginas incluyen la invocación de urchinTracker(), utmLinker(), utmSetTrans() o utmLinkPost(), su código de seguimiento de Analytics debe insertarse en el código HTML encima de* 

*dichas invocaciones. En estos casos, el código de seguimiento puede colocarse en cualquier lugar entre la etiqueta de apertura <body> y la invocación de JavaScript.* 

Para verificar que se está invocando a urchinTracker correctamente, puede revisar su informe "Contenido principal" 24 o 48 horas después de que se haya ejecutado el código de seguimiento actualizado. Probablemente verá el nombre de página asignado en su informe.

#### **6.8 ¿Cómo puedo realizar el seguimiento de las salidas a través de anuncios de banner?**

Si publica anuncios de banner en su sitio web, existe una forma muy sencilla de efectuar el seguimiento de los anuncios en los que los usuarios hacen clic para salir del sitio web y qué anunciantes visitan.

Para realizar el seguimiento de los clics salientes en un GIF animado u otro tipo de anuncio de banner estático, añada el siguiente código en la etiqueta <a>:

#### <a href="http://www.advertisersite.com" **onClick="javascript:urchinTracker ('/bannerads/advertisername/bannername');**">

Este código utiliza la función urchinTracker para registrar los clics efectuados sobre el banner como si se tratara de una visita de página denominada **/bannerads/advertisername/bannername**. Puede utilizar cualquier estructura de carpeta o nombre de archivo que desee, aunque es recomendable registrar todos los banners publicitarios en una estructura de directorio lógica, como la que se muestra en el ejemplo siguiente. Esto ayudará a identificar fácilmente el número de referencias a cada anunciante.

A continuación se proporciona el código equivalente para un anuncio de banner Flash :

```
on(release) {
getURL("javascript:urchinTracker 
('/bannerads/advertisername/bannername');");
getURL("http://www.advertisersite.com"); 
}
```
**Importante**: *Si las páginas incluyen una activación de urchinTracker(), utmLinker(), utmSetTrans() o utmLinkPost(), su código de seguimiento de Analytics debe insertarse en el código HTML encima de cualquiera de dichas activaciones. En estos casos, el código de seguimiento puede colocarse en cualquier lugar entre la etiqueta de apertura <body> y la activación de JavaScript*

#### **6.9 ¿Cómo inserto el código de seguimiento en sitios PHP?**

Cuando un usuario visita una página PHP, el navegador recibe datos HTML del código PHP. Google Analytics puede realizar el seguimiento de sitios PHP siempre y cuando el resultado HTML ofrecido contenga el código de seguimiento correcto.

#### **Seguimiento de un sitio PHP estático**

Si su sitio web es un sitio PHP estático, cree un archivo llamado **seguimientoanalytics.php** que incluya el siguiente contenido:

```
<script src="http://www.google-analytics.com/urchin.js" type="text/javascript"> 
</script> 
<script type="text/javascript"> 
 _uacct="UA-XXXXXX-X"; 
 urchinTracker(); 
</script> 
<?php 
// End Analytics tracking code 
2
```
Asegúrese de sustituir el valor uacct del ejemplo anterior por su número de cuenta; consulte la sección ¿Dónde puedo encontrar mi código de seguimiento?

Una vez que haya cargado **seguimientoanalytics.php** en su sitio web, añada la siguiente línea a cada una de las páginas de plantilla antes de la etiqueta </body> de cierre:

<?php include\_once("analyticstracking.php") ?>

Si lo prefiere, puede añadir la línea anterior al archivo de inclusión de pie de página, que lo situará en la zona correspondiente del documento HTML.

#### **Seguimiento de sitios PHP dinámicos**

Las páginas dinámicas cuyas URL no varían también pueden ser objeto de supervisión mediante el código de seguimiento de Google Analytics. Para ello, cree un archivo denominado **seguimientoanalytics.php** con el siguiente contenido (ligeramente distinto al de la sección anterior Seguimiento de un sitio PHP estático, y distinto también de su código de seguimiento estándar):

<script src="http://www.google-analytics.com/urchin.js" type="text/javascript"> </script> <script type="text/javascript"> \_uacct="UA-XXXXXX-X"; urchinTracker('<?php echo \$virtual\_page ?>'); </script> <?php // End Analytics tracking code ?>

Asegúrese de sustituir el valor uacct de ejemplo que aparece más arriba por su número de cuenta; consulte la sección ¿Dónde puedo encontrar mi código de seguimiento?

Una vez que haya cargado **seguimientoanalytics.php** en su sitio web, añada la siguiente línea a cada una de las páginas de plantilla antes de la etiqueta </body> de cierre:

 $\text{Svirtual page} = \text{Teiemplo}$  nombre pagina  $1$ "; <?php include\_once("analyticstracking.php") ?>

Sustituya ejemplo nombre pagina 1 por un valor que pueda ayudarle a identificar de forma exclusiva la página de la que pretende realizar el seguimiento.

Esta declaración traspasará el contenido de la variable a la activación de urchinTracker(). Si no se ha seleccionado ningún valor, simplemente activará urchinTracker() de la forma habitual.

#### **6.9 ¿Cómo inserto el código de seguimiento en sitios ASP?**

Para añadir el código de seguimiento a su sitio ASP, añada la siguiente línea a cada una de las páginas de plantilla del sitio antes de la etiqueta </head> de cierre:

<!--#include file="analytics.asp"-->

A continuación, cargue un archivo llamado analytics.asp a su sitio, el cual debe incluir su código de seguimiento:

```
<script src="http://www.google-analytics.com/urchin.js" type="text/javascript"> 
</script> 
<script type="text/javascript"> 
uacct = "UA-XXXXXX-1";urchinTracker(); 
</script>
```
(El código anterior utiliza un número de cuenta de muestra Para obtener su código de seguimiento personalizado; consulte ¿Dónde puedo encontrar mi código de seguimiento?)

#### **6.10 ¿Cómo puedo realizar el seguimiento de aplicaciones AJAX?**

Con una página HTML normal, puede utilizar la URL para establecer diferencias entre varias visitas de página. Pero en una aplicación AJAX, se realiza una solicitud al servidor sin cambiar la URL de la página, lo que dificulta el seguimiento.

Sin embargo, si activa la función urchinTracker de Google Analytics, podrá asignar un nombre de archivo

de página a cualquier evento de AJAX. Normalmente, esto forma parte de la función onreadystatechange, después de que se hayan obtenido los datos y se hayan realizado todas las actualizaciones de la página. El ejemplo siguiente muestra el procedimiento habitual:

...

```
http_request.onreadystatechange = sendAlert;
http_request.open('GET', url, true);
http_request.send(null);
```
}

```
function sendAlert() {
```

```
if (http_request.readyState == 4) {
   if (http_request.status == 200) \overline{f}alert(http_request.responseText);
      urchinTracker("/pagefilename1" ); 
   } else { 
      alert('Error.');
```
...

La variable de urchinTracker (/pagefilename1 en el ejemplo anterior) puede ser cualquier valor y se mostrará como un nombre de archivo de página en sus informes de Google Analytics.

**Importante**: *Si las páginas incluyen una activación de urchinTracker(), utmLinker(), utmSetTrans() o utmLinkPost(), su código de seguimiento de Analytics debe insertarse en el código HTML encima de cualquiera de dichas activaciones. En estos casos, se puede colocar el código de seguimiento en cualquier lugar entre la etiqueta <body> de apertura y la activación de JavaScript.*

#### **6.11 ¿Cómo puedo definir objetivos y redireccionamientos para páginas generadas dinámicamente?**

#### **URL dinámica**

Si en sus URL se incluyen términos de consulta u otros parámetros, le recomendamos utilizar las opciones de concordancia al introducir URL de redireccionamiento u objetivo de conversión. Puede utilizar tres tipos de concordancia, que se describen a continuación:

- **Concordancia exacta**: esta opción requiere que las URL introducidas como redireccionamiento u objetivo de conversión coincidan *exactamente*; no pueden contener identificadores de sesión dinámicos, por ejemplo.
- **Concordancia principal**: si su URL es siempre la misma para este paso de su redireccionamiento, pero va seguido de identificadores únicos de sesión o usuario, utilice el filtro **Concordancia principal** y descarte los valores exclusivos. Por ejemplo, si la URL de un usuario concreto es *www.ejemplo.com/formalización\_compra.cgi?page=1&id=9982251615* pero el ID varía de un usuario a otro, introduzca www.ejemplo.com/formalización\_compra.cgi?page=1 y seleccione **Concordancia principal** como **Tipo de concordancia**.
- **Expresión regular**: utiliza expresiones regulares para la concordancia con sus URL. Esto es útil cuando la raíz, los parámetros de seguimiento o ambos elementos pueden variar entre usuarios. Por ejemplo, si un usuario puede provenir de uno de entre muchos subdominios y las URL de su sitio utilizan identificadores de sesión, utilice expresiones regulares para definir la constante de su URL. Por ejemplo, page=1 coincidirá con *deportes.ejemplo.com/formalización\_compra.cgi?page=1&id=002* **, como también lo hará con** *pesca.ejemplo.com/formalización\_compra.cgi?page=1&language=es&id=119*.

#### **URL idénticas en múltiples pasos**

Le recomendamos realizar también un seguimiento del progreso de los usuarios del sitio mediante un redireccionamiento que utilice la misma URL para cada paso. Por ejemplo, su redireccionamiento de registro puede tener este aspecto:

- **Paso 1 (Registro):** www.misitio.es/sign\_up.cgi
- **Paso 2 (Aceptación del acuerdo):** www.misitio.es/sign\_up.cgi
- **Paso 3 (Finalización):** www.misitio.es/sign\_up.cgi

Para solucionarlo, utilice en cada paso la función urchinTracker de JavaScript (posiblemente, en un proceso de carga), tal y como se muestra a continuación:

urchinTracker("/funnel\_G1/step1.html") urchinTracker("/funnel\_G1/step2.html") urchinTracker("/funnel\_G1/step3.html")

A continuación, configure los pasos de su redireccionamiento en:

http://www.misitio.es/funnel\_G1/step1.html http://www.misitio.es/funnel\_G1/step2.html http://www.misitio.es/funnel\_G1/step3.html

Tenga en cuenta que ni el argumento de la ruta ni del nombre de archivo de urchinTracker deben representar una ruta o nombre de archivo reales. El argumento de urchinTracker sólo ofrece un nombre de página inventado al que Google Analytics puede añadir visitas de página.

**Importante**: *Si las páginas incluyen una activación de urchinTracker(), utmLinker(), utmSetTrans() o utmLinkPost(), su código de seguimiento de Analytics debe insertarse en el código HTML encima de cualquiera de dichas activaciones. En estos casos, el código de seguimiento puede colocarse en cualquier lugar entre la etiqueta de apertura <body> y la activación de JavaScript.* 

#### **6.12 Las direcciones URL de cada paso de mi ruta de redireccionamiento definido son idénticas. ¿Qué debo hacer para realizar un seguimiento de cada uno de los pasos como si se tratase de una URL diferente?**

Le recomendamos realizar un seguimiento del progreso de los usuarios mediante un redireccionamiento que utilice la misma URL para cada paso. Por ejemplo, su redireccionamiento de registro puede tener este aspecto:

- Paso 1 (registro): www.misitio.es/sign\_up.cgi
- Paso 2 (aceptación del acuerdo): www.misitio.es/sign\_up.cgi
- Paso 3 (finalización): www.misitio.es/sign\_up.cgi

Para solucionarlo, utilice en cada paso la función urchinTracker de JavaScript (posiblemente, en un proceso de carga), tal y como se muestra a continuación:

urchinTracker("/funnel G1/step1.html") urchinTracker("/funnel\_G1/step2.html") urchinTracker("/funnel\_G1/step3.html")

A continuación, configure los pasos de su redireccionamiento en esta dirección:

http://www.misitio.es/funnel\_G1/step1.html http://www.misitio.es/funnel\_G1/step2.html http://www.misitio.es/funnel\_G1/step3.html

Tenga en cuenta que ni el argumento de la ruta ni del nombre de archivo de urchinTracker() deben representar una ruta o nombre de archivo reales. El argumento de urchinTracker sólo ofrece un nombre de página inventado al que Google Analytics puede añadir visitas de página.

**Importante**: *Si las páginas incluyen una activación de urchinTracker(), utmLinker(), utmSetTrans() o utmLinkPost(), su código de seguimiento de Analytics debe insertarse en el código HTML encima de cualquiera de dichas activaciones. En estos casos, el código de seguimiento puede colocarse en cualquier lugar entre la etiqueta de apertura <body> y la activación de JavaScript.* 

Para verificar que se está activando urchinTracker correctamente, puede revisar su informe *Contenido principal* 24 o 48 horas después de que se haya ejecutado el código de seguimiento actualizado. Debería poder ver el nombre de página asignado en su informe.

#### **6.13 ¿Qué debería saber acerca del uso de Google Analytics en sitios con marcos?**

La instalación del código de seguimiento de Google Analytics en un sitio que utilice marcos requiere tener en cuenta algunos detalles para poder garantizar que el seguimiento de su tráfico se realiza correctamente y que se conserva la información de referencia.

- 1. ¿Dónde debo insertar mi código de seguimiento?
- 2. ¿Por qué no se muestra mi información de CPC?
- 3.  $\angle$ Por qué no se muestran las referencias?<br>4.  $\angle$ Están aumentando de forma errónea los
- 4. ¿Están aumentando de forma errónea los datos sobre mi tráfico?

#### **1. ¿Dónde debo insertar mi código de seguimiento?**

Recomendamos que un sitio que utiliza marcos incluya el código de seguimiento en la sección <head> de la página del conjunto de marcos, así como directamente antes de la etiqueta </body> de cada marco secundario del que desee realizar el seguimiento. (El código de seguimiento se inserta en la sección de cabecera de la página que contiene marcos, dado que estos documentos no contienen una sección de cuerpo.) Si inserta el código de seguimiento en una etiqueta <noframe> pensando que es el equivalente al cuerpo, el código no se ejecutará y no se grabará ningún dato.

#### **2. ¿Por qué mi información sobre CPC no aparece incluso después de haber habilitado el etiquetado automático?**

La URL de la página de destino de sus anuncios es el documento de conjunto de marcos y no los marcos secundarios contenidos en ese documento. Si no ha añadido el código de seguimiento a la sección <head> de su conjunto de marcos, Google Analytics no podrá realizar el seguimiento de esa página y se perderán los parámetros de su campaña.

#### **3. ¿Por qué no se muestran las referencias?**

Si todos los marcos de este sitio web residen en el mismo dominio, entonces la información de las referencias puede grabarse correctamente, siempre que la primera página vista del sitio tenga instalado el código de seguimiento.

Si los marcos del sitio web residen en dominios diferentes, es posible que la información de las referencias no sea precisa, dado que un marco se podría registrar como el origen de referencia de otro, en lugar de un sitio anterior que se registre como origen de referencia.

En cualquier caso, los informes *Navegación completa* y *Superposición del sitio* de los sitios con marcos no suelen proporcionar información útil, dado que todos los marcos que tengan código de seguimiento se registrarán como visitas de página independientes, y el orden de estas dependerá del orden en que se hayan cargado los marcos, en lugar de la ruta de navegación efectiva que han seguido sus usuarios.

#### **4. ¿Están aumentando de forma errónea los datos sobre mi tráfico?**

Puede que los usuarios experimenten lo que consideran un aumento erróneo de su tráfico, dado que se realizará un seguimiento individual de todas las páginas con marcos, así como de los conjuntos de marcos. Por ejemplo, si un conjunto de marcos con código de seguimiento tiene tres marcos, con código de seguimiento en cada uno de ellos, una única visita a la URL del conjunto de marcos dará como resultado cuatro visitas de página. Los usuarios podrán elegir entre realizar el seguimiento de algunas de las páginas con marcos o únicamente del conjunto de marcos en sí. Su implementación dependerá de los datos que le interese recopilar.

#### **6.14 ¿Cómo debo interpretar los informes de un sitio web que contiene marcos?**

Una página web que contiene marcos generará varias visitas de página: una por la página que define los marcos (es decir, la que contiene las etiquetas frameset o iframe en su código HTML) y otra por cada página que se muestre en un marco.

En sus informes de navegación, estas visitas de página se reflejarán en una secuencia:

Página que define los marcos > página que se muestra en un marco 1 > página que se muestra en un marco 2

Como consecuencia, los valores de su informe *Usuarios > Fidelización de usuario > Páginas visitadas por visita* y el total de visitas de página pueden aumentar de forma errónea.

Aunque una página de su sitio sólo aparezca como marco de otra, le recomendamos que le inserte el código de seguimiento. Si el usuario de su sitio accede a una página sin código de seguimiento a través de un motor de búsqueda o un vínculo directo de otro sitio, se perderá la referencia, la palabra clave o la información de campaña de origen.

#### **6.15 ¿Qué es \_\_utmLinker y cómo puede ayudarme?**

\_\_utmLinker es una función de JavaScript que se utiliza cuando los vínculos de su sitio requieren que los usuarios cambien los nombres del dominio raíz, por ejemplo, de www.ejemplo.es a www.shoppingcart.com. Para obtener instrucciones de instalación, consulte ¿Cómo puede ayudarme Google Analytics a realizar un seguimiento del carrito de la compra de un tercero?

No es necesario utilizar utmLinker al cambiar de subdominio. Si su sitio contiene varios subdominios, deberá configurar sus perfiles correctamente.

### **7.- Informes**

#### **7.1 Acceso a varias cuentas**

Si dispone de derechos de administrador en varias cuentas de Google Analytics, puede acceder a cada una de ellas a través de la lista desplegable "Mis cuentas de Google Analytics", situada en la parte superior derecha de todas las páginas del programa.

Tenga en cuenta que este menú desplegable sólo está disponible en la interfaz independiente de Google Analytics, en la dirección www.google.com/analytics/es-ES/, y no en la pestaña "Analytics" de su cuenta de AdWords.

#### **7.2 ¿Cuánto tiempo tardarán en aparecer los datos relativos a mis informes tras añadir el código de seguimiento?**

Una vez que haya insertado el código de seguimiento, generalmente transcurrirán 24 horas hasta que aparezcan en su cuenta los datos de sus informes. Generalmente, Google Analytics actualiza sus informes cada 24 horas.

#### **7.3 No aparece ningún dato en mis informes.**

El motivo principal por el que los informes no se completan con los datos pertinentes es que haya un error del código de seguimiento de Google Analytics. Por favor, asegúrese de que ha instalado el código exactamente como aparece en su cuenta; el código es específico para la cuenta y el perfil. La sección del perfil de su código de seguimiento puede no corresponderse con el orden en que sus perfiles están enumerados en la página principal de su cuenta. Si no está seguro de dónde puede encontrar su código, por favor, lea ¿Dónde puedo encontrar mi código de seguimiento?

Una vez que lo haya instalado correctamente, debería dejar pasar 24 horas hasta que los datos aparezcan en su cuenta.

Si su código de seguimiento se ha instalado correctamente y, tras 24 horas, no ve ningún dato:

• ¿Utiliza filtros? Una configuración incorrecta de los filtros podría afectar a los datos que ve y, en ocasiones, filtrar accidentalmente *todos* los datos de sus informes. Esto ocurre con bastante frecuencia debido a filtros "Incluir" incorrectos.

• ¿Puede ver sus datos de tráfico, pero no logra ver los datos sobre costes asociados a su perfil?

• ¿Utiliza redireccionamientos su sitio web? Si es así, es posible que interfieran con la capacidad de Google Analytics de realizar el seguimiento de sus datos de tráfico. Por favor, consulte ¿Por qué no se recopilan datos de CPC cuando se utilizan redireccionamientos?

• ¿Dispone de acceso a varias cuentas de Google Analytics? Si accede a su cuenta a través de www.google.com/analytics/es-ES , y no a través de la pestaña "Analytics" de su cuenta de AdWords, es posible que esté consultando la cuenta equivocada. Utilice el menú desplegable que aparece en la parte superior derecha de la pantalla para seleccionar la cuenta que le gustaría ver.

• ¿Está ejecutando el software de Urchin además de su implementación de Google Analytics? Si es así, puede que desde sus páginas se haga referencia tanto a \_\_utm.js como a urchin.js. Será necesario que actualice sus páginas para utilizar el código correcto.

• ¿Alberga el archivo urchin.js de forma local? Es posible que esté utilizando una versión obsoleta del archivo en cuestión. Descargue la más actualizada en http://www.googleanalytics.com/urchin.js, pero antes, permítanos informarle de por qué es mejor que Google aloje este archivo.

• Otras secuencias de comandos de sus páginas podrían estar utilizando las mismas variables que el archivo urchin.js. En ese caso, las variables de las otras secuencias podrían sustituir a las que necesita Analytics a fin de ejecutarse correctamente. Si utiliza secuencias de comandos adicionales en sus páginas, le recomendamos mover el código de seguimiento a la sección <head>

de la página. Esto permitirá que el código de seguimiento funcione correctamente y no interferirá con el resto de sus secuencias.

• ¿No logra ver la interfaz del informe correctamente? Descargue el último complemento Flash (versión 7.x o posterior) y asegúrese de que JavaScript esté habilitado en su navegador. Puede descargar la versión más reciente de Flash en el sitio web de Macromedia en http://www.macromedia.com/shockwave/download/alternates/#fp .

*Nota para usuarios de Linux*: La implementación de Flash para Linux puede resultar problemática, en especial, para los usuarios de Debian y Ubuntu. Somos conscientes de estos problemas, sin embargo, debido a la falta de actualizaciones y al escaso desarrollo del complemento Flash para Linux, en estos momentos, es posible que no podamos aceptar la combinación de su navegador y sistema operativo.

#### **7.4 Si "/" e "/indice.html" hacen referencia a la misma página, ¿por qué se realiza un seguimiento separado en mis informes?**

Aunque **www.ejemplo.es/** y **www.ejemplo.es/indice.html** hagan referencia a la misma página, se registran como dos entradas distintas. Para que Google Analytics las considere una misma página, defina el valor **Página predeterminada** de su perfil:

- 1. Haga clic en el vínculo **Ajustes de Analytics**.
- 2. En la lista **Perfiles del sitio web**, localice el perfil que desea modificar y haga clic en **Editar**.
- 3. Junto a la sección **Información del perfil del sitio web principal**, haga clic en el botón **Editar**.
- 4. En el cuadro de texto **Página predeterminada**, especifique la página predeterminada (o índice) de este dominio. Se trata de la página que se carga cuando un usuario introduce únicamente el dominio de su sitio en la barra de direcciones del navegador. Por ejemplo, si **www.ejemplo.es** carga la página web **indice.html**, introduzca indice.html en este cuadro de texto.
- 5. Haga clic en **Guardar cambios** para actualizar su página predeterminada o en **Cancelar** para abandonar el proceso sin guardar los cambios.

#### **7.5 ¿Qué diferencia hay entre clics, visitas, usuarios, visitas de página y visitas de página únicas?**

Dada la gran cantidad de términos similares que se usan en los distintos informes, es fácil confundir los datos del usuario de su cuenta de Google Analytics. A continuación encontrará una explicación más detallada de los términos que suelen ser objeto de confusión.

- Clics y visitas
- Visitas y usuarios y usuarios únicos absolutos
- Visitas de página y visitas de página únicas

#### **Clics y visitas**

Existe una importante diferencia entre clics (como los que se recogen en el informe "Campañas de AdWords") y visitas (como las que se reflejan en los informes "Motores de búsqueda" y "Usuarios"). La columna "clics" de sus informes indica las veces que los usuarios han hecho clic en sus anuncios, mientras que la columna "visitas" señala las sesiones únicas que han iniciado los usuarios. Existen varios motivos por los que tal vez no coincidan estas dos cantidades:

- Un usuario puede hacer clic en su anuncio varias veces. Cuando esto sucede dentro de la misma sesión, AdWords registra varios clics, mientras que Google Analytics identifica las distintas visitas de página como una sola visita. Esto ocurre con frecuencia entre los usuarios que comparan los productos que van a comprar.
- Un usuario puede hacer clic en un anuncio y, más tarde, durante una sesión diferente, volver directamente al sitio a través de un marcador. En este caso, se guardará la información de referencia de la visita original, de manera que el clic se convertirá en varias visitas.
- Un usuario puede hacer clic en su anuncio, pero impedir que la página se cargue por completo si decide acceder a otra página o pulsar el botón "Detener" del navegador. En este caso, el código de seguimiento de Google Analytics es incapaz de ejecutar o enviar datos de seguimiento a los servidores de Google. Sin embargo, AdWords registrará un clic.
- Para poder garantizar una facturación más exacta, AdWords de Google filtra automáticamente los clics de sus informes que no son válidos. Sin embargo, los informes de Google Analytics

incluyen estos clics como visitas realizadas a su sitio web para mostrar todo el conjunto de datos de tráfico.

#### **Visitas y usuarios y usuarios únicos absolutos**

Google Analytics realiza un recuento tanto de las visitas como de los usuarios en su cuenta. Las visitas representan el número de sesiones individuales iniciadas por todos los usuarios para llegar a su sitio web. Si un usuario permanece inactivo en su sitio durante al menos 30 minutos, toda actividad posterior se atribuirá a una nueva sesión. Los usuarios que abandonen su sitio y vuelvan en menos de 30 minutos se considerarán como parte de la sesión inicial.

El usuario es un término utilizado para definir con la máxima precisión el número de personas distintas y reales que visitan un sitio web. Evidentemente, no existe modo alguno de saber si dos personas comparten un equipo desde la perspectiva del sitio web, pero un buen sistema de seguimiento de usuarios puede aproximarse mucho a la cifra real. Los sistemas más precisos normalmente emplean cookies para realizar el recuento de usuarios diferentes.

Los "usuarios" representan el número diario de usuarios únicos que visitan su sitio web. Todas las sesiones de un mismo usuario iniciadas durante un mismo día se agregarán a un usuario único, aunque pueden representar dos o más visitas diferentes.

En el informe "Usuario único absoluto", se añadirán todas las visitas del mismo usuario realizadas en el intervalo de tiempo activo completo que haya seleccionado, de manera que se contabilizarán como un usuario único absoluto, independientemente del número de días que haya visitado su sitio y las veces que lo haya hecho cada día.

#### **Visitas de página y visitas de página únicas**

Una visita de página hace referencia a la visualización de una página de su sitio web que el código de seguimiento de Google Analytics está controlando. Si un usuario vuelve a cargar la página después de que se haya cargado completamente, esto contará como una visita de página adicional. Si un usuario navega a una página diferente y más tarde vuelve a la página original, se registrará también una segunda visita de página.

Una visita de página única, tal y como aparece en el informe "Contenido principal", integra las visitas de páginas que genera el mismo usuario durante la misma sesión. Una visita de página única representa el número de sesiones durante las cuales se ha visitado esa página al menos una vez.

#### **7.6 ¿Qué tipos de informes se ofrecen a través de la sección "Usuarios"?**

La sección "Usuarios" incluye los informes siguientes:

**Visión general de usuarios:** mediante este informe sabrá la cantidad de usuarios nuevos y recurrentes que han visitado su sitio web y el tiempo durante el cual han interactuado con el contenido. Ofrece una perspectiva del tráfico que le permite centrarse en aspectos tales como la calidad de las visitas (es decir, el promedio de visitas de página, el tiempo que el usuario pasa en el sitio o el porcentaje de abandonos) y sus características (es decir, los usuarios que visitan el sitio por primera vez o las visitas recurrentes).

**Visitas:** el número de visitas que recibe su sitio web es el indicador básico para medir la eficacia con la que consigue promocionarlo. Entre los ejemplos de factores que pueden influir en el volumen de visitas se encuentran los siguientes: iniciar y detener la publicación de anuncios, cambiar las ofertas de palabras clave, eventos de marketing viral y ranking de búsqueda.

Páginas visitadas: se trata del total de páginas que se han visitado en su sitio web; es un indicador general del uso del sitio web. Este parámetro resulta más útil como indicador del volumen de tráfico del sitio y del servidor como índice de marketing.

**Promedio de páginas visitadas**: este parámetro es una de las formas de medir la calidad de las visitas. Si el valor es elevado indica que los usuarios pasan bastante tiempo interactuando con el contenido de su sitio. Ello puede ser la causa directa de uno de los factores siguientes, o de ambos:

1. El tráfico de su sitio está correctamente orientado (es decir, los usuarios que lo visitan están interesados en lo que ofrece).

2. El sitio ofrece contenido de calidad dispuesto de forma eficaz.

Por el contrario, si el porcentaje de páginas visitadas es bajo, significa que el tráfico del sitio no se ha orientado correctamente con respecto a lo que se ofrece, o que este último no ofrece lo que se promete a través del anuncio.

**Tiempo en el sitio**: este parámetro es una de las formas de medir la calidad de las visitas. Si los usuarios dedican mucho tiempo a visitar su sitio web, es posible que estén interactuando bastante con él. Sin embargo, esta variable podría prestar a confusión, ya que a menudo los usuarios dejan abiertas las ventanas del navegador tras consultar o utilizar el sitio.

**Porcentaje de abandonos**: se trata del índice de visitas en una sola página, es decir, visitas en las que el usuario ha abandonado su sitio en la página de acceso, por ejemplo. Esta variable ayuda a medir la calidad de las visitas y, en caso de presentar un valor elevado, significa que las páginas de acceso (de destino) no son relevantes para los usuarios que visitan el sitio. Para lograr reducir este valor, intente adaptar las páginas de destino a cada una de las palabras clave y los anuncios que publica. Estas páginas deberían proporcionar la información y los productos o servicios mencionados en el texto del anuncio.

**Usuarios nuevos y recurrentes**: si el número de usuarios nuevos es elevado, significa que su sitio atrae tráfico eficazmente, y si el volumen de usuarios que regresan al sitio también es alto, indica que el contenido del sitio es lo suficientemente efectivo como para que regresen. Los informes 'Frecuencia' y 'Fidelización' le permitirán saber la frecuencia con la que regresan al sitio los usuarios y las veces que lo hacen. Encontrará ambos informes en 'Usuarios nuevos y recurrentes', en la sección "Usuarios".

**Gráfico de visitas por ubicación**: utilice este mapa para consultar el volumen (visitas, páginas visitadas) y la calidad (páginas visitadas por visita, porcentajes de conversión y el valor medio de cada visita) según la región geográfica. Haga clic en la región que desee para acceder a los valores por ciudad.

**Idiomas**: este parámetro determina los idiomas que utilizan los usuarios de su sitio y muestra la relación entre estos e indicadores tales como el uso del sitio web y las conversiones. El informe registra el idioma que los usuarios tienen configurado en las preferencias de sus equipos. A fin de crear contenido adecuado y optimizar su inversión en marketing, resulta indispensable conocer bien a sus usuarios. La mayoría de las veces, el parámetro de ubicación geográfica no es suficiente: los países están formados por una población diversificada que habla varios idiomas y que presenta importantes oportunidades de mercado.

**Fidelización (comportamiento de usuario)**: los usuarios fidelizados suelen estar muy interesados en su marca. Si el valor de este parámetro es elevado, ello indica que el sitio tiene capacidad para retener a usuarios o clientes. A la izquierda del histograma se muestra el número de usuarios nuevos; si el valor es elevado, significa que el sitio es idóneo para conservar a los usuarios. En el gráfico, los usuarios con mayor grado de fidelización se encuentran a la derecha, mientras que los usuarios nuevos y menos fidelizados se sitúan a la izquierda.

**Frecuencia (comportamiento de usuario)**: la frecuencia con la que los usuarios regresan a su sitio es un indicativo del nivel de fidelización con su marca y su predisposición a comprar sus productos o servicios. En este histograma, los usuarios se clasifican de acuerdo con el número de días transcurridos desde su última visita. Por ejemplo, los usuarios nuevos se reflejan en la barra "0", en la parte izquierda del gráfico. Los usuarios que visitaron por última vez el sitio hace más de un año aparecen en la barra  $366+$ 

**Duración de la visita (comportamiento de usuario)**: este parámetro es una de las formas de medir la calidad de las visitas. Si el valor es elevado indica que los usuarios pasan bastante tiempo interactuando con el contenido de su sitio. El gráfico permite ver la distribución de las visitas en lugar de simplemente el 'Promedio de tiempo en el sitio'. Sin embargo, tenga en cuenta que esta variable podría prestar a confusión, ya que a menudo los usuarios dejan abiertas las ventanas del navegador tras consultar o utilizar su sitio web. Podrá saber si hay visitas que hacen aumentar dicho valor ('Promedio de tiempo en el sitio') o si el promedio de duración de la mayoría de las visitas es elevado.

**Páginas visitadas por visita (comportamiento de usuario)**: este parámetro es una de las formas de medir la calidad de las visitas. Si el valor es elevado indica que los usuarios pasan bastante tiempo interactuando con el contenido de su sitio. El gráfico permite ver la distribución de las visitas en lugar de simplemente el promedio de páginas visitadas por visita. Podrá saber si hay visitas que hacen aumentar dicho valor o si se visitan un gran número de páginas a través de la mayoría de las visitas a su sitio web.

**Navegadores (capacidades de navegador)**: ¿qué navegadores utilizan los usuarios de su sitio? Optimizar su sitio web para adaptarlo a las capacidades técnicas adecuadas mejora el uso de su sitio y ayuda al aumento de las ventas y del porcentaje de conversiones.

**Sistemas operativos (capacidades de navegador)**: ¿qué sistemas operativos utilizan los usuarios de su sitio? Optimizar su sitio web para adaptarlo a las capacidades técnicas adecuadas mejora el uso de su sitio y ayuda al aumento de las ventas y del porcentaje de conversiones.

**Navegadores y sistemas operativos (capacidades de navegador)**: ¿qué combinaciones de navegador y sistema operativo utilizan los usuarios de su sitio? Optimizar su sitio web para adaptarlo a las capacidades técnicas adecuadas mejora el uso de su sitio y ayuda al aumento de las ventas y del porcentaje de conversiones.

**Colores de pantalla (capacidades de navegador)**: ¿cuántos colores de pantalla pueden ver los usuarios de su sitio? Optimizar su sitio web para adaptarlo a las capacidades técnicas adecuadas mejora el uso de su sitio y ayuda al aumento de las ventas y del porcentaje de conversiones.

**Resoluciones de pantalla (capacidades de navegador)**: ¿qué resoluciones de pantalla utilizan los usuarios de su sitio? Optimizar su sitio web para adaptarlo a las capacidades técnicas adecuadas mejora el uso de su sitio y ayuda al aumento de las ventas y del porcentaje de conversiones.

**Versión de Flash (capacidades de navegador)**: ¿qué versión de Flash tienen instalada los usuarios de su sitio? Optimizar su sitio web para adaptarlo a las capacidades técnicas adecuadas mejora el uso de su sitio y ayuda al aumento de las ventas y del porcentaje de conversiones.

**Compatibilidad con JavaScript (capacidades de navegador)**: ¿son compatibles con JavaScript las plataformas de los usuarios? Optimizar su sitio web para adaptarlo a las capacidades técnicas adecuadas mejora el uso de su sitio y ayuda al aumento de las ventas y del porcentaje de conversiones.

**Ubicación de red (propiedades de red)**: ¿qué proveedores de servicio de Internet utilizan los usuarios de su sitio? Este informe le permite realizar un seguimiento de los dominios del proveedor de servicios de Internet (ISP) que utiliza el usuario. El dominio se determina a partir del servicio de Internet que posee el identificador de protocolo de Internet del usuario (IP).

**Nombres de host (propiedades de red)**: ¿desde qué hosts visitan su sitio web los usuarios? En ocasiones, los nombres de host pueden ofrecer información sobre las empresas interesadas en los productos y servicios que usted ofrece.

**Velocidad de conexión (propiedades de red)**: ¿qué velocidad de conexión utilizan los usuarios que visitan su sitio web? Optimizar su sitio web para que se cargue rápidamente para la mayoría de los usuarios podría aportar un mayor porcentaje de conversiones y un mayor volumen de ventas.

**Definido por el usuario**: este informe permite comparar los usuarios de entre los distintos segmentos de cliente que ha definido. Para definir los segmentos, deberá invocar la función utm\_setvar en el código de su sitio web. Por ejemplo, si los usuarios deben rellenar un formulario e indicar un cargo profesional (por ejemplo, "director", "técnico", "distribuidor"), puede invocar la función utm\_setvar para captar y almacenar sus opciones en la variable definida por el usuario. El informe permite comparar los segmentos de usuario que ha captado.

#### **7.7 ¿Qué tipos de informes se ofrecen a través de la sección "Contenido"?**

La sección "Contenido" incluye los informes siguientes:

**Visión general:** ofrece información sobre el volumen de páginas visitadas y enumera aquellas páginas (Contenido con mejor rendimiento) responsables de aumentar el total de visitas. Las "Páginas de acceso" permiten supervisar los porcentajes de abandono en las principales páginas de destino. Le recomendamos que modifique las páginas que presentan un índice de abandono elevado.

**Contenido principal**: ¿cuáles son las páginas más visitadas de su sitio web y cómo las utiliza el usuario? En la tabla encontrará todas las páginas visitadas de su sitio. Un índice de abandono elevado indica que la página de destino en cuestión debería modificarse o adaptarse al anuncio con el que enlaza. Si el parámetro 'Tiempo en la página' es elevado, esto podría indicar que la página en cuestión es especialmente interesante para los usuarios que visitan su sitio. La importancia del índice de abandonos varía según la página. Por ejemplo, sería muy normal para los usuarios abandonar un sitio en la página de recibo o en la "página de agradecimiento" tras haber completado una conversión. Por el contrario, un volumen considerable de abandonos en una página que no sea de objetivo (una página de

redireccionamiento, por ejemplo) podría indicar que la página es confusa o que genera errores de usuario.

**Contenido por títulos**: ¿qué grupos de páginas son los más visitados de su sitio (agrupados por título) y cómo los utiliza el usuario? Este informe ofrece la misma información que "Contenido por títulos", salvo que son datos globales según el valor de etiqueta del título.

**Detalles del contenido**: ¿qué grado de aceptación tiene cada una de las páginas de su sitio web y qué importancia tiene para su negocio? Una página de destino con un porcentaje de abandono elevado indica que debería modificarse o adaptarse al anuncio con el que enlaza. Si el parámetro 'Tiempo en la página' es elevado, esto podría indicar que la página en cuestión es especialmente interesante para los usuarios que visitan el sitio. La importancia del índice de abandonos varía según la página. Por ejemplo, sería muy normal para los usuarios abandonar un sitio en la página de recibo o en la "página de agradecimiento" tras haber completado una conversión. Por el contrario, un volumen considerable de abandonos en una página que no sea de objetivo (una página de redireccionamiento, por ejemplo) podría indicar que la página es confusa o que genera errores de usuario.

**Principales páginas de destino**: ¿son eficaces sus páginas de destino a la hora de incitar a los usuarios a seguir haciendo clic una vez dentro del sitio? Consiga reducir el índice de abandonos adaptando las páginas de destino a los anuncios y vínculos de referencia con los que están asociados, además de insertar una frase claramente interactiva en cada una de las páginas de destino.

**Principales páginas de abandono**: ¿desde qué páginas abandonan los usuarios su sitio web? La importancia del índice de abandonos varía según la página. Por ejemplo, sería muy normal para los usuarios abandonar un sitio en la página de recibo o en la "página de agradecimiento" tras haber completado una conversión. Por el contrario, un volumen considerable de abandonos en una página que no sea de objetivo (una página de redireccionamiento, por ejemplo) podría indicar que la página es confusa o que genera errores de usuario.

**Superposición del sitio**: este parámetro permite navegar por su sitio al igual que haría un usuario, al tiempo que consulta los indicadores de clics, conversiones y rendimiento de cada vínculo. Además de identificar los vínculos más valiosos, puede pensar en cómo recolocarlos o modificarlos para mayor visibilidad y eficacia. El porcentaje de abandonos de la página aparece en el extremo superior derecho de la superposición del sitio. Si la página presenta un índice elevado, identifique el posible motivo: ¿se trata de la última página de conversión, por ejemplo, un recibo o una página de agradecimiento? ¿o quizás sea una parte importante de un redireccionamiento que confunde a los usuarios y que debería modificarse? Las barras azules y verdes son indicadores gráficos del volumen de clics y de la calidad de cada vínculo incluido en la página. Coloque el puntero del ratón sobre cualquiera de estos conjuntos de barras para consultar los indicadores del vínculo en cuestión.

#### **7.8 ¿Qué tipos de informes se ofrecen a través de la sección "Fuentes de tráfico"?**

La sección "Fuentes de tráfico" contiene los informes siguientes:

**Visión general:** este informe ofrece una descripción de las distintas fuentes que envían tráfico a su sitio web. La gráfica muestra las tendencias del tráfico, mientras que el diagrama y las tablas reflejan los elementos que impulsan dichas tendencias. El parámetro "Tráfico directo" indica las visitas de los usuarios que han hecho clic en un marcador para acceder a su sitio web o que han introducido la dirección URL directamente en el navegador. "Sitios web de referencia" muestra las visitas procedentes de otro sitio web. El indicador "Motores de búsqueda" refleja las visitas que proceden de una página de resultados de un motor de búsqueda.

**Todas las fuentes de tráfico:** este parámetro identifica los usuarios procedentes de motores de búsqueda, otros sitios web y vínculos con etiquetas de entre el "promedio" de usuarios que han visitado el sitio. La gráfica muestra las tendencias globales, y la tabla las fuentes específicas en que se basan las tendencias: motores de búsqueda, sitios web y vínculos con etiquetas.

**Tráfico de referencia:** este parámetro identifica los usuarios que han accedido a su sitio web a través de un marcador o escribiendo la URL del sitio en el navegador de entre el "promedio" de usuarios que han visitado el sitio. Incluye también usuarios captados a través de campañas tradicionales, por ejemplo, en prensa o televisión.

**Sitios de referencia:** este valor identifica los usuarios que proceden de otros sitios web de entre el "promedio" de usuarios que han visitado el sitio. La gráfica refleja las tendencias globales del volumen de tráfico, mientras que en la tabla se enumeran los sitios en cuestión.

**Motores de búsqueda:** este parámetro determina el tráfico procedente de motores de búsqueda de entre el total de tráfico del sito. La gráfica indica las tendencias globales, mientras que la tabla muestra los motores de búsqueda en cuestión.

**Palabras clave:** este valor compara el tráfico procedente de palabras clave con el tráfico total del sitio. La gráfica refleja las tendencias globales, mientras que la tabla indica las palabras clave en cuestión.

**Campañas de AdWords (AdWords)**: este parámetro compara los usuarios procedentes de campañas de AdWords con el "promedio" de usuarios del sitio web. Haga clic en una de las campañas de AdWords de la tabla para ver las palabras clave y los grupos de anuncios asociados. La pestaña "Clics" contiene información sobre costes, impresiones y retorno de la inversión, con lo que podrá supervisar la rentabilidad de sus campañas y palabras clave de AdWords.

**Posición de las palabras clave (AdWords)** ¿dónde aparecen sus anuncios de AdWords en las páginas de resultados de búsqueda de Google y qué influencia ejerce su posición en el volumen y la calidad de las visitas (visitas, promedio de visitas de página, porcentaje de conversiones, valor por visita)? Utilice este informe para determinar la posición de búsqueda óptima para cada una de sus palabras clave y diseñe las ofertas en consecuencia. Acceda a la información detallada de cualquier palabra clave para conocer la posición de publicación. De T1 a T3 indica que su anuncio ha ascendido posiciones hasta la parte superior de la página de resultados de búsqueda. Las posiciones de 1 a 8 indican que el anuncio aparecerá en la columna de la derecha de la primera página de resultados.

**Campañas:** este parámetro permite identificar los usuarios procedentes de sus campañas configuradas de entre el "promedio" de usuario que han visitado su sitio web. La gráfica refleja las tendencias globales, mientras que en la tabla se enumeran cada una de sus campañas configuradas. Puesto que el tráfico de este informe procede de campañas que usted mismo controla, puede utilizar los resultados para añadir o eliminar campañas, o bien para determinar la efectividad de las pruebas que ha establecido mediante etiquetas personalizadas.

**Versiones de los anuncios** mediante este parámetro podrá comparar los distintos anuncios de AdWords, así como las campañas configuradas en las que ha utilizado la etiqueta "content". Este informe le mostrará el texto publicitario más efectivo, ya sea de AdWords o de las campañas configuradas. Los anuncios que presentan porcentajes de clics elevados indican que el texto es eficaz y que atrae los clics de los usuarios, mientras que un índice pronunciado de abandonos significa que las páginas de destino deberían modificarse de acuerdo con lo que promete el anuncio.

#### **7.9 ¿Qué tipos de informes se ofrecen a través de la sección "Comercio electrónico"?**

La sección "Comercio electrónico" incluye los informes siguientes:

**Visión general:** incluye una descripción de las transacciones de comercio electrónico que se llevan a cabo en su sitio web. El parámetro "Ingresos" indica el valor de las compras; "Porcentaje de conversiones" refleja el porcentaje de visitas que acaban en compra; el valor de "Transacciones" corresponde a la cantidad de pedidos de compra; y "Valor medio de pedidos" hace referencia al promedio de ingresos de dichas compras. El parámetro "Productos adquiridos" muestra la cantidad de productos diferentes (códigos SKU) que se han vendido.

**Volumen de ingresos:** este valor viene determinado por el número de compras y el valor medio de estas. A continuación le indicamos las medidas que puede tomar para maximizar los ingresos:

- 1. adquirir publicidad orientada y redactar anuncios efectivos (consulte los informes "Fuentes de tráfico"),
- 2. asegurarse de que las páginas de destino ofrecen la información, los servicios y productos que promete en los anuncios (consulte los informes "Contenido" para intentar minimizar el porcentaje de abandonos),
- 3. simplificar los redireccionamientos de conversión para lograr reducir el número de clientes potenciales que abandonan el proceso de formalización de compra (consulte los informes "Objetivos").

**Porcentaje de conversiones:** este informe muestra el índice de visitas que se convierten en compras. Realizar un seguimiento de la tasa de conversiones durante un determinado período es una forma eficaz de determinar si su sitio web y su estrategia de marketing son lo suficientemente eficaces a la hora de convertir los usuarios en clientes. Los porcentajes de conversiones resultan útiles como referencias para el propio negocio y sirven para evaluar la efectividad del sitio web y los planes de marketing, ya que el parámetro varía considerablemente de una empresa a otra, incluso dentro de una misma compañía.

**Valor medio de pedidos:** es importante realizar el seguimiento de los cambios que se producen en el valor medio de los pedidos durante un determinado período para los sitios de venta por catálogo, ya que tanto el contenido como los productos y servicios que se anuncian de forma activa pueden variar. Muchos sitios de comercio electrónico supervisan estos indicadores para comprobar que las promociones cruzadas funcionan correctamente. Este parámetro es importante y desempeña un papel clave en muchos informes de altos ejecutivos y de accionistas.

**Visión general del producto (rendimiento de producto):** ¿qué volumen vende de cada producto? Este informe muestra el número de artículos vendidos, los beneficios, el precio medio y la cantidad media de pedidos de cada producto que vende online. Haga clic en cualquier código SKU para ver información detallada relacionada.

**Códigos SKU de producto (rendimiento de producto):** este informe muestra el número de artículos que se han vendido de cada SKU, los beneficios, el precio medio y la cantidad media de pedidos de cada producto que vende online.

**Categorías (rendimiento de producto):** ¿qué cantidad vende de cada producto, categoría de producto y código SKU? Para los sitios de comercio electrónico es imprescindible saber los productos que se venden online, ya que permite generar el contenido, las promociones y los anuncios adecuados. Este informe muestra el número de artículos vendidos, los beneficios, el precio medio y la cantidad media de pedidos de cada producto que vende online.

**Transacciones:** este informe es un listado de todas las transacciones de su sitio web, lo cual es útil para auditar sus transacciones.

**Visitas previas a la compra:** ¿cuántas visitas hace un usuario a su sitio antes de realizar la compra? Es muy importante comprender el ciclo de ventas para poder garantizar el éxito conjunto del sitio. Este informe le ayudará a determinar cuántas visitas se necesitan para convertir a los usuarios en clientes y, por extensión, el tipo de contenido que necesita crear para llegar a sus clientes potenciales.

**Tiempo previo a la compra:** ¿cuánto tiempo transcurre antes de que un usuario realiza una compra? Es muy importante comprender el ciclo de ventas para poder garantizar el éxito conjunto del sitio. Este informe le ayudará a determinar el tiempo que se tarda en convertir a los usuarios en clientes y, por extensión, el tipo de contenido que necesita crear para llegar a sus clientes potenciales.

#### **7.11 ¿Qué tipos de informes se ofrecen a través de la sección "Objetivos"?**

La sección "Objetivos" incluye los informes siguientes:

**Visión general:** para los sitios que no se basan en comercio electrónico, las conversiones de objetivos son el principal indicador a la hora de evaluar su capacidad para satisfacer los objetivos corporativos. Utilice la gráfica para identificar las tendencias de conversión de cualquiera de sus objetivos, de todas sus conversiones o del valor de estas.

**Conversiones totales**: para los sitios que no se basan en comercio electrónico, las conversiones de objetivos son el principal indicador a la hora de evaluar su capacidad para satisfacer los objetivos corporativos. Utilice la gráfica para identificar las tendencias de conversión de cualquiera de sus objetivos.

**Porcentaje de conversiones**: para los sitios que no se basan en comercio electrónico, la tasa de conversiones es el principal indicador a la hora de evaluar la capacidad de la estrategia de marketing, el sitio web y el contenido para satisfacer los objetivos corporativos. Este parámetro corresponde al índice de visitas que acaban en una acción que usted ha definido como importante para su negocio.

**Direccionamientos abandonados**: los direccionamientos de objetivo abandonados muestran el número de veces que un usuario ha iniciado una actividad de conversión y que no ha completado. Los direccionamientos que se supervisan para este informe son los que ha definido al configurar los objetivos de conversión. Para reducir el índice de abandono, trate de diseñar pasos de conversión sencillos y comprensibles para el usuario.

**Valor de objetivo**: se trata de los ingresos totales procedentes de las transacciones de comercio electrónico o conversiones de objetivo. El informe muestra el valor monetario generado por las conversiones de objetivo en su sitio web. Este valor se obtiene multiplicando el número de conversiones de objetivo por el valor que usted asigna a cada objetivo.

**Visualización de redireccionamiento**: ¿en qué punto abandonan los usuarios el proceso de redireccionamiento definido? Seleccione un redireccionamiento de objetivo en el menú desplegable situado en la parte superior derecha. La columna de casillas situada en el centro representa los pasos de uno de sus redireccionamientos de objetivo definidos. Cada uno de los cuadros refleja el número y porcentaje de usuarios que continuó con el proceso en cada uno de los pasos. Las casillas de la derecha indican los usuarios que abandonaron cada uno de los pasos y hacia dónde se dirigieron. Las casillas situadas a la izquierda muestran el punto del redireccionamiento en el que accedieron y de dónde procedían.

#### **7.12 ¿Cuáles son mis opciones de segmentación cruzada en la nueva versión de Google Analytics?**

En la nueva interfaz de Google Analytics se han dividido las funciones de segmentación cruzada en varias áreas. De esta forma, el usuario dispone de bastantes más posibilidades de dividir los datos y jugar con ellos que con la interfaz anterior.

La primera forma de segmentar los datos consiste en cambiar el valor que se está representando gráficamente. En varios informes se ofrecen diversas opciones para representar gráficamente los valores. Como puede ver en el informe "Todas las fuentes de tráfico" siguiente, existen 16 valores diferentes que se pueden representar gráficamente.

(Falta gráfico)

Si hace clic en una de las fuentes de tráfico de este informe, será direccionado al informe "Tráfico directo", "Sitios de referencia" o "Motores de búsqueda", que contienen varias opciones más de segmentación. Por ejemplo, si hace clic en google[búsqueda orgánica], será direccionado al informe "Motores de búsqueda".

(Falta gráfico)

Observará que las palabras "sin pagar" y "palabras clave" contienen ambas menús desplegables en los que se puede hacer clic. En el primer menú desplegable, puede alternar entre visitas asociadas a Google con los valores "total", "pagado" y "sin pagar". Por visitas del tipo "pagado" se entiende las visitas asociadas a su tráfico de AdWords u otros vínculos pagados etiquetados, como anuncios de banner o campañas por correo electrónico. Cualquier medio etiquetado manualmente se incluirá en el segmento "pagado" de su tráfico. Por "sin pagar" se entiende el tráfico que procede de forma orgánica del motor de búsqueda. El segmento "total" combina el tráfico pagado y sin pagar de modo que muestre el tráfico total que procede del motor de búsqueda.

El segundo menú desplegable permite segmentar por palabra clave, origen, medio o cualquier otra opción que se enumere en el menú. Estas opciones son similares a la función de segmentación cruzada de la interfaz anterior.

(Falta gráfico)

#### **7.13 ¿Cómo se calculan los valores del informe "Duración de la visita"?**

Para registrar la duración de la visita, Google Analytics realiza el seguimiento del tiempo transcurrido entre cada una de las visitas de página. La última página de una visita no se registrará, puesto que no hay ninguna visita de página con posterioridad.

Las visitas de una única página se asignan a la categoría **0-10 segundos**

#### **7.14 Los datos geográficos se ven diferentes.**

Se ha rediseñado el gráfico de visitas por ubicación y los informes de ubicación para mejorar la lectura, y se ha añadido una nueva función de acceso detallado a ubicaciones más pequeñas. Uno de los aspectos que cabe destacar es que, debido a esta reestructuración, es posible que deba volver a comprobar los filtros que ha configurado previamente en campos de ubicación geográfica específicos para garantizar

que funcionen correctamente. Por ejemplo, si ha configurado los filtros personalizados con un campo del filtro "Dominio geográfico del usuario" en la versión anterior de Google Analytics, debe volver a configurarlos en la nueva versión si detecta algún error.

#### **7.15 ¿Cómo puedo ver la URL completa de mis páginas en los informes?**

De manera predeterminada, los datos de los informes únicamente incluirán la URI de la solicitud, y no el nombre de dominio:

**URL de la página**: http://www.ejemplo.com/nombredecarpeta/página.html **URI de la solicitud**: /nombredelacarpeta/página.html **Nombre de dominio**: www.ejemplo.com

Si desea ver el nombre de dominio y la URI de solicitud en los informes, puede crear un filtro avanzado para su perfil con los siguientes valores:

**Tipo de filtro**: Filtro personalizado > Advanzado **Campo A**: Nombre de host **Extracto A**: (.\*) **Campo B**: URI de la solicitud **Extracto B**: (.\*) **Enviar resultados a**: URI de la solicitud **Constructor**: \$A1\$B1

No olvide que la creación de filtros de URL reescritas, como la que se ha descrito arriba, podría afectar a la capacidad de Google Analytics para ofrecer coincidencias adecuadas a sus objetivos. ¿Cómo afectan los filtros de reescritura de URL a la configuración de objetivos y redireccionamiento?

#### **7.16 Mis informes del retorno de la inversión muestran 0%. ¿Cómo configuro el seguimiento de este parámetro?**

Dado que Google Analytics permite importar fácilmente su información de costes de AdWords, el programa ofrece un seguimiento detallado del retorno de la inversión de cualquier campaña de AdWords. Por el momento, la información sobre el retorno de la inversión no está disponible para otros tipos de campañas.

Para poder obtener datos relativos al retorno de la inversión, deberá ajustar los siguientes parámetros:

- **Seguimiento de campañas de AdWords**: si su cuenta de Google Analytics está vinculada a la de AdWords, Google Analytics se encargará del seguimiento de sus campañas de AdWords de forma automática. De lo contrario, deberá etiquetar sus URL de AdWords con información de la campaña y de las palabras clave. Consulte ¿Cómo debo etiquetar mis vínculos?
- **Redireccionamientos y objetivos de conversión**: es preciso definir un objetivo de conversión y, de manera opcional, un redireccionamiento. Los ajustes del objetivo de conversión indican a Google Analytics el valor que debe asignar a dicha conversión, ya sea estático o de comercio electrónico. Si desea obtener información sobre cómo definir los objetivos de conversión, consulte, ¿Cómo se configuran los objetivos?

Cuando haya configurado estos dos elementos, Google Analytics empezará a realizar el seguimiento de su retorno de la inversión de AdWords.

#### **7.17 ¿Por qué Google Analytics registra valores que no coinciden con otras soluciones de análisis web?**

Los distintos productos de análisis web pueden utilizar distintos métodos para realizar el seguimiento de las visitas en su sitio web. Por consiguiente, es normal observar diferencias entre los informes creados por productos distintos. Sin embargo, generalmente creemos que la mejor forma de considerar las cifras en diversos programas de análisis web es pensar en términos de tendencias, en vez de fijarse en cifras concretas.

Un ejemplo es comparar las cifras relacionadas, como las visitas de página (por ej., el 15% del tráfico acudió a la página x). Además, la comparación de datos a lo largo del tiempo puede resultar valiosa; información como "las conversiones han aumentado un 20% en los últimos tres meses" o "nuestro sitio ha obtenido un 10% más de visitas de página en el mes de marzo". En la mayoría de los casos,

descubrirá que distintas soluciones de análisis web (aun con diferencias en las cifras) generalmente representan las mismas tendencias.

Si bien no podemos proporcionar comparaciones de los resultados de Google Analytics con otras soluciones de seguimiento web, la siguiente lista destaca algunas de las razones principales por las que las cifras que observa podrían diferir:

- **Terminología**: la terminología utilizada en los distintos programas no significa necesariamente lo mismo o no se calcula de la misma manera en todos los programas. Las visitas de página generalmente son similares entre los proveedores; no obstante, resulta mucho más difícil definir una visita o un usuario. En Google Analytics, si un usuario acude dos veces a su sitio web en un intervalo de treinta minutos sin cerrar su navegador, se registrará como una visita. Otras soluciones de análisis web podrían considerar este comportamiento como dos visitas, según su definición de este término.
- **Métodos de seguimiento**: Existen dos métodos principales para realizar el seguimiento de la actividad: basado en cookies e IP + agente de usuario.
	- o El seguimiento *basado en cookies* depende de que el navegador configure la cookie. Si las cookies están inhabilitadas, los programas de análisis web basados en cookies (como Google Analytics) no contarán la visita. Esto podría excluir, por ejemplo, las visitas de un robot o una araña.
	- o El seguimiento *IP + agente de usuario* generalmente utiliza un tipo de análisis de archivos de registro para sus datos. Esto puede hacer que se registren cifras más elevadas que las registradas por el seguimiento basado en cookies a causa de las direcciones IP asignadas de forma dinámica y las visitas de arañas y robots.
- **Cookies de origen y de terceros**: incluso entre las soluciones de seguimiento basado en cookies, existe una diferencia entre las cookies de origen y las de terceros. Dado que las cookies de terceros las establece un origen distinto al del sitio web que se visita, generalmente son bloqueadas por navegadores y software de seguridad. Google Analytics utiliza cookies de origen.
- **Imágenes de terceros**: algunos navegadores ofrecen al usuario la opción de inhabilitar imágenes solicitadas de dominios que no sean la página actual. La inhabilitación de dichas imágenes evita que los datos se envíen a Google Analytics.
- **Filtros/configuración**: muchas soluciones de análisis web proporcionan filtros de datos. Las diferencias en cómo se aplican los filtros o cómo se crean diferentes filtros en conjunto pueden afectar significativamente a los datos reflejados en sus informes.
- **Diferencias de zona horaria**: si sus soluciones de análisis web agrupan datos utilizando diferentes zonas horarias, sus datos por día y hora se verán afectados.
- **Preferencias de navegador del usuario**: los usuarios deben tener JavaScript, imágenes y cookies habilitadas en sus navegadores con el fin de que Google Analytics pueda informar de su visita. En función de su método de recopilación de datos, otras soluciones de análisis web podrían registrar a estos usuarios de todas formas.
- **Almacenamiento en caché**: Google Analytics remite directamente a los servidores de Google cada vez que se visita una página, incluso si ésta se ha almacenado en la caché. Es posible que otras soluciones de análisis web no registren visitas adicionales si la página se obtiene de la caché de un usuario o de un servidor.

#### **7.18 ¿Por qué las visitas a mi sitio web no se asocian al origen correcto?**

Es posible que haya observado que las visitas de sus informes están asociadas a un origen incorrecto. A menudo, esto se debe a errores que se producen habitualmente al implementar el código de seguimiento en el sitio.

#### **Páginas de destino sin seguimiento**

Para que una visita se atribuya al origen correcto, es preciso que la página de destino de la visita tenga el código de seguimiento instalado correctamente. Si este código no está correctamente instalado, es normal que en el sistema de Google Analytics aparezca una visita como directa, ya que la primera página de seguimiento del sitio registrará una referencia de la página sin seguimiento anterior. Por lo general, si observa un volumen de visitas directas elevado significa que hay páginas de destino sin seguimiento.

#### **Vínculos etiquetados incorrectamente**

Si utiliza la función de etiquetado automático, Google Analytics anexará automáticamente el parámetro gclid (ID de clic de Google) al final de la dirección URL de destino. Además, el sistema interpretará la información de origen, campaña, medio, término y contenido a partir de este ID, siempre y cuando el

etiquetado automático esté habilitado y la página de destino tenga correctamente instalado el código de seguimiento.

Si, por el contrario, no utiliza el etiquetado automático, es posible que la información de origen no se asocie a las visitas adecuadas debido a que haya vínculos etiquetados de forma incorrecta. Utilice el Creador de URL para garantizar que las URL de destino que cree estén etiquetadas correctamente.

#### **Transacciones de comercio electrónico: dominios cruzados**

Si un usuario cruza varios dominios durante el proceso de formalización de compra en su sitio, deberá asegurarse de que ha añadido las líneas necesarias al código de seguimiento. Consulte la pregunta frecuente relativa al seguimiento de los carritos de la compra de terceros para obtener más información. Si añade estas líneas al código de seguimiento, la información de origen de referencia se abandonará cuando un usuario navegue entre dominios y las transacciones que figuren en sus informes se atribuirán a visitas directas, en vez de atribuirse a CPC o a tráfico orgánico.

#### **7.19 ¿Qué debo hacer para que Google Analytics identifique motores de búsqueda adicionales en los informes de referencias?**

De manera predeterminada, Google Analytics realiza el seguimiento de las referencias correspondientes a los 20 motores de búsqueda que se indican en el archivo JavaScript urchin.js (http://www.googleanalytics.com/urchin.js). Asimismo, puede configurar la aplicación para que identifique las referencias de otros motores de búsqueda. Para ello, añada la siguiente línea a su código de seguimiento:

\_uOsr[20]="*search\_engine\_name*"; \_uOkw[20]="*query\_variable*";

El valor de uOsr deberá ser el nombre del motor de búsqueda, y el de uOkw deberá ser la variable de la consulta que almacena la palabra clave (sustituya *search\_engine\_name* y *query\_variable* en el ejemplo anterior). El número que aparece entre corchetes deberá empezar en 20 e incrementarse por unidades para cada motor de búsqueda que se añada (21, 22, 23, etc.).

Por ejemplo, si alguien busca "motocicleta" y la URL del resultado de la búsqueda es:

http://www.google.com/search?q=motorcycle

deberá añadir la siguiente línea a su código de seguimiento:

```
<script src="http://www.google-analytics.com/urchin.js" type="text/javascript">
</script>
<script type="text/javascript">
\muuacct = "UA-xxxx-x"
_uOsr[20]="Google"; _uOkw[20]="q";
urchinTracker();
</script>
```
#### **7.20 ¿Cómo se cambia el nombre de las páginas de los informes?**

A veces las URL de su sitio web serán largas y elaboradas, lo que dificultará la interpretación de sus informes. Hay varios modos de solucionar este problema.

- Filtre todos los parámetros de consulta de sus URL o algunos de ellos.
- Utilice urchinTracker para asignar cualquier nombre que elija a una página concreta.
- Utilice un filtro avanzado para cambiar de forma global partes de la URL.

Recuerde que estos métodos impedirán que el informe *Superposición del sitio* funcione correctamente, ya que el sistema de Google Analytics no podrá asociar las visitas de página de sus informes a la estructura de vínculos real que presenta el archivo HTML de su sitio web. Para obtener más información sobre los límites de "Superposición del sitio", consulte ¿Por qué mi informe de superposición del sitio no funciona?

#### **7.21 ¿Cómo se utiliza la función urchinTracker para cambiar el nombre de las visitas de página?**

Si las URL de sus páginas son largas y elaboradas, o si la URL no cambia a medida que los usuarios navegan por su sitio web, puede utilizar la función urchinTracker del código de seguimiento principal para cambiar el nombre de las visitas de página de la manera oportuna. Sólo tiene que especificar la URL virtual en urchinTracker del siguiente modo:

```
<script src="http://www.google-analytics.com/urchin.js" type="text/javascript">
</script>
<script type="text/javascript">
uacct = "UA-xxx-x";
urchinTracker(/subdirectory/pagename);
</script>
```
Puede sustituir /subdirectorio/nombredepágina del ejemplo anterior por cualquier URL o nombre de archivo que elija.

Recuerde que este cambio impedirá que el informe *Superposición del sitio* funcione correctamente, ya que el sistema de Google Analytics no podrá asociar las visitas de página de sus informes a la estructura de vínculos real que presenta el archivo HTML de su sitio web. Para obtener más información sobre los límites de "Superposición del sitio", consulte ¿Por qué mi informe "Superposición del sitio" no funciona?

#### **7.22 ¿Cómo puedo configurar Google Analytics para que determinadas palabras clave o URL se consideren referencias directas en lugar de palabras clave?**

Si desea que determinadas palabras clave de búsqueda se consideren referencias directas en lugar de referencias de palabras clave orgánicas, añada la siguiente línea a su código de seguimiento de Google Analytics:

\_uOno[#]="keyword";

El número que aparece entre corchetes deberá empezar en 0 e incrementarse por unidades a medida que vaya añadiendo las palabras clave que desee ignorar. Por ejemplo:

<script src="http://www.google-analytics.com/urchin.js" type="text/javascript"> </script> <script type="text/javascript"> \_uacct="UA-xxxx-x"; **\_uOno[0]="google-analytics"; \_uOno[1]="google-analytics.com"; \_uOno[2]="www.google-analytics.com";** urchinTracker(); </script>

#### **7.23 ¿Cómo se excluyen los parámetros de consulta de los informes?**

Si su sitio web utiliza ID de sesión únicos u otros parámetros de consulta en las URL que no le interesa ver en sus informes, puede excluirlos fácilmente. Para ello, especifique estos parámetros en el campo **Excluir parámetros de consulta de URL** de la tabla **Información del perfil del sitio web principal**.

Para excluir estos parámetros:

- Acceda a su cuenta en la página http://www.google.com/analytics/es-ES/ o haga clic en la pestaña **Analytics** de su cuenta de AdWords. Aparecerá la página Ajustes de Analytics.
- En la tabla "Perfiles del sitio web", localice el perfil pertinente y haga clic en **Editar**. Aparecerá la página "Configuración del perfil".
- En la tabla "Información del perfil del sitio web principal", haga clic en **Editar**.
- En el campo **Excluir parámetros de consulta de URL**, especifique los parámetros que desea eliminar de sus informes (por ejemplo, sid, sessionid, vid). Separe cada parámetro con una coma.

Si sólo desea excluir determinados parámetros en situaciones especiales o desea sustituir un parámetro por una variable, deberá crear un filtro avanzado para reescribir la URL.

#### **7.24 ¿Puedo seguir editando los informes disponibles de un perfil para especificar qué paneles y qué categorías de informes quiero que vean mis usuarios?**

No. Si para usted son importantes las funciones de personalización del escritorio, le sugerimos que utilice el nuevo escritorio de Google Analytics. Si desea limitar la disponibilidad de los datos en un perfil concreto para ciertos usuarios, le recomendamos que no les facilite acceso a la interfaz de informes y, en su lugar, programe un mensaje de correo electrónico con los datos pertinentes

#### **7.25 ¿Qué significa el mensaje "Este informe se basa en datos de muestra"?**

En un informe basado en datos de muestra, algunos de los resultados se estiman a partir de una muestra estadística de las visitas al sitio. El muestreo se lleva a cabo cuando el usuario utiliza el menú desplegable "Segmento" en un informe, y los datos resultantes de dicho segmento contienen más de medio millón de visitas. Los datos de muestreo permiten a Google Analytics generar informes de gran volumen rápidamente. Algunos valores presentarán un rango de confianza de "\*", lo cual indica que no hay suficientes datos para realizar una estimación exacta. En un informe basado en datos de muestra, algunos resultados son estimados, mientras que otros corresponden a valores reales. Los valores incluidos en la tabla siempre son estimaciones. Muchos informes incluyen una frase de resumen como, por ejemplo, " X enviados mediante Y ". El valor Y (en relación con el segmento seleccionado) corresponde siempre a una estimación. Los valores del gráfico, así como los indicadores cualitativos, son valores reales. Sin embargo, si se aplica un filtro a la tabla (utilizando la casilla a este efecto que encontrará al final de la tabla), los valores del gráfico de visitas y los indicadores cualitativos cambiarán y pasarán a mostrar estimaciones.

#### **7.26 ¿Qué significa google[referencia]?**

No todas las referencias de los dominios de Google.es proceden de búsquedas orgánicas o de los anuncios de AdWords. Las referencias pueden proceder de diversos orígenes, como entradas de los Grupos de Google, base.google.com o páginas estáticas de sitios web relacionados con Google. Estas visitas se denominan [referencia] en lugar de [orgánica] o [cpc].

#### **7.27 ¿Qué son las referencias que proceden de pagead2.googlesyndication.com?**

Las referencias procedentes de **pagead2.googlesyndication.com** son clics realizados en sus anuncios de AdWords que se publican en la red de contenido, específicamente, los anuncios que se muestran en los sitios web de los editores del programa AdSense.

Puede utilizar el etiquetado automático de URL de destino o establecer sus propias variables de campaña para realizar el seguimiento de sus anuncios de manera más eficaz. Si utiliza cualquiera de estos dos métodos, permitirá a Google Analytics reunir toda la información relativa a campañas y palabras clave, además de otros datos para cada clic que reciban sus anuncios.

### **8.- Filtros**

#### **¿Qué es un filtro?**

Los filtros se aplican a la información que se muestra en su cuenta con el fin de manipular los resultados finales. Gracias a ello se consigue obtener informes precisos. Se pueden configurar filtros para excluir visitas de una dirección IP determinada, informar únicamente de un subdominio o un directorio, o convertir las URL de páginas dinámicas en cadenas de texto legibles.

Google Analytics le ofrece tres tipos de filtros predefinidos, así como varias opciones personalizadas.

#### **Filtros predefinidos**:

- **Excluir todo el tráfico de un dominio**: utilice este filtro para excluir el tráfico de un dominio específico, como una ISP o la red de una empresa.
- **Excluir todo el tráfico procedente de una dirección IP específica**: este filtro permite excluir los clics que proceden de determinados orígenes. Puede especificar una única dirección IP o un intervalo de direcciones.
- **Sólo incluir el tráfico de un subdirectorio específico**: utilice este filtro para ofrecer los datos de un subdirectorio determinado, por ejemplo, www.ejemplo.es/motocicletas.

#### **Filtros personalizados**:

- **Excluir patrón**: este tipo de filtro excluye líneas del archivo de registros (resultados) que concuerdan con el patrón del filtro. Las líneas que coinciden se ignoran en su totalidad. Así pues, un filtro que excluya, por ejemplo, Netscape, excluirá también el resto de la información presente en esa misma línea del registro, como el usuario, la ruta, la referencia y la información relativa al dominio.
- **Incluir patrón**: este tipo de filtro incluye líneas del archivo de registros (resultados) que concuerdan con el patrón del filtro. Los resultados que no coincidan se ignorarán y toda la información incluida en ellos se omitirá en los informes de Urchin.
- **Buscar y reemplazar**: este es un filtro sencillo que se puede utilizar para buscar un patrón dentro de un campo y remplazarlo con una forma alternativa.
- **Tabla de búsqueda**: (*actualmente no disponible*) si selecciona este filtro podrá, elegir el nombre de una tabla de búsqueda que se puede utilizar para asignar códigos a etiquetas inteligibles para el usuario. Por ejemplo, la tabla de modelos de telefonía asigna los identificadores de plataforma telefónica abreviados a los nombres de fabricantes y modelos de los navegadores web basados en telefonía.
- **Avanzado**: este tipo de filtro permite crear un campo a partir de otro u otros dos campos. El motor del filtro aplicará las expresiones de los dos campos Extraer a los campos especificados y creará un campo utilizando la expresión Constructor. Consulte el artículo Filtros avanzados para obtener más información al respecto.
- **Mayúsculas/Minúsculas**: cambia los caracteres del contenido del campo a mayúsculas o minúsculas. Estos filtros afectan únicamente a las letras, no a los caracteres ni a los números.

Los filtros personalizados se aplican en el orden en el que aparecen en su página **Configuración del perfil**. Utilice el vínculo **Asignar orden a filtros** para organizar sus filtros en el orden que desee.

#### **¿Cómo puedo crear un filtro personalizado?**

Google Analytics proporciona varias opciones de filtro personalizado que facilitan la manipulación de datos para que se adapte a sus necesidades de informes. Cada tipo de filtro de cuenta con sus propias características y ajustes. Hemos proporcionado instrucciones detalladas aplicables a cada tipo de filtro en los artículos que encontrará a continuación:

- Filtros Incluir y Excluir
- Filtros Buscar y reemplazar
- Filtros Avanzados

#### **¿Qué son las expresiones regulares?**

Las expresiones regulares POSIX se utilizan para hacer coincidir u obtener fragmentos de un campo mediante comodines y metacaracteres. Generalmente, se utilizan en tareas de manipulación de texto. La mayoría de los filtros de Google Analytics emplean estas expresiones para hacer coincidir los datos y realizar una acción cuando se logra una coincidencia. Por ejemplo, se puede crear un filtro **Excluir** para excluir el resultado cuando la expresión regular del filtro coincide con la información del campo especificado por el mismo.

Las expresiones regulares son cadenas de texto que contienen caracteres, números y comodines. En la siguiente tabla encontrará una lista de comodines habituales. Tenga en cuenta que estos caracteres comodín se pueden utilizar literalmente marcándolos como carácter escape con una barra invertida '\'. Por ejemplo, al introducir **www.google.com**, marque los puntos como carácter escape mediante una barra invertida: **www\.google\.com**.

#### Significado del comodín

- . coincide con cualquier carácter individual
- \* coincide con cero o más elementos anteriores
- + coincide con uno o más elementos anteriores
- ? coincide con cero o uno de los elementos anteriores
- () recuerda el contenido del paréntesis como elemento
- [] coincide con un elemento de la lista
- crea un intervalo en una lista
- | o
- ^ coincide con el inicio del campo
- \$ coincide con el final del campo
- \ usa caracteres de escape con cualquiera de los elementos anteriores

#### **Sugerencias para expresiones regulares**

- 1. Simplifique las expresiones regulares al máximo. Las cadenas complejas tardan más en procesarse o en concordar que las simples.
- 2. Evite el uso de **.\*** en la medida de lo posible, dado que esta expresión coincide con todo y podría ralentizar el procesamiento. Por ejemplo, si debe establecer una concordancia de **índice.html**, utilice **índice\.html**, no **.\*índice\.html.\***
- 3. Intente agrupar patrones siempre que resulte posible. Por ejemplo, si desea realizar una concordancia con el nombre de sufijo de archivo o .gif, .jpg y .png, utilice **\.(gif|jpg|png)** y no **\.gif|\.jpg|\.png**.
- 4. Asegúrese de marcar con caracteres de escape los comodines o metacaracteres de las expresiones regulares si desea establecer una concordancia con ellos literalmente.
- 5. Utilice delimitadores siempre que sea posible. Los caracteres delimitadores son **^** y **\$**, que indican el principio o el final de una expresión, respectivamente. Al utilizarlos, se agilizará el procesamiento. Por ejemplo, para hacer coincidir el directorio **abc** en **/abc/xyz**, utilice **^/abc/** en lugar de **/abc/**. Si utiliza **^**, forzará a que la expresión coincida al principio, lo que acelerará el procesamiento.

#### **He aplicado un filtro a un perfil, pero los datos de mi informe no han cambiado.**

Cuando se crea un filtro en un perfil, se aplica inmediatamente a la nueva información entrante de la cuenta. Ello no afecta a los datos históricos, y no podemos procesar de nuevo los datos antiguos a través de los nuevos filtros.

#### **¿Cómo puedo excluir el tráfico interno de mis informes?**

Para excluir el tráfico interno de sus informes, por ejemplo, tráfico de la intranet de la oficina o de su casa, configure un filtro en su perfil y especifique las direcciones IP cuyo tráfico deba omitirse. Para ello:

- 1. Haga clic en **Administrador de filtros** en la página Ajustes de Google Analytics.
- 2. Especifique un nombre en el campo **Nombre del filtro**.
- 3. En la lista **Tipo de filtro**, seleccione **Excluir todo el tráfico desde una dirección IP**.

4. El campo **Dirección IP** se rellenará automáticamente con una dirección de ejemplo. Sustitúyala por el valor correcto en este caso. Recuerde que siempre que especifique direcciones IP, debe emplear expresiones regulares. Por ejemplo, si la dirección IP que desea filtrar es:

192.168.1.1

el valor del campo **Dirección IP** deberá ser:

192\.168\.1\.1

Si lo prefiere, puede especificar un intervalo de direcciones IP. Por ejemplo:

**Intervalo**: 192.168.1.1-25 y 10.0.0.1-14 **Valor de dirección IP**: ^192\.168\.1\.([1-9]|1[0-9]|2[0-5])\$|^10\.0\.0\.([1-9]|1[0-4])\$

- 5. En el cuadro **Perfiles disponibles del sitio web**, seleccione los perfiles a los que debe aplicarse el filtro.
- 6. Haga clic en **Añadir** para copiar los perfiles elegidos en la lista **Perfiles seleccionados del sitio web**.
- 7. Haga clic en **Finalizar** para guardar el filtro o en **Cancelar** para volver a la página anterior.

#### **¿Qué información proporcionan los campos del filtro?**

En la siguiente tabla se recogen todos los campos disponibles y el objetivo de cada uno de ellos.

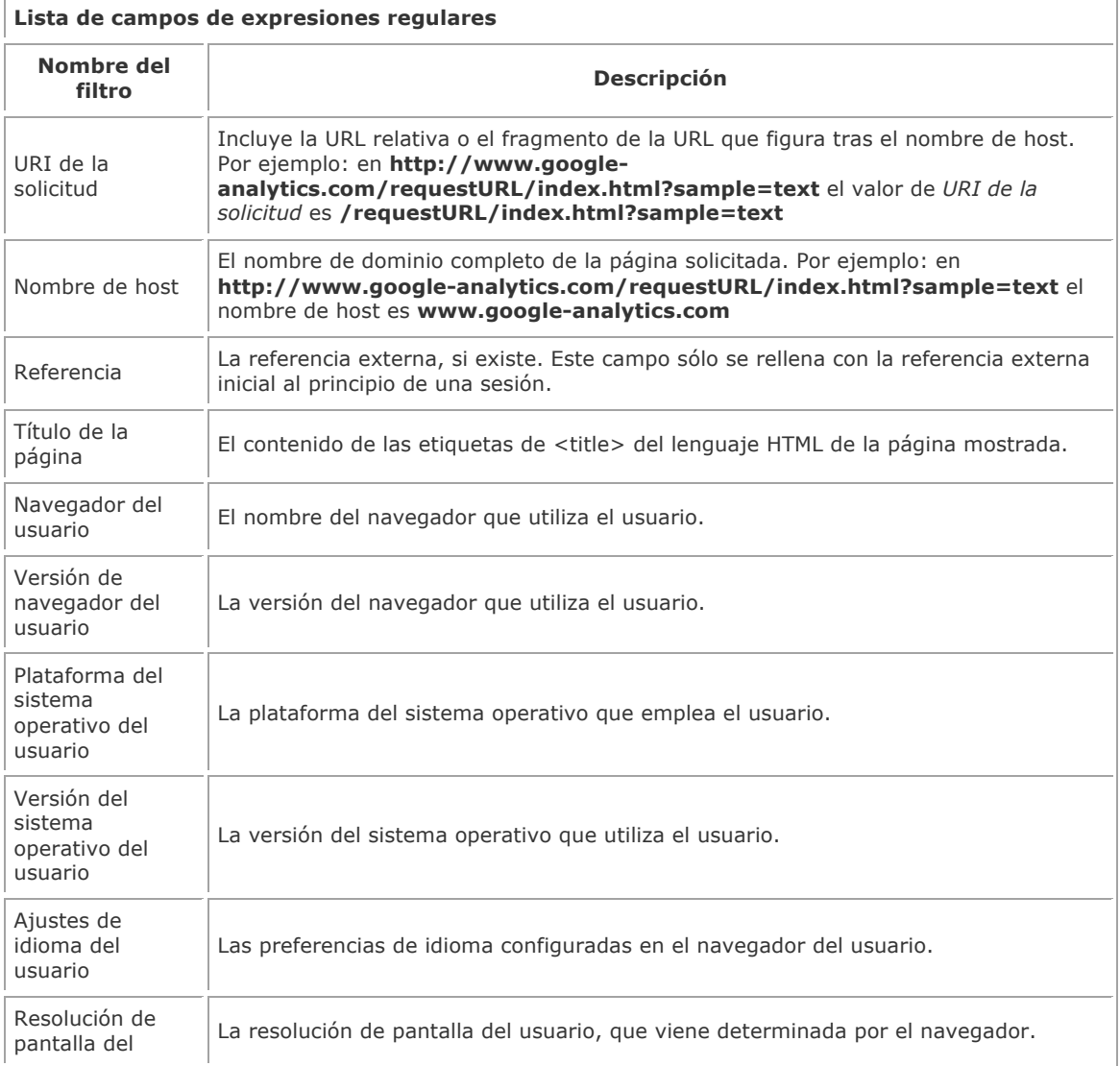

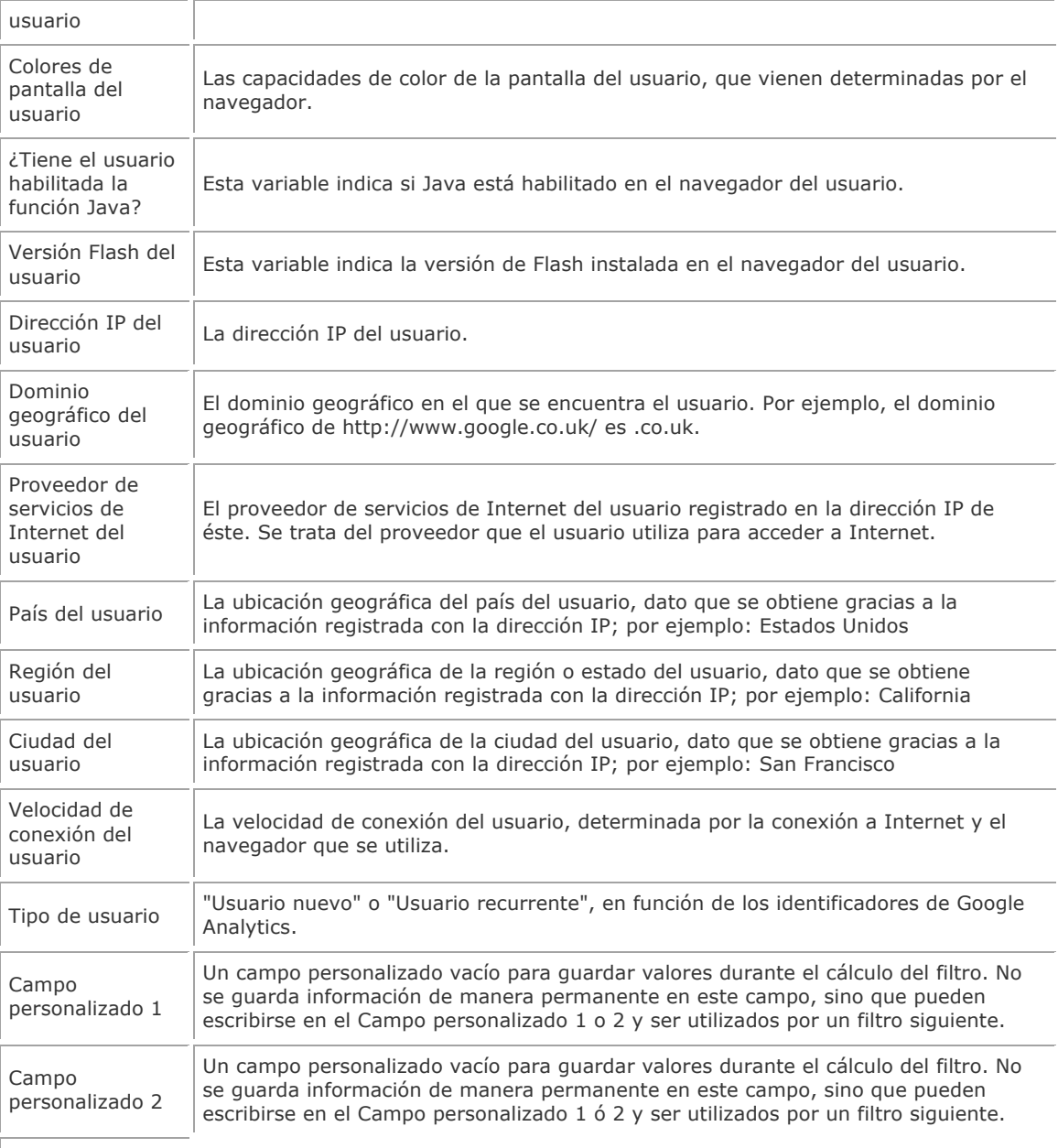

#### **Variables definidas por el usuario**

Estas variables pueden establecerse modificando el código JavaScript a través del código de seguimiento de Google Analytics (GATC), campos de comercio electrónico o variables de un vínculo de seguimiento.

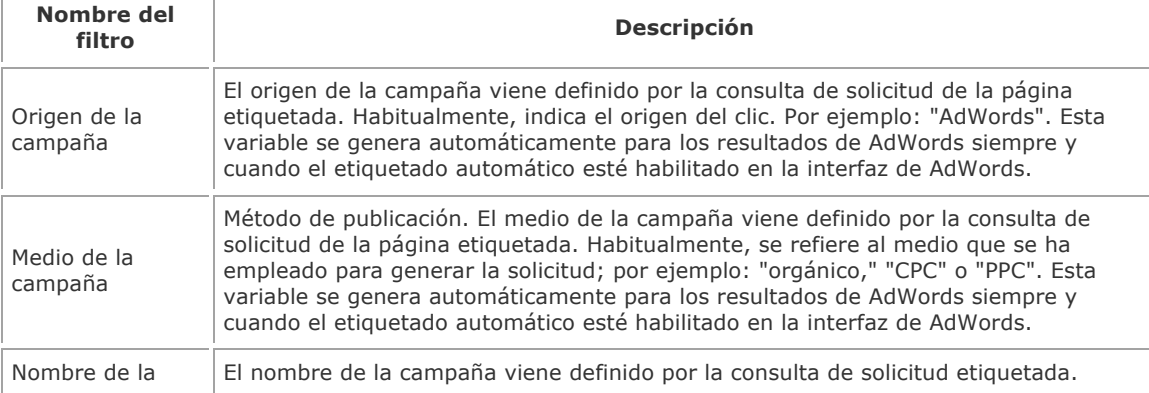

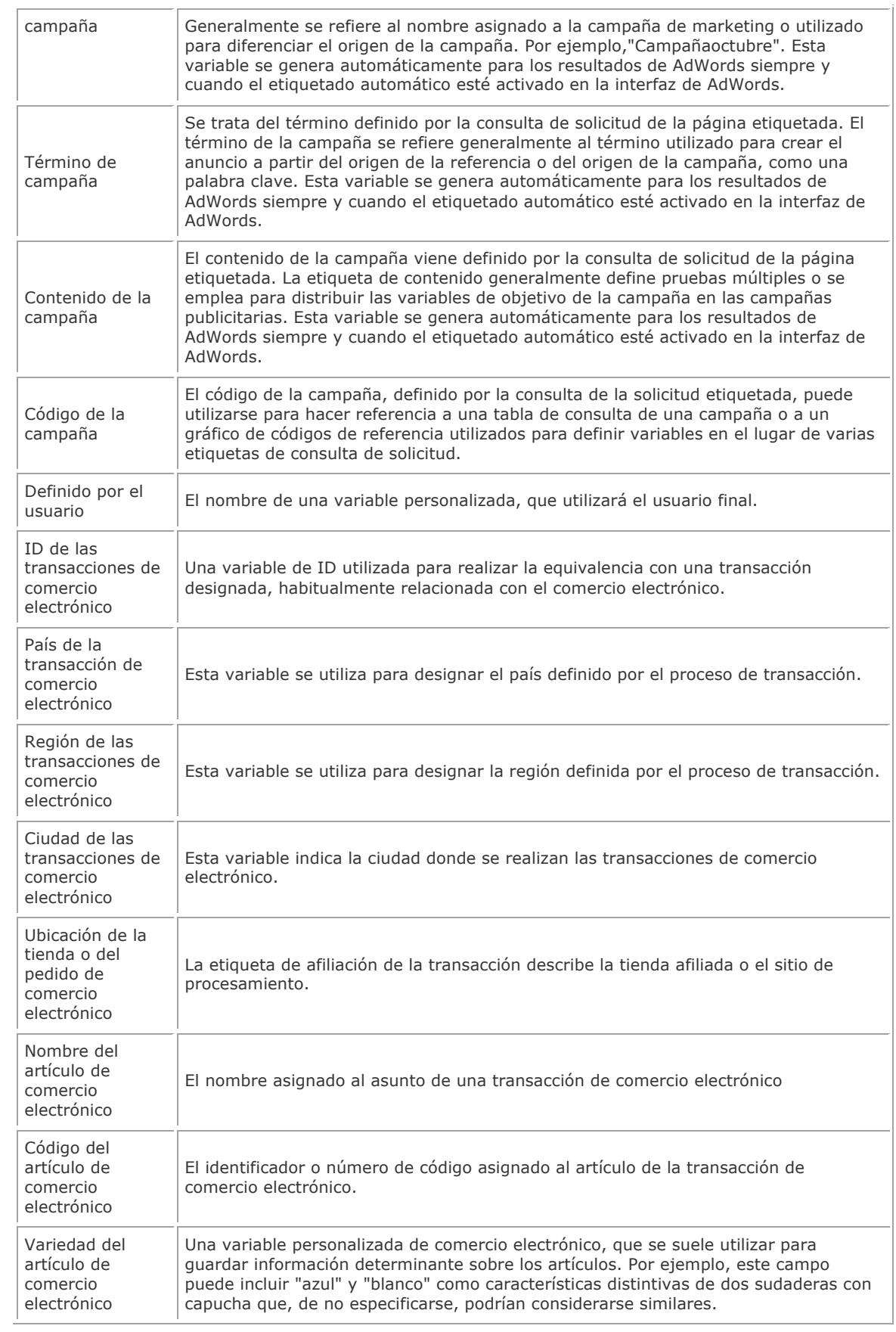

### **Analytics vs. Adwords**

#### **¿Por qué varían mis estadísticas entre AdSense y Analytics?**

Una *impresión de página* en AdSense equivale aproximadamente a una *visita de página* en Analytics. Sin embargo, es posible que estos dos valores no se contabilicen exactamente por los siguientes motivos:

• **Código JavaScript independiente**: AdSense cuenta una impresión de página cuando el navegador de un usuario ejecuta el código de anuncios AdSense. Del mismo modo, Analytics cuenta una visita de página cuando el navegador de un usuario ejecuta el código de seguimiento de Google Analytics. Puesto que se encuentran en distintas partes de su página, es posible que se cargue uno de estos fragmentos de código JavaScript y que los demás no.

Por ejemplo, debido a que recomendamos que el código de seguimiento se coloque al final del código HTML, en algunos casos excepcionales es posible que un usuario entre y salga de la página antes de que ésta se haya cargado por completo y antes de que se haya ejecutado el código de seguimiento. En este caso, es posible que AdSense cuente una impresión de página, pero que Analytics no cuente la visita de página, lo que provocaría un recuento de impresiones de páginas más elevado en AdSense que el recuento de visitas de página de Analytics.

- **Iframes**: AdSense emplea un iframe para publicar anuncios. Los navegadores incompatibles con la etiqueta <iframe> no informarán sobre ninguna impresión. Esto puede provocar que Analytics cuente más visitas de página que impresiones de AdSense.
- **Marcos**: Si el código de seguimiento de Google Analytics aparece con una página con marcos así como con una página de definición de marcos, probablemente registre dos visitas de página por esa visita. Esto puede provocar un recuento erróneo de las visitas de página en Analytics. Consulte ¿Cómo debo interpretar los informes de un sitio web que contiene marcos?
- **Software de seguridad (bloqueo)**: puede que sus impresiones de AdSense también disminuyan debido al software del cortafuegos personal o al software de bloqueo de publicidad, lo que puede hacer que los anuncios de Google no aparezcan en su sitio u oscurecer partes del anuncio. Las funciones de bloqueo de publicidad del software de seguridad de Internet de sus usuarios deben estar inhabilitadas para ver anuncios de Google.
- **Función urchinTracker**: Si está utilizando la función urchinTracker, puede que sus visitas de página aumenten ligeramente de forma errónea en Google Analytics. urchinTracker funciona creando visitas de página virtuales para eventos específicos, como descargas de PDF de las que no se realizará un seguimiento en su cuenta de AdSense.

#### **¿Qué debo hacer para asociar mi cuenta de Google Analytics a la de AdWords?**

Asociar su cuenta de Google Analytics a la de AdWords es muy sencillo. Antes de comenzar:

• Asegúrese de que ha utilizado la misma cuenta de Google para las cuentas de Google Analytics y AdWords de Google y de que los datos de acceso tengan derechos de administrador en la cuenta de Google Analytics.

o

• Si no ha utilizado la misma cuenta de Google, simplemente añada su nombre de usuario de AdWords a su cuenta de Google Analytics como administrador de la cuenta (más información).

Si va a asociar cuentas que forman parte de una cuenta de Mi centro de clientes, le rogamos que consulte ¿Qué debo hacer para asociar Google Analytics a una cuenta de Mi centro de clientes de AdWords?

- A continuación:
	- 1. Acceda a su cuenta de AdWords en la página https://adwords.google.es.
	- 2. Haga clic en la pestaña "Analytics".
	- 3. Si no tiene una cuenta de Google Analytics, haga clic en el botón "Continuar" para obtener una. 4. Si ya dispone de una cuenta de Google Analytics, haga clic en "Ya dispongo de una cuenta de
	- Google Analytics". 5. Seleccione el nombre de la cuenta de Analytics que desea asociar a  $*$  en la lista desplegable "Cuenta existente de Google Analytics".
	- 6. Marque todas las casillas de esta página, a menos que desee inhabilitar el etiquetado automático y la importación de datos de costes.
	- 7. Haga clic en "Asociar cuenta".

Eso es todo. Ahora las dos cuentas están asociadas. Si ha optado por mantener activado el etiquetado automático, Google Analytics empezará a asignar etiquetas automáticamente a sus vínculos de AdWords para incluir los resultados del seguimiento de la campaña en informes detallados. El programa también importará información relativa a los costes de sus campañas publicitarias con el fin de calcular el retorno de la inversión correspondiente.

**\*** En la lista desplegable del paso 5, es posible que aparezca un nombre de dominio de sitio web. Ello se debe a que decidió dar a su cuenta el nombre de la URL del sitio web. Todos los perfiles de su cuenta, independientemente del dominio, se asociarán a AdWords una vez que haya establecido el vínculo.

#### **¿En qué se diferencia Google Analytics de la herramienta de seguimiento de conversiones de AdWords?**

Estos dos productos, aunque por separado, persiguen el mismo objetivo: ayudar a los propietarios de sitios web a analizar el rendimiento de sus páginas para poder tomar decisiones empresariales más fundamentadas y obtener mejores resultados. Puede utilizarlos por separado o simultáneamente, ya que ninguno interfiere en el seguimiento del otro.

#### **Seguimiento de conversiones de AdWords**

En publicidad online, se produce una conversión cuando el clic de un usuario en su anuncio tiene un resultado directo beneficioso para usted como una compra, una suscripción, una visita a una página o un cliente potencial. Google ha desarrollado una herramienta que permite medir estas conversiones  $y$ , en definitiva, identificar la eficacia de sus palabras clave y anuncios de AdWords.

Para ello, se coloca una cookie en el equipo del usuario cuando éste hace clic en uno de sus anuncios de AdWords. A continuación, si el usuario accede a una de sus páginas de conversión, la cookie se conecta a su página web. Cuando se produce una coincidencia, Google registra una conversión correcta a su nombre. Tenga en cuenta que la cookie que Google añade al equipo de un usuario cuando éste hace clic en un anuncio caduca a los 30 días. Esta medida protege la privacidad del usuario, además del hecho de que Google utiliza servidores distintos para el seguimiento de conversiones y para los resultados de las búsquedas.

#### **Google Analytics**

Si desea beneficiarse de los mejores análisis de sitios web, le animamos a crear una cuenta gratuita de Google Analytics. Además del seguimiento de conversiones básico, Google Analytics también ofrece análisis de visitas de página de todo un sitio, definición de objetivos avanzados, análisis de redireccionamiento de conversiones y diversos informes de conversión avanzados. Al igual que el seguimiento de conversiones de AdWords, Google Analytics está totalmente integrado en su cuenta de AdWords, lo que le permite ver sus informes y ajustes desde la pestaña Analytics en AdWords.

#### **¿Por qué no coincide el número de visitas con el número de clics en mi informe "Campañas de AdWords"?**

Existe una importante diferencia entre **clics** (como los que se recogen en el informe *Campañas de AdWords*) y **visitas** (como las que se reflejan en los informes *Motores de búsqueda* y *Usuarios*). La pestaña **Clics** de su informe "Campañas de AdWords" indica las veces que los usuarios han hecho clic en sus anuncios, mientras que la pestaña **Visitas** señala las sesiones únicas que han iniciado los usuarios. Existen varios motivos por los que tal vez no coincidan estas dos cantidades:

- Un usuario puede hacer clic en su anuncio varias veces. Cuando esto sucede dentro de la misma sesión, AdWords registra varios clics, mientras que Google Analytics identifica las distintas visitas de página como una sola visita. Esto ocurre con frecuencia entre los usuarios que comparan los productos que van a comprar.
- Un usuario puede hacer clic en su anuncio, pero impedir que la página se cargue por completo si decide acceder a otra página o pulsar el botón **Detener** del navegador. En este caso, el código de seguimiento de Google Analytics es incapaz de ejecutar o enviar datos de seguimiento a los servidores de Google. Sin embargo, AdWords registrará un clic.
- Si bien AdWords de Google filtra automáticamente los clics que no son no válidos de sus informes, Google Analytics anota las visitas que ha recibido su sitio web.

#### **Mis datos de coste por clic aparecen registrados como tráfico "orgánico" o "directo".**

Si sus datos de coste por clic (CPC) aparecen registrados en sus informes como tráfico *orgánico* o *directo*, posiblemente se deba a que las URL de destino de sus anuncios no están etiquetadas o no lo están correctamente. Si no ha etiquetado manualmente las URL, le rogamos que habilite la opción Etiquetado automático de la URL de destino en su cuenta de AdWords. De este modo se etiquetarán automáticamente las URL de destino de los anuncios de AdWords, de manera que los clics de CPC aparecerán como tales y no como "tráfico orgánico" en este informe.

En el caso de las campañas que no son de AdWords, tendrá que etiquetar manualmente los vínculos. Puede utilizar la herramienta de creación de URL para generar vínculos con el formato adecuado que incluyan información específica sobre la fuente y el medio, como mínimo.

Por último, asegúrese de que ha añadido el código de seguimiento de Google Analytics a sus páginas de destino. Si un usuario accede a una página de la que no se realiza un seguimiento, no se registrará la información de la campaña asociada al vínculo que enlaza con esa página. Esto ocurre aunque el usuario acceda después a otra página de su sitio web que sí se supervisa.

#### **¿Por qué AdWords y Google Analytics muestran datos distintos en mis informes?**

Existen varios motivos por los que AdWords y Google Analytics podrían reflejar distintos números en cuestión de clics y referencias:

- **Diferente terminología**: asegúrese de que está comparando elementos equivalentes. AdWords de Google realiza el seguimiento de los *clics*, mientras que Google Analytics lo hace de las *visitas*. Si un usuario hace clic en su anuncio dos veces en un intervalo de treinta minutos sin cerrar su navegador, Google Analytics registrará el clic como una sola visita a su sitio web, aunque el usuario lo haya abandonado y haya vuelto a entrar poco después. Por ejemplo, si un usuario hace clic en su anuncio una vez, hace clic en el botón 'atrás' y vuelve a hacer clic en su anuncio, AdWords contabilizará dos clics, mientras que Google Analytics registrará una visita.
- **Filtrado de AdWords**: mientras que AdWords de Google filtra automáticamente determinados clics de sus informes, Google Analytics informa de las visitas que ha recibido su sitio web. Los clics que filtramos de sus informes de AdWords son los casos ocasionales en los que alguien hace clic repetidamente en su anuncio para incrementar sus costes o su porcentaje de clics. AdWords considera que estos clics no son válidos y los filtrará de manera automática para no incluirlos en los informes del programa. Tena en cuenta que no le aplicamos cargos por estos clics potencialmente no válidos.
- **URL no etiquetadas**: si el etiquetado automático está desactivado y las URL de destino no contienen variables de seguimiento de campañas a las que se hayan asignado etiquetas manualmente, la visita no se marcará como CPC de Google pero, en lugar de ello, se podrá atribuir a la búsqueda orgánica de Google. Asegúrese de que su cuenta de AdWords (1) tenga activado el etiquetado automático o (2) tenga variables de seguimiento de campañas unidas al final de cada URL de destino.
- **Código de seguimiento de la página de destino**: si no se está llevando a cabo el seguimiento de la página de destino de sus anuncios, la información de su campaña no se transferirá a Google Analytics. Asegúrese de que está realizando el seguimiento de todas las páginas de destino de sus anuncios de AdWords.
- **Preferencias de navegador del usuario**: es posible que los usuarios que accedan a través de AdWords tengan desactivado JavaScript, las cookies o las imágenes. Si este es el caso, Google Analytics no podrá informar de tales usuarios, pero sí se informará de ellos a través de AdWords. Para que Google Analytics registre una visita, es preciso que el usuario haya habilitado JavaScript, las imágenes y las cookies para su sitio web.
- **Imposibilidad de cargar el código**: los clics que se notifican a AdWords de Google, pero no a Google Analytics, pueden deberse a una obstrucción entre los eventos de clic de AdWords de Google y a la capacidad de cargar el código de seguimiento de la página de destino. En este caso, asegúrese de que sus servidores de alojamiento web funcionan de forma adecuada, de que la página se carga correctamente para todos los usuarios y direcciones IP posibles y de que el código de seguimiento está instalado correctamente en sus páginas web.
- Con frecuencia, los **redireccionamientos de las páginas de destino** pueden obstruir la ejecución del código de Google Analytics, así como la posibilidad de identificar correctamente la visita como procedente de una campaña de búsqueda de pago. Por ejemplo, si su anuncio dirige a http://www.mydomain.com/index.html, pero ha creado un redireccionamiento 301, 302 o JavaScript desde esa URL a http://www.mydomain.com/page2.html, la información de la campaña que originalmente iba adjunta a la página de destino se perderá al efectuar el redireccionamiento.

#### **¿Por qué no coincide el número de visitas con el número de clics en mi informe "Campañas de AdWords"?**

Existe una importante diferencia entre **clics** (como los que se recogen en el informe *Campañas de AdWords*) y **visitas** (como las que se reflejan en los informes *Motores de búsqueda* y *Usuarios*). La pestaña **Clics** de su informe "Campañas de AdWords" indica las veces que los usuarios han hecho clic en sus anuncios, mientras que la pestaña **Visitas** señala las sesiones únicas que han iniciado los usuarios. Existen varios motivos por los que tal vez no coincidan estas dos cantidades:

- Un usuario puede hacer clic en su anuncio varias veces. Cuando esto sucede dentro de la misma sesión, AdWords registra varios clics, mientras que Google Analytics identifica las distintas visitas de página como una sola visita. Esto ocurre con frecuencia entre los usuarios que comparan los productos que van a comprar.
- Un usuario puede hacer clic en su anuncio, pero impedir que la página se cargue por completo si decide acceder a otra página o pulsar el botón **Detener** del navegador. En este caso, el código de seguimiento de Google Analytics es incapaz de ejecutar o enviar datos de seguimiento a los servidores de Google. Sin embargo, AdWords registrará un clic.
- Si bien AdWords de Google filtra automáticamente los clics que no son no válidos de sus informes, Google Analytics anota las visitas que ha recibido su sitio web.

#### **¿Por qué se producen discrepancias entre los datos de CPC de mi cuenta de AdWords, los de los informes de las campañas de AdWords y los informes de fuentes de tráfico?**

Aunque todos estos informes muestran datos similares, se generan desde orígenes diferentes y, en realidad, incluyen información diferente. Conocer el procedimiento de generación de estos informes ayuda a entender las posibles discrepancias.

- Su cuenta de AdWords registra las impresiones y los clics que realizan los usuarios en sus anuncios durante su publicación. Los datos se almacenan en el sistema de AdWords.
- La pestaña "Clics" del informe de campañas de AdWords le ofrece los datos recopilados directamente de las cuentas de AdWords que ha elegido para aplicar los datos de costes al perfil. Este informe está estructurado de la misma forma que su cuenta de AdWords, e informa de los clics, las impresiones y los costes, organizándolos por campaña, grupo de anuncios y palabras clave. Es el único lugar de la interfaz de Analytics en el que se pueden consultar los datos del Grupo de anuncios.

Dado que estos datos se importan directamente del sistema de AdWords, la información de esta pestaña suele coincidir exactamente con los datos de su cuenta de AdWords. Sin embargo, existen algunos casos en los que pueden producirse discrepancias, como se explica en este artículo http://www.google.com/support/googleanalytics/bin/answer.py?answer=63897.

\* Todos los informes de la sección "Fuentes de tráfico" (incluyendo el informe sobre los motores de búsqueda) toman los datos de las etiquetas de sus URL de destino, así como de los datos del tráfico que recopila el código de seguimiento de su sitio web. Estos datos de tráfico se definen como visitas, no como clics. Existen diferencias importantes entre las visitas y los clics que a menudo explican las discrepancias entre ambos cálculos. Haga clic aquí para obtener más información sobre las diferencias entre visitas y clics. http://www.google.com/support/googleanalytics/bin/answer.py?answer=57164.

#### **¿Qué diferencia existe entre el porcentaje de conversiones de AdWords y el porcentaje de conversiones que se muestra en los informes de Google Analytics?**

En Google Analytics, el porcentaje de conversiones indica el índice de usuarios que convergen como mínimo en uno de los objetivos definidos para ese perfil. Este parámetro, que se muestra en el informe "Porcentaje de conversiones" y en la pestaña "Conversiones obtenidas" de los informes "Usuarios" y "Fuentes de tráfico", no es el mismo que se muestra en el porcentaje de conversiones de AdWords de la cuenta de AdWords. En AdWords, el porcentaje de conversiones se refiere al porcentaje de clics que acaban en una conversión de AdWords, tal como se define en el código de seguimiento de conversiones de AdWords. Consulte el artículo siguiente para obtener más información relativa a las diferencias entre estos dos tipos de seguimiento de la conversión.